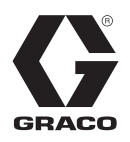

# **Gateway Kits de communication réseau**

3A1563D FR

**Instructions d'installation et de configuration du programme à suivre pour les doseurs électroniques 2KS ProMix®. Pour un usage professionnel uniquement.**

**Non approuvé pour une utilisation en atmosphères explosives en Europe.**

Consultez les informations sur les kits à la page [3.](#page-2-0)

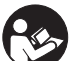

#### **Instructions de sécurité importantes**

Veuillez lire l'ensemble des mises en garde et instructions contenues dans le présent manuel ainsi que dans celui de votre système de dosage. Conservez ces instructions.

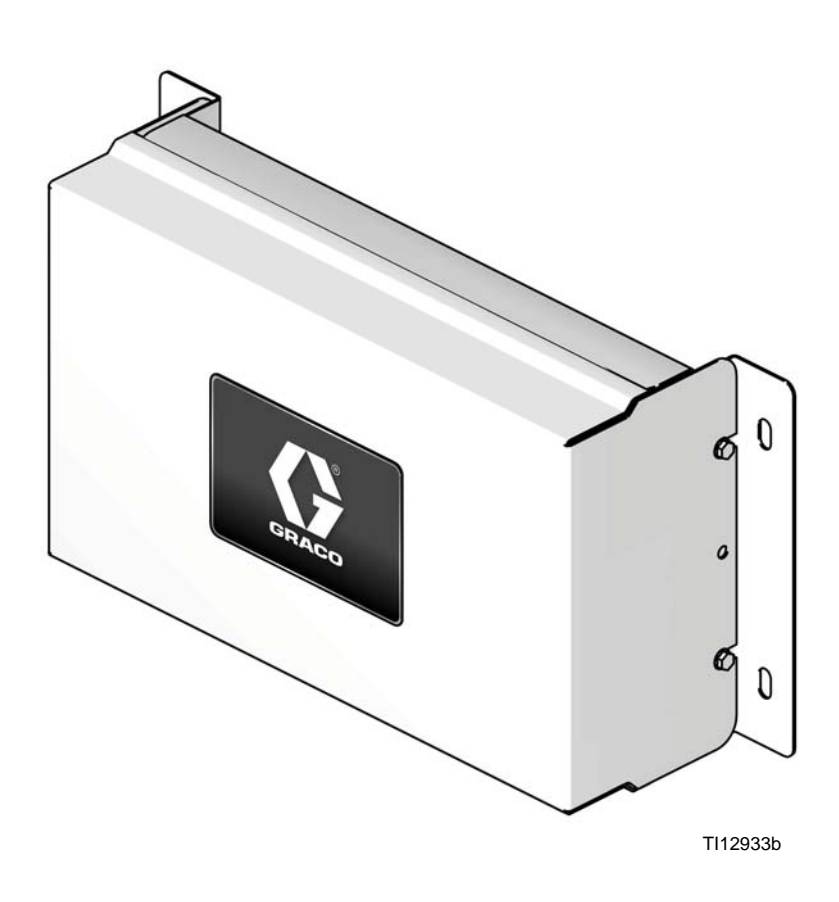

 $C \in$ 

#### PROVEN QUALITY. LEADING TECHNOLOGY.

# **Table des matières**

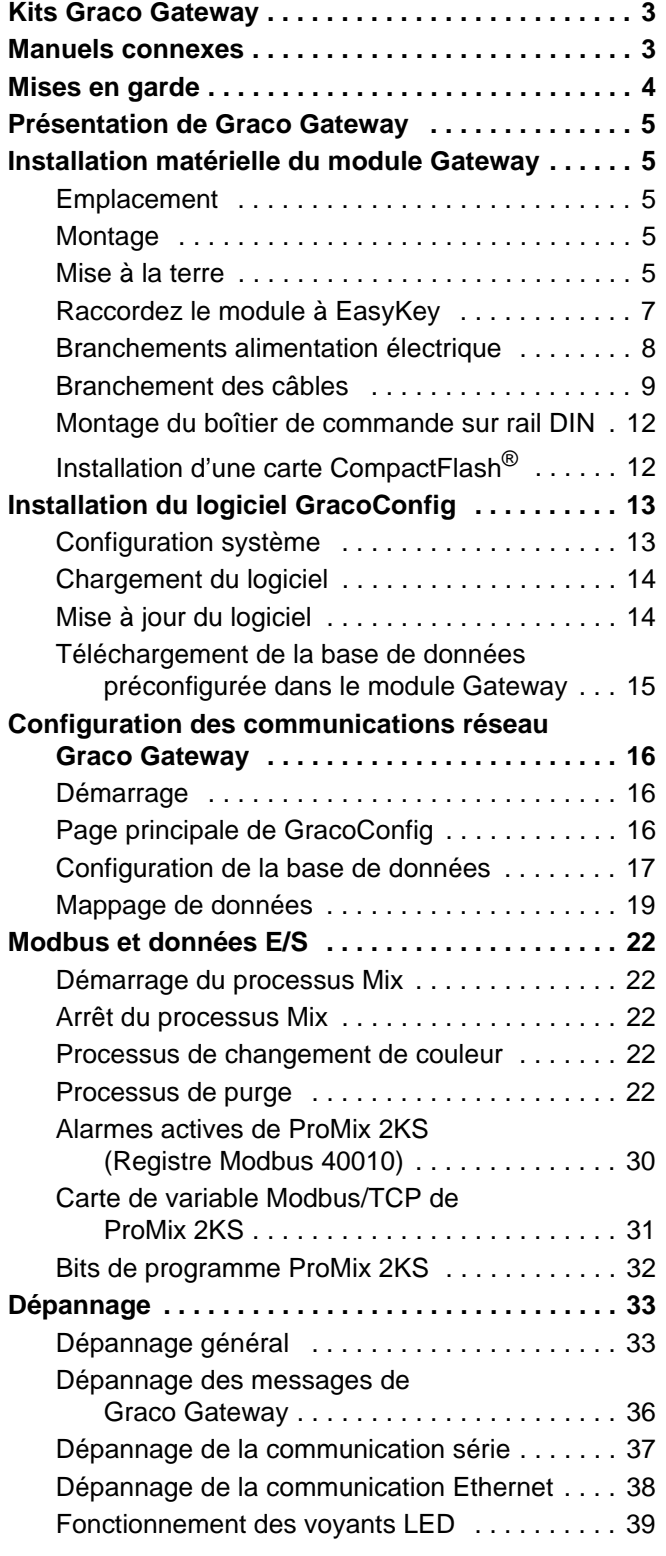

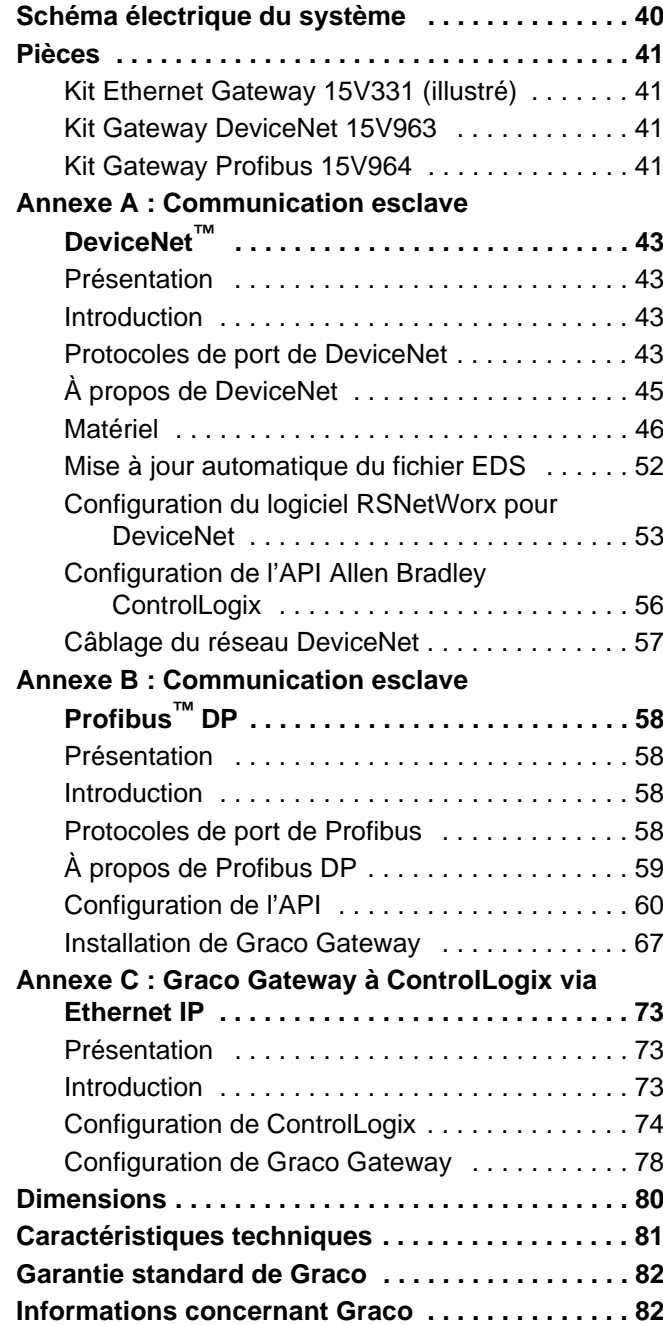

# <span id="page-2-0"></span>**Kits Graco Gateway**

## **Kit Ethernet 15V331 Gateway**

Permet d'établir une communication entre ProMix 2KS et un API via Ethernet. Permet aux équipements de commande de processus de lire les variables pendant leur fonctionnement, mais également de commander le ProMix 2KS et de modifier sa configuration. Il ne permet pas d'accéder aux journaux des opérations et d'alarmes.

## **Kit Gateway DeviceNet 15V963**

Permet d'établir une communication entre ProMix 2KS et un API en utilisant une commande de processus DeviceNet. Permet aux équipements de commande de processus de lire les variables pendant leur fonctionnement, mais également de commander le ProMix 2KS et de modifier sa configuration. Il ne permet pas d'accéder aux journaux des opérations et d'alarmes.

## **Kit Gateway Profibus 15V964**

Permet d'établir une communication entre ProMix 2KS et un API en utilisant une commande de processus Profibus. Permet aux équipements de commande de processus de lire les variables pendant leur fonctionnement, mais également de commander le ProMix 2KS et de modifier sa configuration. Il ne permet pas d'accéder aux journaux des opérations et d'alarmes.

# <span id="page-2-1"></span>**Manuels connexes**

#### **Manuel des composants en version anglaise**

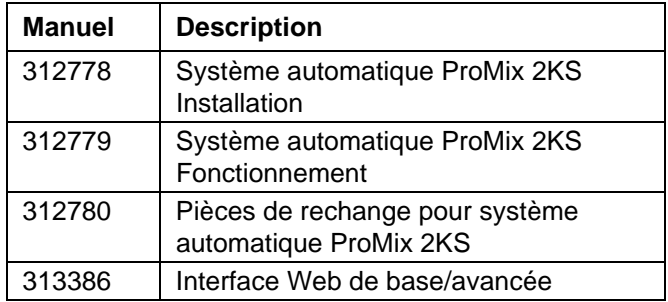

# <span id="page-3-0"></span>**Mises en garde**

Les mises en garde suivantes concernent la configuration, l'utilisation, la mise à la terre, la maintenance et la réparation de cet équipement. Le point d'exclamation vous renvoie à une mise en garde générale et le symbole de danger fait référence à des risques associés aux procédures. Lorsque ces symboles apparaissent dans le texte du présent manuel, veuillez vous référer à ces mises en garde. Les symboles de danger et mises en garde spécifiques au produit auxquels il n'est pas fait référence dans cette section pourront, le cas échéant, apparaître dans le texte du présent manuel.

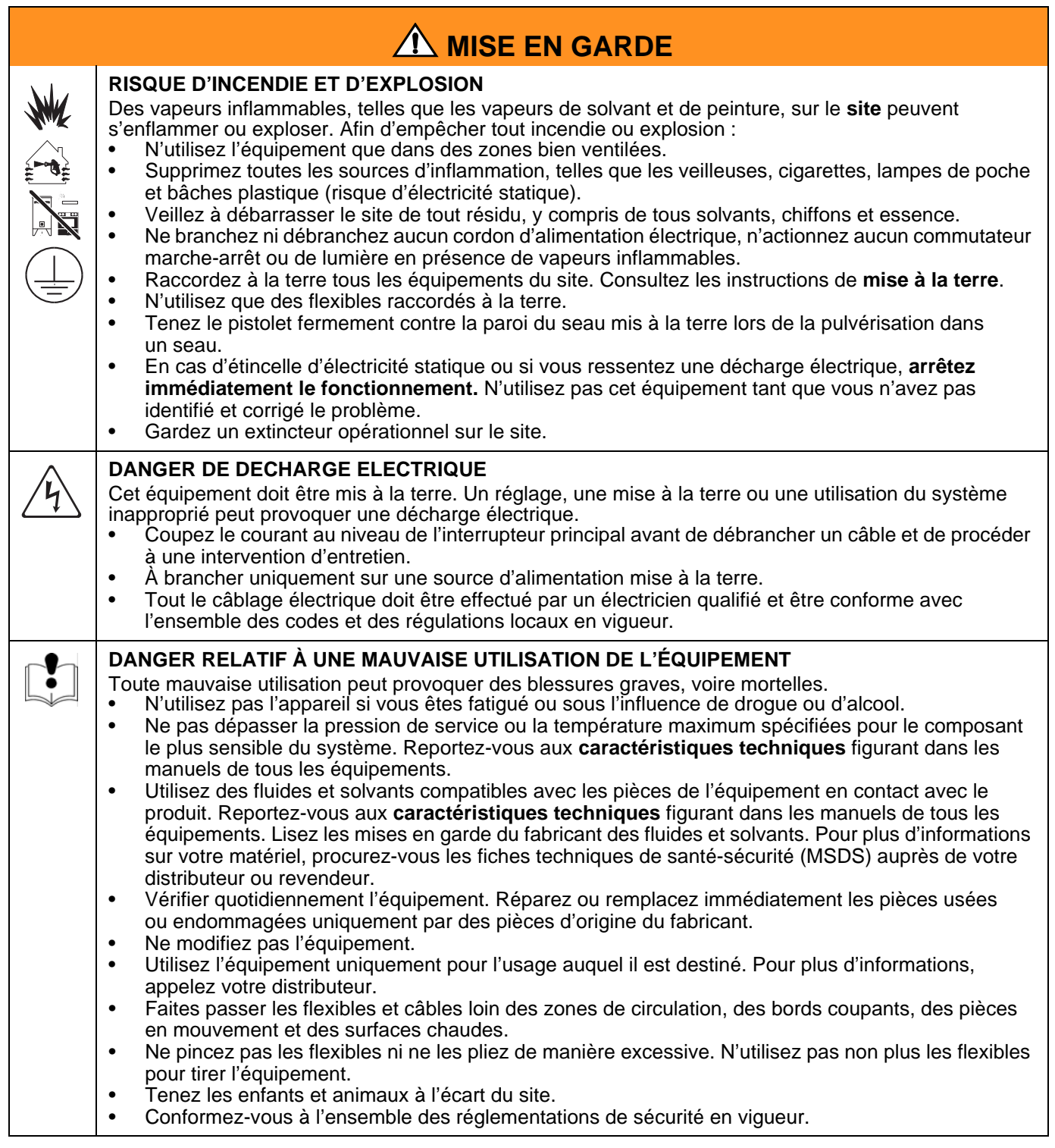

# <span id="page-4-0"></span>**Présentation de Graco Gateway**

Graco Gateway permet la mise en réseau du ProMix 2KS avec un automate programmable industriel (API). Des kits sont disponibles pour les protocoles Ethernet, DeviceNet ou Profibus. Graco Gateway prend en charge de nombreux autres protocoles. Veuillez contacter l'assistance technique de Graco pour savoir si votre protocole est pris en charge.

**REMARQUE :** Seules les personnes familières avec l'architecture de communication de leur API doivent utiliser ces matériels et logiciels. Le présent manuel suppose que la personne utilisant Graco Gateway possède une connaissance approfondie du fonctionnement de l'API et de son logiciel.

**REMARQUE :** Les communications réseau fonctionnent essentiellement selon les mêmes règles que Discrete I/O. Toutefois, elles nécessitent un placement des valeurs appropriées ou un ajustement des bits appropriés dans différents registres Modbus (voir, par exemple, le [Table 4](#page-30-1)). Ces modifications doivent uniquement être réalisées par des personnes qualifiées maîtrisant ce type de communication.

Le module permet à la plupart des API de communiquer avec le ProMix 2KS via le protocole Modbus RTU en comblant l'écart entre le protocole de communication désiré et la sortie Modbus RTU RS485. Par conséquent, l'API dispose d'un accès complet à l'ensemble des registres permettant de surveiller et de commander le ProMix 2KS. Il incombe à l'intégrateur ou à l'utilisateur de s'assurer que la configuration du matériel de communication est correcte du côté de l'API.

# <span id="page-4-1"></span>**Installation matérielle du module Gateway**

## <span id="page-4-2"></span>**Emplacement**

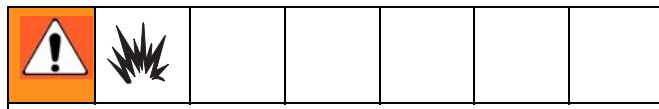

Cet équipement n'est pas approuvé pour une utilisation en atmosphères explosives. N'installez pas dans une zone dangereuse un équipement homologué uniquement pour une installation dans une zone non dangereuse.

Installez le module Gateway à proximité de EasyKey™, dans une zone non dangereuse.

## <span id="page-4-3"></span>**Montage**

- 1. Voir **[Dimensions](#page-79-0)** à la page [80](#page-79-0).
- 2. Assurez-vous que le mur et le matériel de montage sont suffisamment solides pour supporter le poids de l'appareil, des câbles et de la traction exercée pendant le fonctionnement.
- 3. En se servant de l'appareil comme calibre, marquez les trous de fixation sur le mur à une hauteur confortable pour l'opérateur et à un endroit accessible pour l'entretien.
- 4. Percez des trous de montage dans le mur. Installez des fixations, si nécessaire.
- 5. Vissez solidement l'appareil.

## <span id="page-4-4"></span>**Mise à la terre**

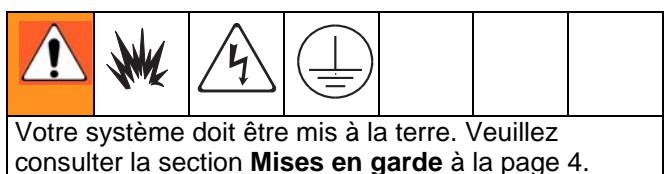

La mise à la terre du module Gateway s'effectue par le biais de son connecteur à EasyKey, qui doit être raccordé à une véritable prise de terre. Reportez-vous au manuel d'installation du système. Il est possible de se procurer un fil et une pince de terre, réf. pièce 223547 auprès de Graco.

#### **ZONE NON DANGEREUSE**

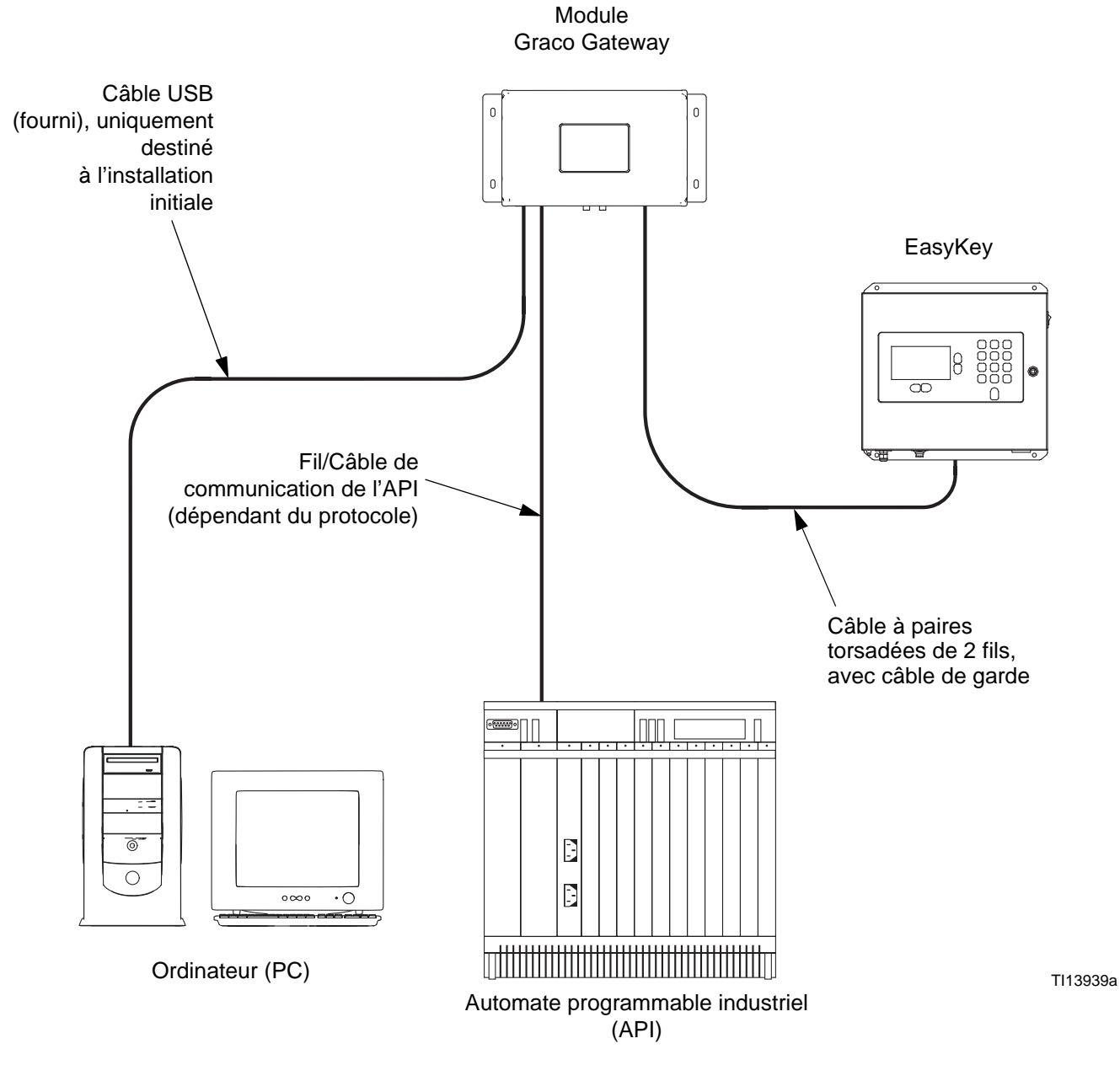

<span id="page-5-0"></span>**FIG. 1 : Installation type de Graco Gateway** 

# <span id="page-6-0"></span>**Raccordez le module à EasyKey**

La [FIG. 1](#page-5-0) sert uniquement de guide d'installation de Graco Gateway sur un système ProMix 2KS ; il ne s'agit pas d'un schéma d'installation complet. Veuillez contacter votre distributeur Graco pour obtenir une assistance dans la conception d'un système répondant à vos besoins spécifiques.

1. Coupez l'alimentation du ProMix 2KS (position 0). [FIG. 2.](#page-6-1) Coupez également l'alimentation du disjoncteur principal.

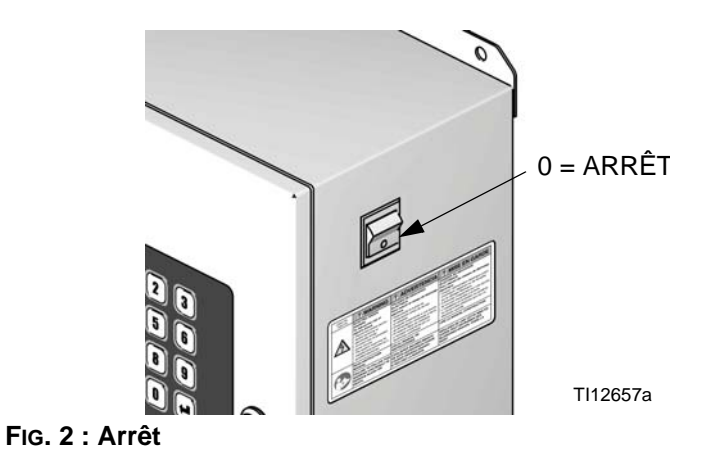

<span id="page-6-1"></span>2. Branchez un câble à paires torsadées à 2 fils avec câble de garde entre le connecteur de l'EasyKey et celui du module Gateway. Branchez un fil/câble de communication (dépendant du protocole) entre le module Gateway et l'API. Voir la [FIG. 4.](#page-8-1)

**REMARQUE :** Graco met à votre disposition des cartes d'extension pour les protocoles DeviceNet et Profibus. Vous trouverez les procédures de configuration de DeviceNet à la page [43.](#page-42-0) Vous trouverez les procédures de configuration de Profibus à la page [58](#page-57-0). Reportez-vous à la page [41](#page-40-0) pour **[Pièces](#page-40-0)**.

**REMARQUE :** Si vous utilisez Graco Gateway sur votre système, débranchez son câble de l'EasyKey avant de procéder à la mise à jour du logiciel de ProMix 2KS.

# <span id="page-7-0"></span>**Branchements alimentation électrique**

- 1. Coupez l'alimentation électrique du ProMix 2KS (position 0). [FIG. 2.](#page-6-1) Coupez également l'alimentation du disjoncteur principal.
- 2. Raccordez les fils de ligne (L) et neutre (N) depuis une source d'alimentation de 100-240 V, 45-65 Hz, AC sur une alimentation électrique de 24 V tel qu'indiqué.
- 3. Utilisez deux longueurs de fil 16 AWG (18, fourni) afin de raccorder l'alimentation électrique (4) à la passerelle (10), tel qu'indiqué.
- 4. Raccordez les câbles de communication désirés (voir **[Branchement des câbles](#page-8-0)**, page [9\)](#page-8-0). Une fois toutes les raccordements établis, raccordez l'alimentation sur une source 100-240 V AC.

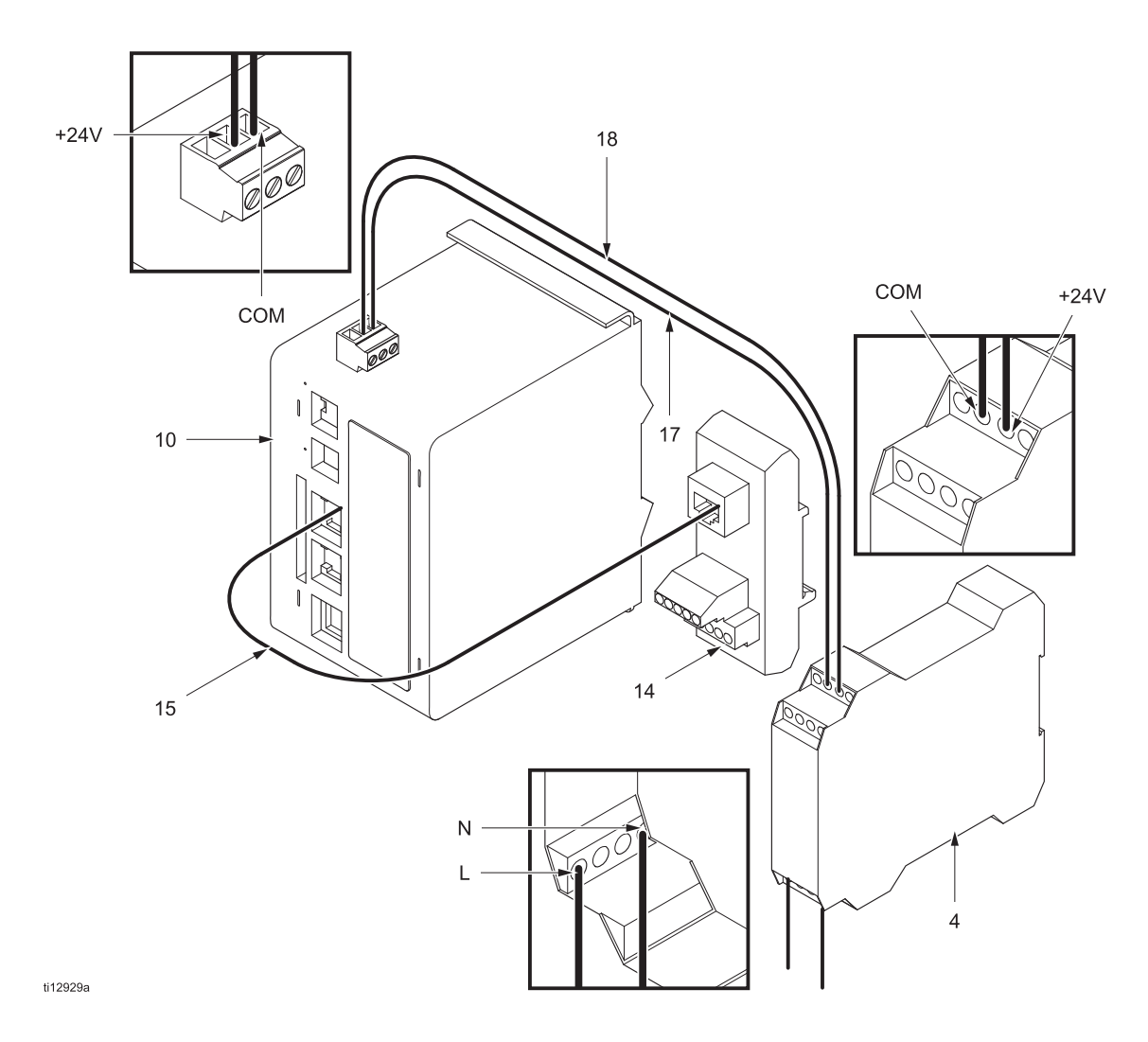

**FIG. 3 Branchements alimentation électrique**

# <span id="page-8-0"></span>**Branchement des câbles**

Reportez-vous aux [FIG. 5](#page-9-0) et [FIG. 6](#page-9-1) pour voir les branchements de câbles type d'un système ProMix 2KS.

Les [FIG. 7](#page-10-0) à [FIG. 10](#page-11-2) illustrent d'autres types de branchements de câbles possibles.

**EasyKey (Vue inférieure)**

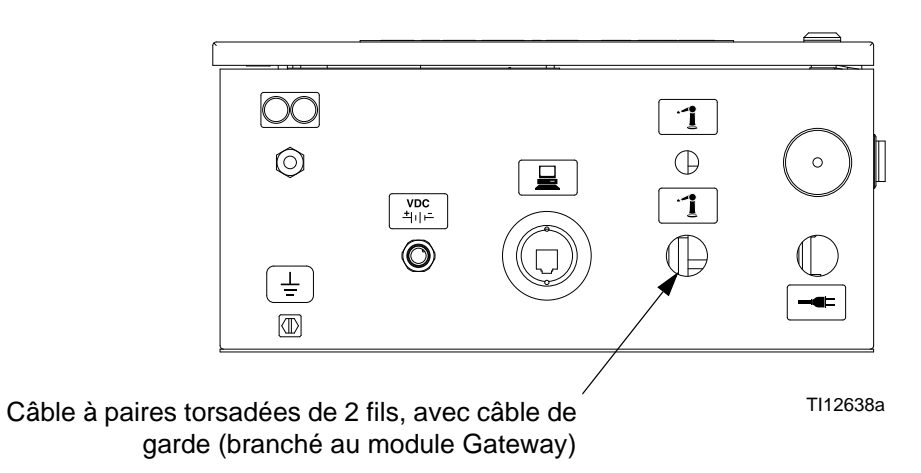

#### **Module Gateway**

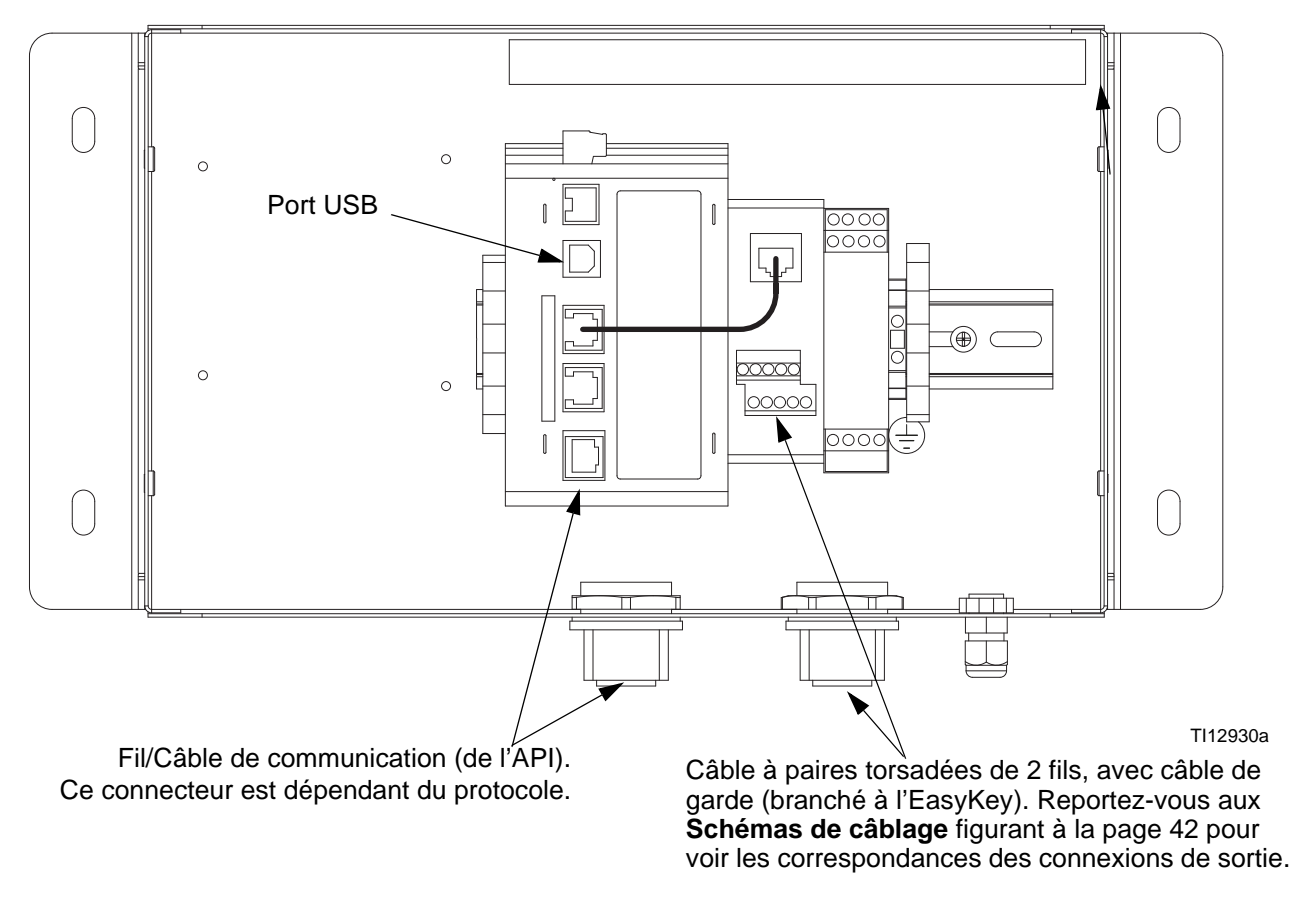

<span id="page-8-1"></span>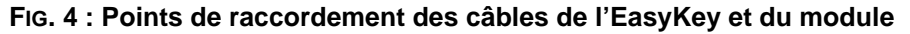

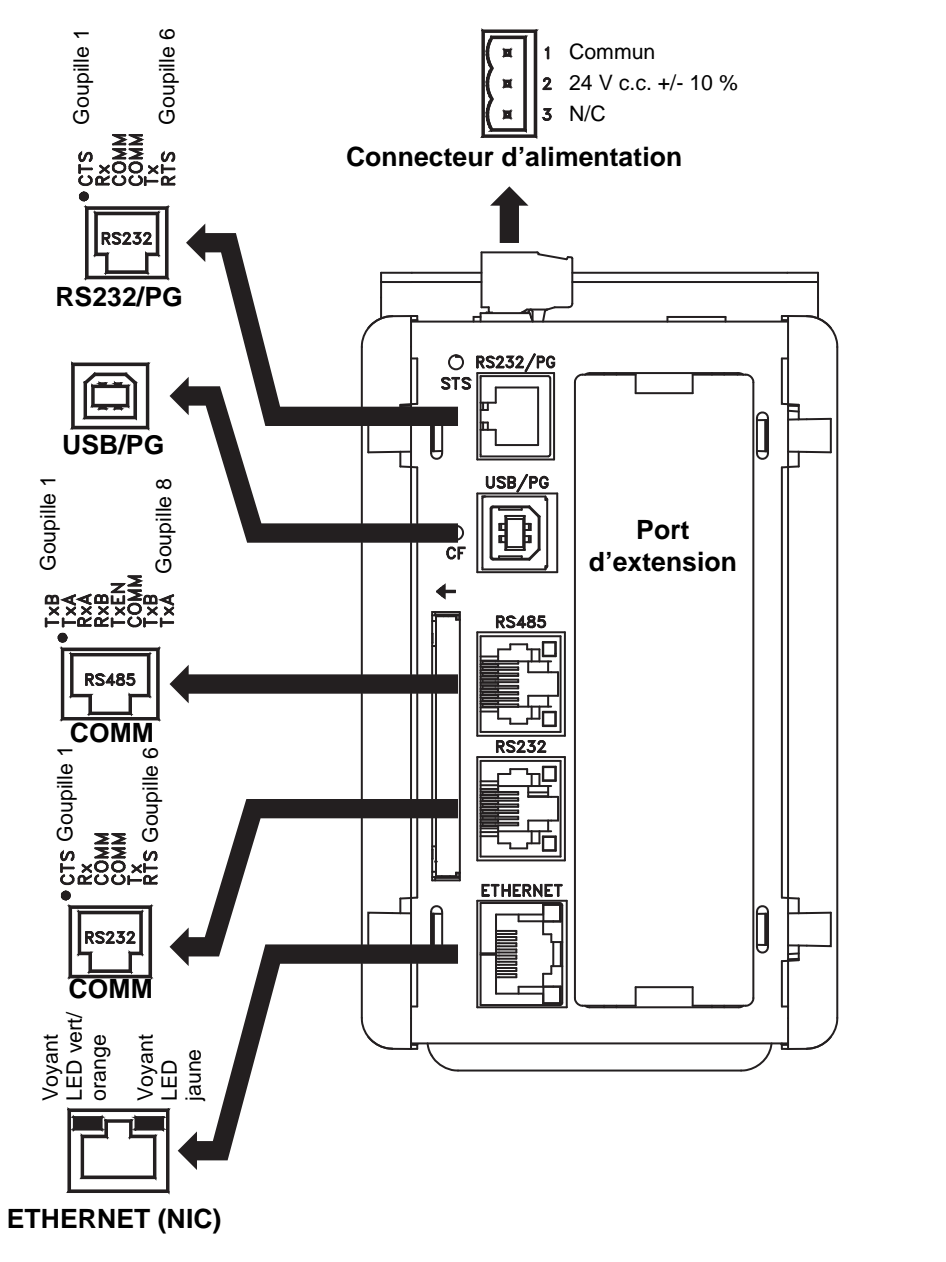

<span id="page-9-0"></span>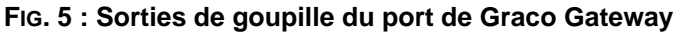

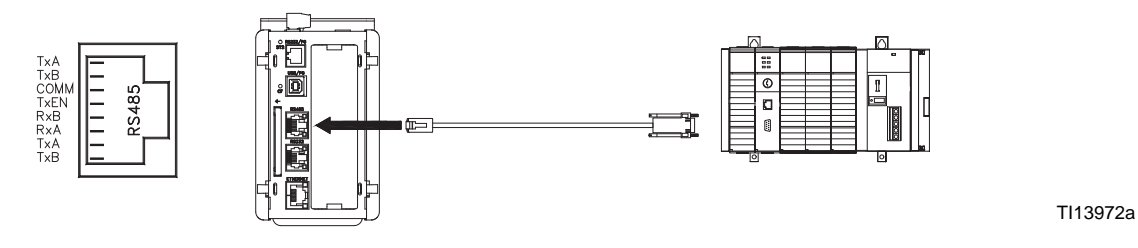

<span id="page-9-1"></span>**FIG. 6 : Port de communication RS485 (Connexion ProMix 2KS type)**

TI13974a

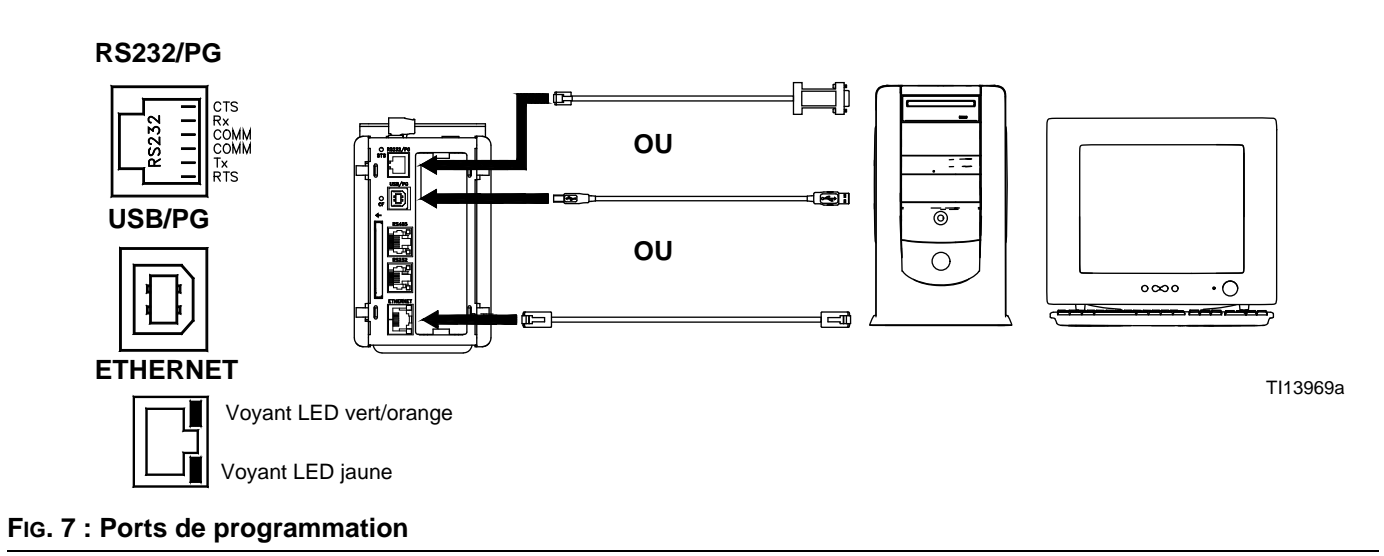

<span id="page-10-0"></span>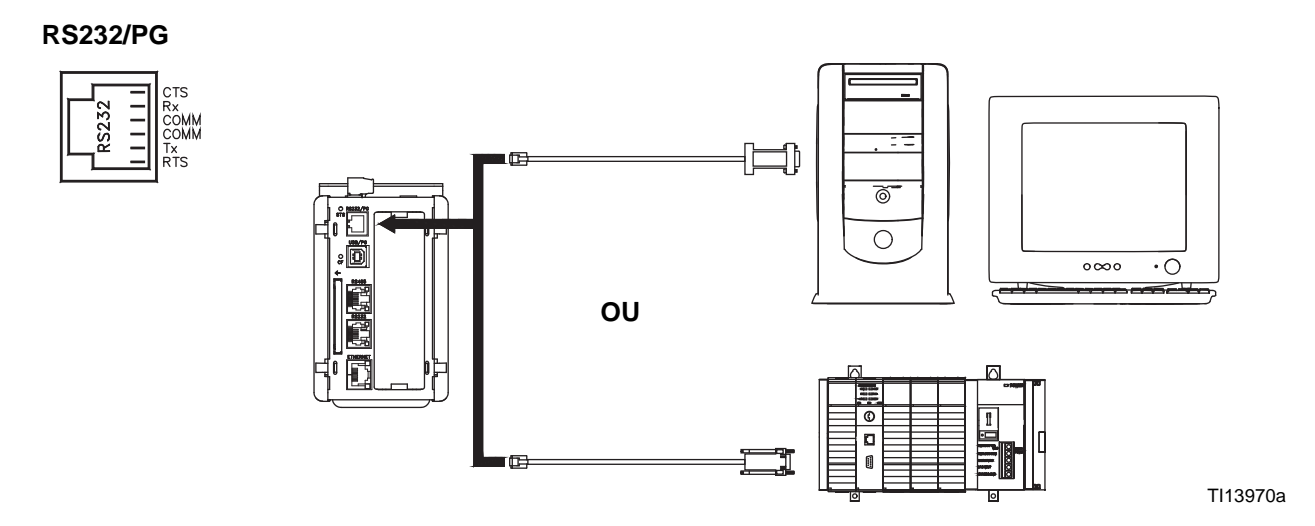

#### **FIG. 8 : Ports de communication RS232/PG**

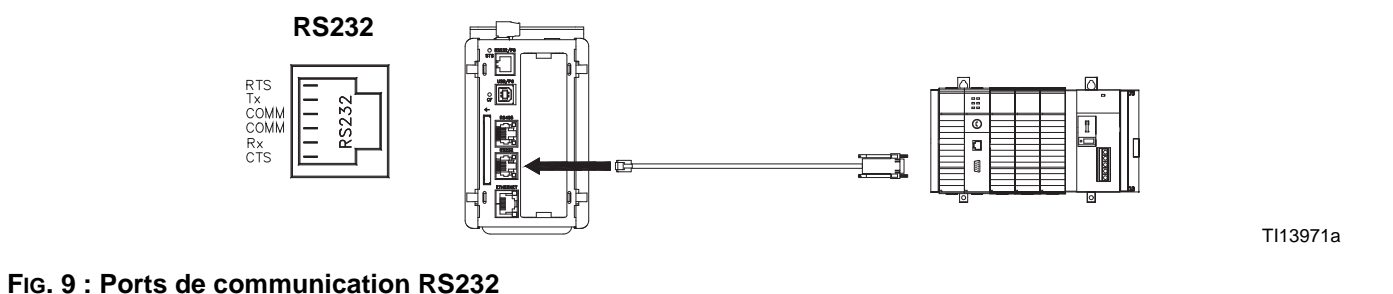

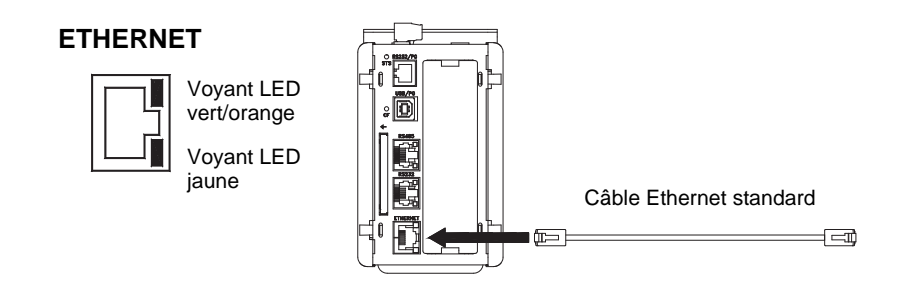

TI13973a

#### <span id="page-11-2"></span>**FIG. 10 : Connexion Ethernet**

## <span id="page-11-0"></span>**Montage du boîtier de commande sur rail DIN**

Le montage du boîtier de commande Gateway s'effectue sur un rail DIN. Inclinez le boîtier de commande, insérez-le sur le rail DIN puis enfoncez-le. Voir la [FIG. 11.](#page-11-3) Un jeu minimum de 25 mm au-dessus et en dessous du boîtier de commande est nécessaire pour garantir une ventilation optimale.

# $\circ$  $\circ$

TI13965a

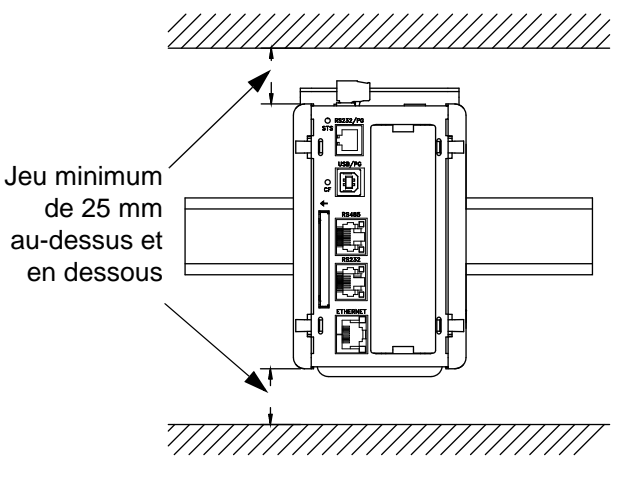

TI13966a

<span id="page-11-3"></span>**FIG. 11 : Montage du boîtier de commande sur rail DIN** 

# <span id="page-11-1"></span>**Installation d'une carte CompactFlash®**

La prise CompactFlash accepte les cartes de type I ou II. Il est possible de se procurer ces cartes auprès de la plupart des revendeurs informatiques et de fournitures de bureau. Utilisez des cartes d'au minimum 4 Mo et d'au maximum 2 Go. Utilisez uniquement la carte CompactFlash pour le stockage facultatif de la base de données. Voir la [FIG. 12.](#page-11-4)

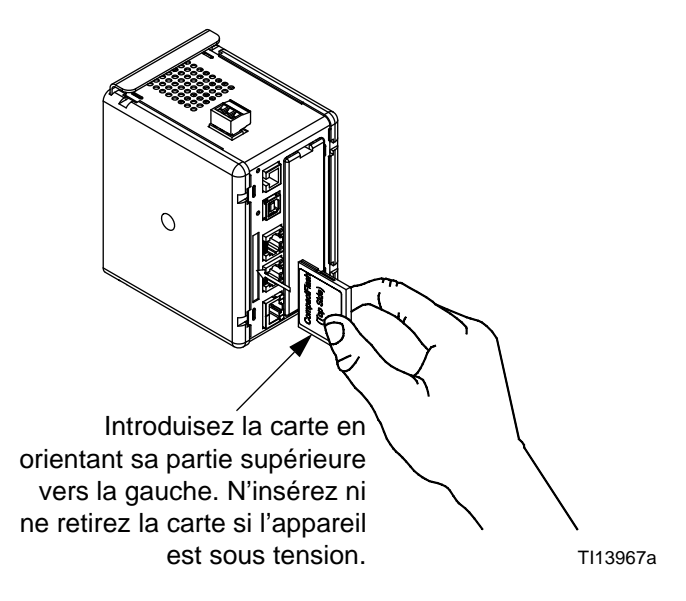

<span id="page-11-4"></span>**FIG. 12 : Installation d'une carte CompactFlash**

# <span id="page-12-0"></span>**Installation du logiciel GracoConfig**

Le logiciel GracoConfig offre un accès au matériel du module Graco Gateway. Le CD fourni contient le logiciel GracoConfig (GracoConfigXXX.exe, XXX correspondant au numéro de contrôle de version). Il contient également une base de données préconfigurée qui se compose essentiellement d'un fichier d'installation de Gateway. Ce fichier de base de données comporte une extension .gg2.

Graco Gateway permet d'effectuer la conversion de nombreux protocoles, et notamment :

- De tous les protocoles Allen-Bradley
- DeviceNet
- **Ethernet TCP/IP**
- **Ethernet IP**
- Mitsubishi
- Modbus (ASCII, RTU)
- **Profibus**
- **Siemens**

**REMARQUE :** Graco met à votre disposition des cartes d'extension pour les protocoles DeviceNet et Profibus. Vous trouverez les procédures de configuration de DeviceNet à la page [43.](#page-42-0) Vous trouverez les procédures de configuration de Profibus à la page [58](#page-57-0). Reportez-vous à la page [41](#page-40-0) pour **[Pièces](#page-40-0)**.

**REMARQUE :** Veuillez contacter votre distributeur Graco ou l'assistance technique de Graco pour obtenir des informations sur les autres protocoles pris en charge.

## <span id="page-12-1"></span>**Configuration système**

Le logiciel GracoConfig s'exécute sur les PC dotés de la configuration suivante :

• Processeur Pentium requis par le système d'exploitation choisi.

**REMARQUE :** Le logiciel GracoConfig fonctionne avec toutes les versions de Microsoft® Windows 98 et supérieures. Windows 2000 ou version supérieure est recommandée pour un meilleur fonctionnement.

- Mémoire RAM et espace disque requis par le système d'exploitation choisi.
- 50 Mo d'espace disque supplémentaire pour l'installation du logiciel.
- Affichage d'une résolution minimale de 800 x 600 pixels, en 256 couleurs et plus.
- Port USB permettant de télécharger une base de données configurée sur le module Gateway.

# <span id="page-13-0"></span>**Chargement du logiciel**

1. Connectez le câble USB (23 fourni) entre le port USB du module Gateway et celui de votre PC. Voir la [FIG. 13](#page-13-2).

# Port USB  $\overline{0}$  $\bigcirc$ Е  $\overline{0}$  $\overline{0}$ TI12930a Serre-câble pour câble USB

#### <span id="page-13-2"></span>**FIG. 13 : Port USB du module Gateway**

2. La [FIG. 14](#page-13-3) s'affiche. Sélectionnez « Oui, cette fois-ci seulement », puis cliquez sur Suivant.

<span id="page-13-3"></span>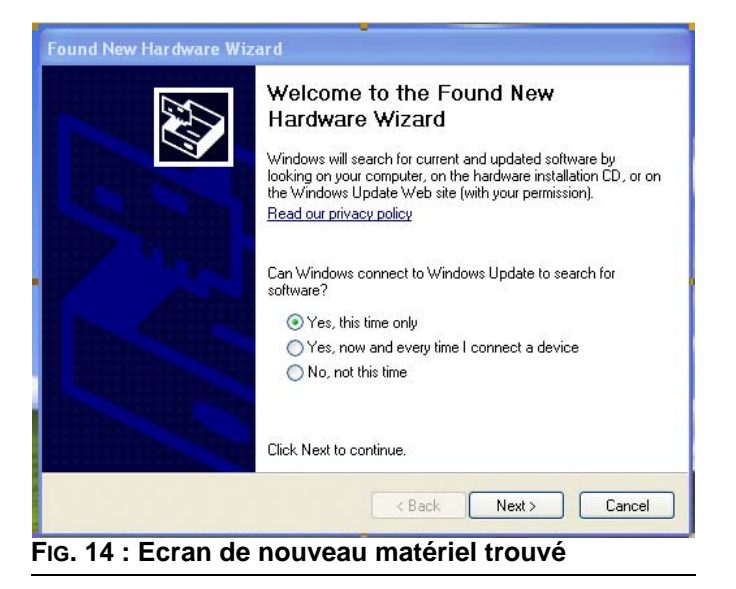

3. La [FIG. 15](#page-13-4) s'affiche. Insérez le CD dans le lecteur de CD-ROM de votre ordinateur. Sélectionnez « Installer le logiciel à partir d'une liste ou d'un emplacement spécifique », puis cliquez sur Suivant. L'emplacement du programme est C:\Program Files\Graco\GracoConfig\Device.

**REMARQUE :** Le nom du pilote peut être différent. Il vous suffit d'accepter le nom indiqué puis de suivre les instructions qui s'affichent à l'écran.

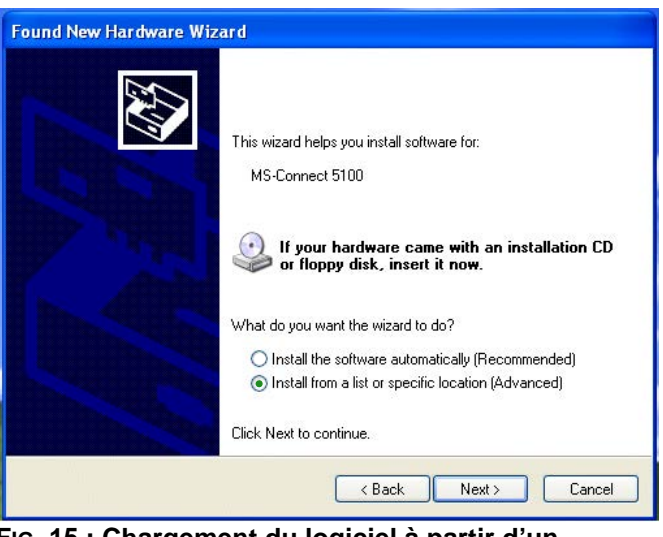

<span id="page-13-4"></span>**FIG. 15 : Chargement du logiciel à partir d'un emplacement spécifique**

# <span id="page-13-1"></span>**Mise à jour du logiciel**

Veuillez contacter votre distributeur ou l'assistance technique de Graco pour obtenir les mises à jour du logiciel.

## <span id="page-14-0"></span>**Téléchargement de la base de données préconfigurée dans le module Gateway**

Graco est doté d'une base de données préconfigurée se présentant sous la forme d'un fichier d'installation de Gateway et contenant les paramètres qui communiquent entre Gateway et le ProMix 2KS. Le nom de ce fichier comporte une extension .gg2.

Le téléchargement des fichiers GracoConfig sur le module Gateway s'effectue via le menu Liaison. La liaison de programmation entre le PC et le module Gateway utilise le câble USB. Avant de procéder au téléchargement, vérifiez que le port de communication est configuré sur USB comme suit.

**REMARQUE :** Au cours de la programmation, le module Gateway peut vous demander un pilote mis à jour. Suivez les instructions qui s'affichent à l'écran pour rechercher et sélectionner automatiquement les pilotes.

1. Allez dans

Démarrer>Programmes>Graco>GracoConfig, puis exécutez le programme. La page principale de GracoConfig s'affiche alors.

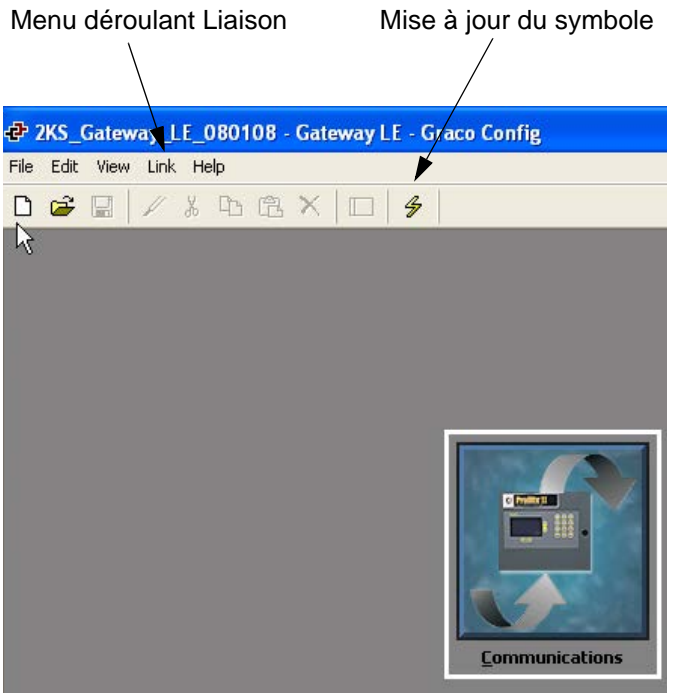

<span id="page-14-1"></span>**FIG. 16 : Page principale de GracoConfig**

2. Utilisez le menu déroulant Liaison, puis sélectionnez Options pour ouvrir la fenêtre Options de liaison. Vérifiez que le port de communication est configuré sur USB, puis cliquez sur OK.

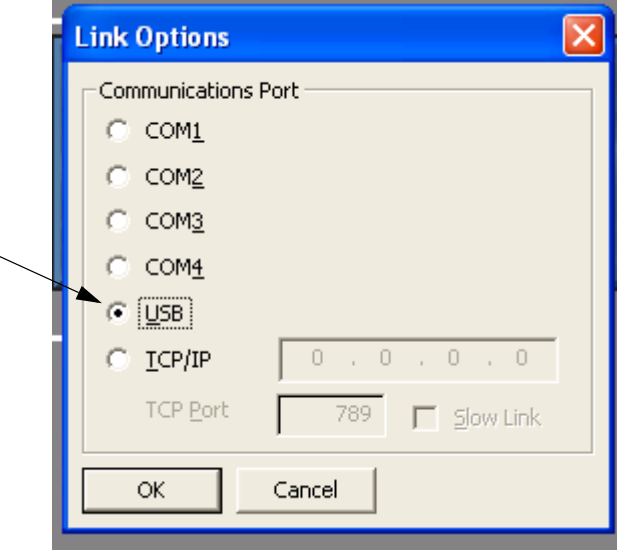

#### **FIG. 17 : Configuration du port de communication sur USB**

- 3. Allez dans Fichier>Ouvrir puis sélectionnez le fichier comportant l'extension xx.gg2. Le nom de ce fichier doit s'afficher en haut de la fenêtre [\(FIG. 16\)](#page-14-1) une fois chargé.
- 4. Téléchargez la base de données en utilisant la commande Mise à jour>liaison. Comme raccourci,

utilisez le symbole  $\mathscr{F}$  Mettre à jour figurant dans la barre d'outils. Voir la [FIG. 16](#page-14-1).

**REMARQUE :** Le téléchargement ne prend généralement que quelques secondes, mais peut être plus long si le logiciel doit mettre à jour le micrologiciel du module Gateway.

# <span id="page-15-0"></span>**Configuration des communications réseau Graco Gateway**

# <span id="page-15-1"></span>**Démarrage**

Pour exécuter GracoConfig, sélectionnez l'icône

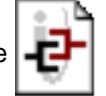

dans le dossier Graco qui figure dans la section Programmes du menu Démarrer. La page principale apparaît pour afficher le bouton Communications.

Bouton Communications

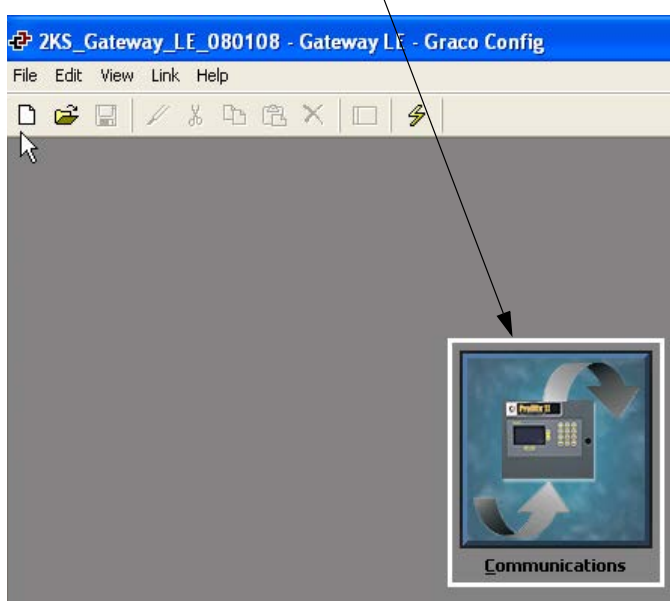

**FIG. 18 : Bouton Communications**

# <span id="page-15-2"></span>**Page principale de GracoConfig**

#### **Bouton Communications**

Le bouton Communications permet d'accéder aux écrans utilisés pour configurer votre système et ses paramètres de configuration et vous permettre de :

- Indiquer quels sont les protocoles devant être utilisés sur les ports série de Gateway et sur le port Ethernet.
- Si vous utilisez des protocoles maîtres (à savoir des protocoles par lesquels le module Gateway exécute un transfert de données vers et depuis un périphérique distant), vous pouvez indiquer un ou plusieurs périphériques qui deviendront accessibles.
- Si vous utilisez des protocoles esclaves (à savoir des protocoles par lesquels le module Gateway reçoit et répond aux demandes provenant de périphériques distants ou de systèmes informatiques), vous pouvez configurer l'accès en lecture ou en écriture pour des éléments de données spécifiques.
- Déplacement de données d'un périphérique distant à un autre.

### **Bulles d'aide**

La fonction Bulles d'aide (Balloon Help) vous permet d'afficher des informations d'aide sur chaque icône du menu principal ou sur chaque champ d'une boîte de dialogue ou fenêtre. Son contrôle s'effectue via

l'icône  $\sqrt{\epsilon}$   $\sqrt{\epsilon}$  située à l'extrême droite de la barre d'outils. Les bulles d'aide comportent trois modes sélectionnables par l'utilisateur :

- **Ne pas afficher** désactive les bulles d'aide
- **Au passage de la souris** affiche l'aide lorsque le pointeur de la souris est passé sur un champ spécifique pendant une certaine durée
- **Si sélectionné** affiche l'aide de manière permanente pour le champ sélectionné.

## <span id="page-16-0"></span>**Configuration de la base de données**

1. Double-cliquez sur le bouton Communications pour ouvrir la base de données préconfigurée (.gg2). Le fichier est déjà installé pour ProMix 2KS. Voir la [FIG. 19](#page-16-1).

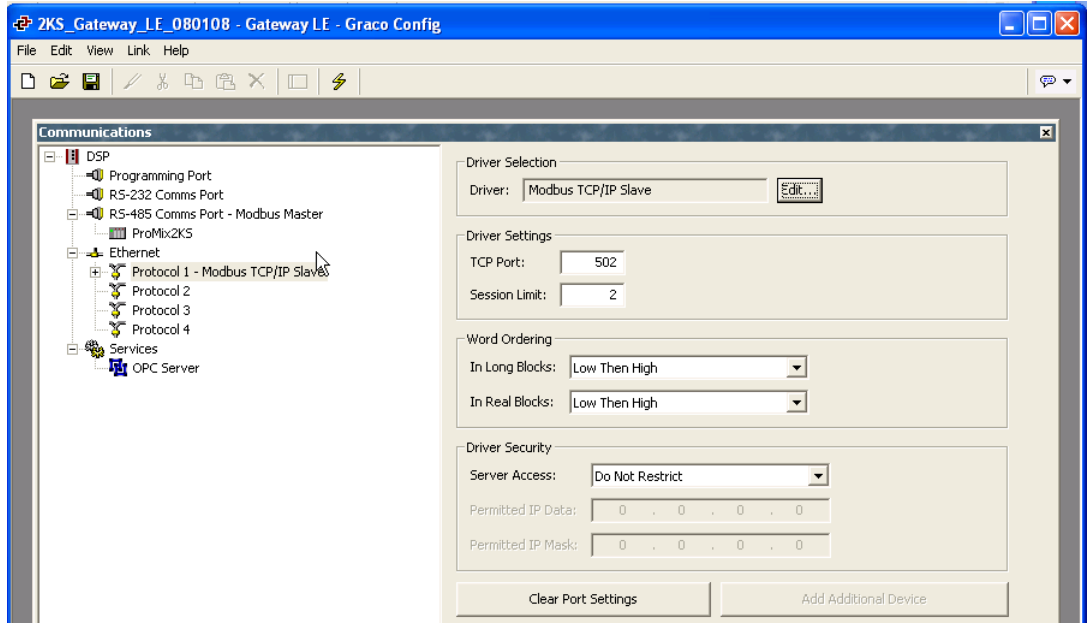

<span id="page-16-1"></span>**FIG. 19 : Base de données préconfigurée**

2. Voir la [FIG. 20](#page-16-2). Mise en surbrillance du protocole 1. Cliquez sur le bouton Edition situé à droite de la fenêtre pour ouvrir la fenêtre Sélecteur de pilotes. Choisissez un protocole parmi ceux indiqués dans

les listes. Dans cet exemple, il s'agit des protocoles Modbus et TCP/IP esclave. Le système crée le périphérique PLC1.

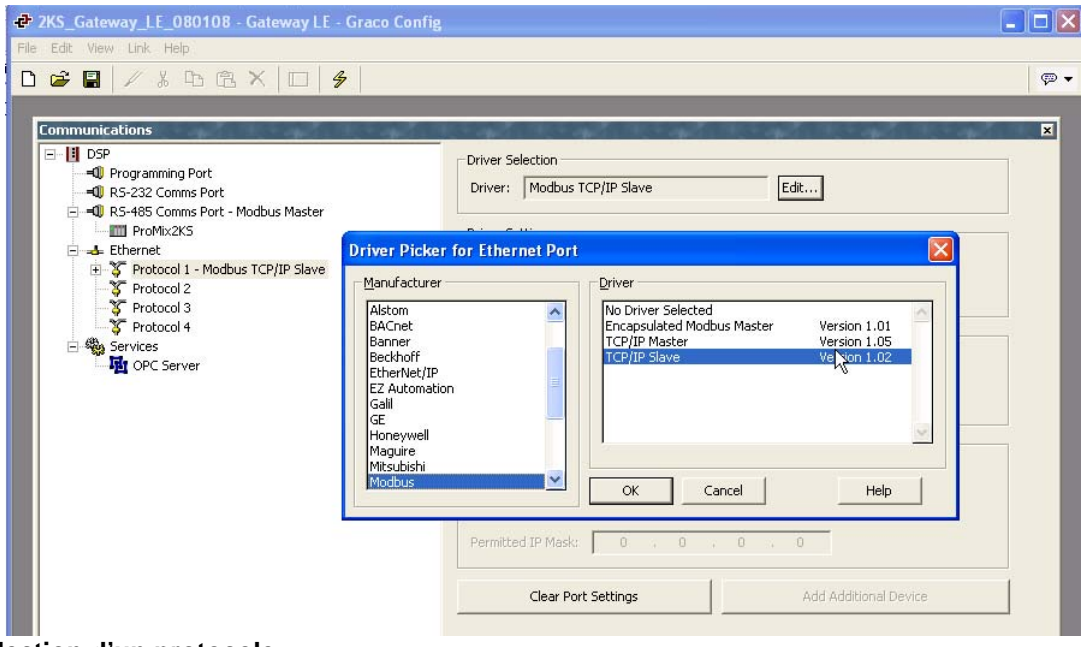

<span id="page-16-2"></span>**FIG. 20 : Sélection d'un protocole**

3. Voir la [FIG. 21](#page-17-0). Cliquez-droit sur le périphérique PLC1 pour le renommer avec un nom mieux adapté à votre système.

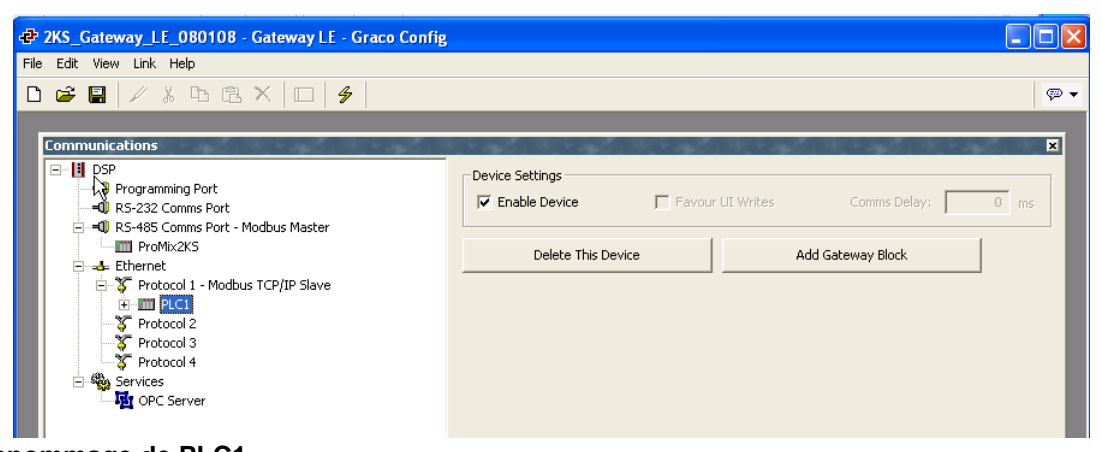

- <span id="page-17-0"></span>**FIG. 21 : Renommage de PLC1**
- 4. Voir la [FIG. 22](#page-17-1). Ajoutez autant de blocs Gateway que vous le souhaitez pour chaque périphérique.

<span id="page-17-1"></span>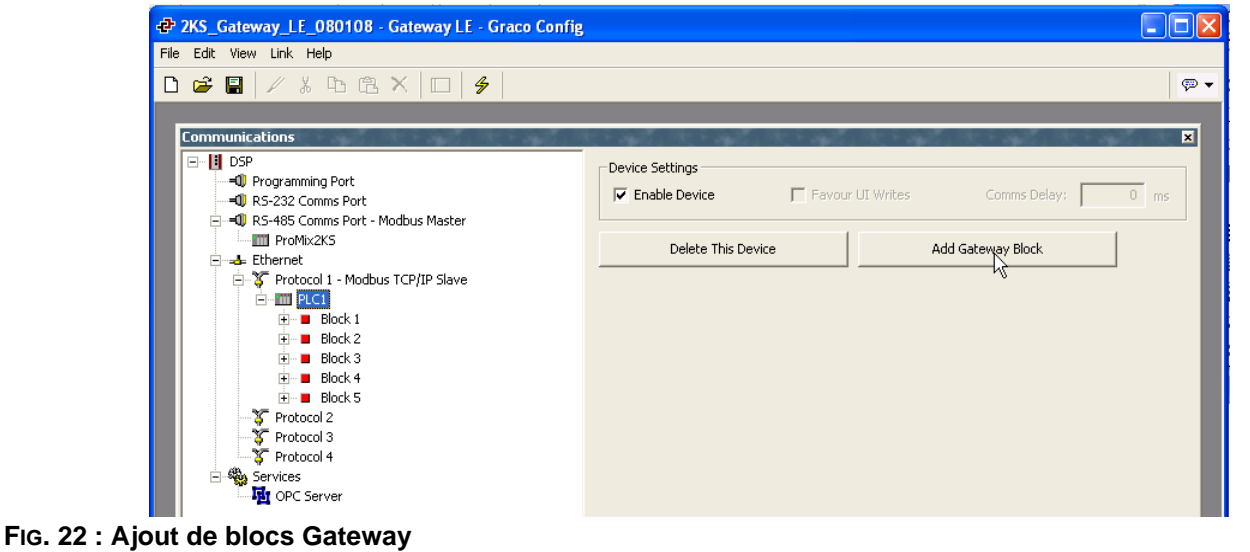

## <span id="page-18-0"></span>**Mappage de données**

- 1. Voir la [FIG. 23](#page-18-1). Sélectionnez le bloc pour le mappage de données. Cliquez sur le bouton Edition situé à côté du champ Adresse de début à droite de la fenêtre. La fenêtre Sélectionner l'adresse s'ouvre alors.
- <span id="page-18-2"></span>2. Reportez-vous au [Table 4](#page-30-1) à la page [31](#page-30-1) pour voir une carte Modbus. Sélectionnez l'adresse de registre souhaitée pour le Modbus qui servira de point de départ (dans ce cas 40002). Entrez les valeurs appropriées dans la fenêtre Sélectionner l'adresse puis cliquez sur OK. L'adresse de registre souhaitée charge le champ Adresse de début.

<span id="page-18-1"></span>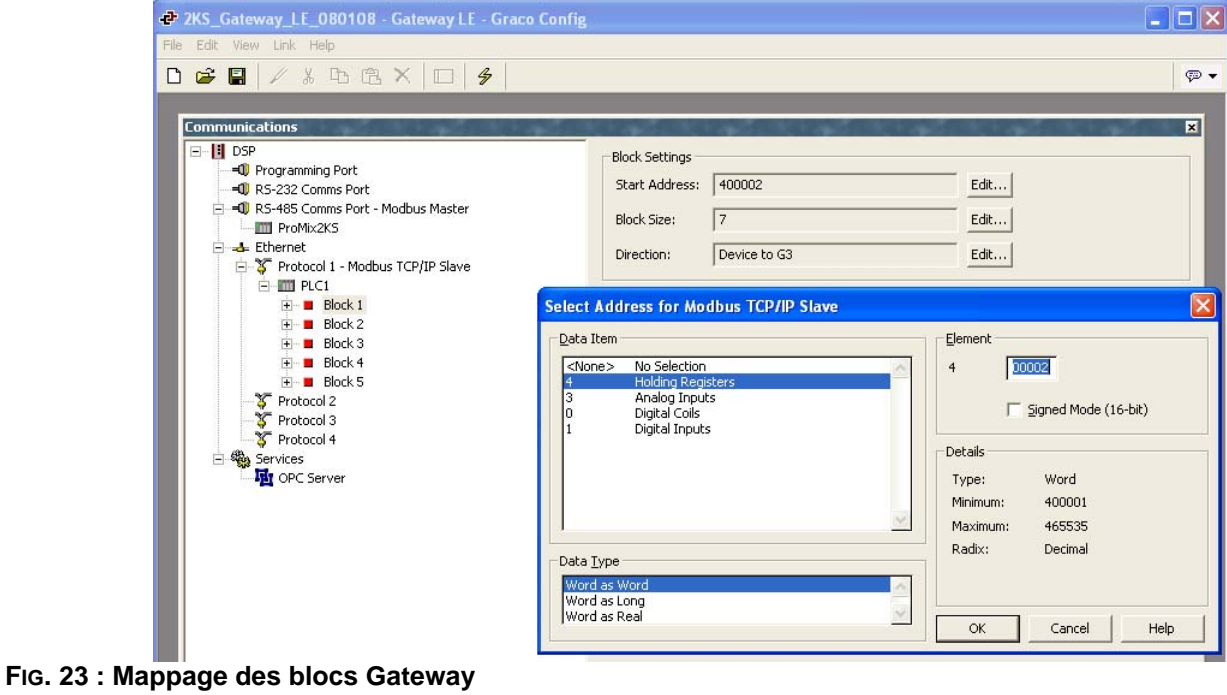

3. Voir la [FIG. 24](#page-19-0). Cliquez sur le bouton Edition situé à côté du champ Taille de bloc à droite de la fenêtre. La fenêtre Modifier la valeur s'ouvre alors. Entrez le nombre d'adresses de registre Modbus contenues dans la plage entre l'adresse de début saisie à l'étape [2](#page-18-2) et l'adresse de fin souhaitée (comprise). Dans cet exemple, il s'agit de 7. Les adresses doivent être contiguës. Cela signifie que chaque adresse doit être disponible et adressable à partir de ProMix 2KS. Si l'une des 7 adresses n'existe pas dans la structure Modbus de ProMix 2KS, le bloc complet ne communiquera pas.

<span id="page-19-0"></span>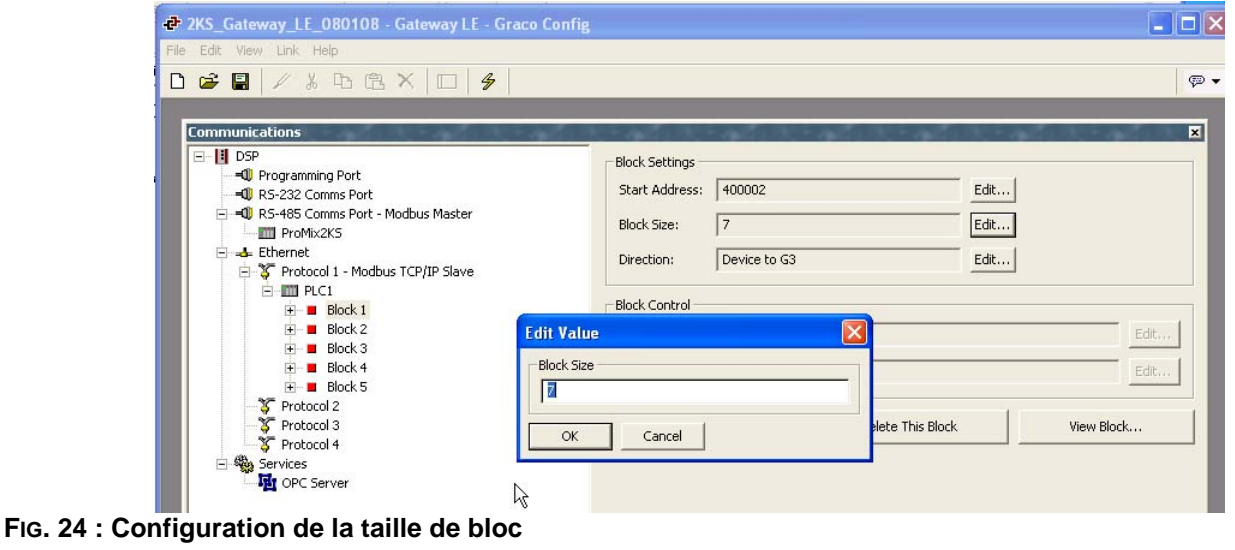

4. Voir la [FIG. 25](#page-20-0). Cliquez sur OK. La plage d'adresses s'affiche dans le bloc approprié, à gauche de la fenêtre.

**REMARQUE :** Dans cet exemple, un maître périphérique Modbus communiquant via TCP/IP aura un accès direct aux registres Modbus 40002 à 40008 du ProMix 2KS.

*Par exemple, reportez-vous au bloc 1, ligne d'adresse 1 :*

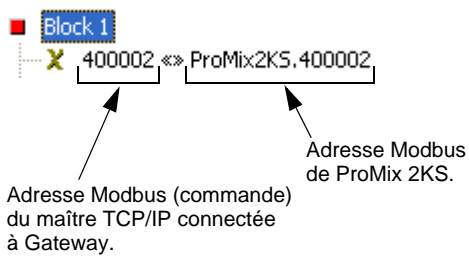

5. Le champ Direction doit rester configuré sur Périphérique vers G3.

<span id="page-20-0"></span>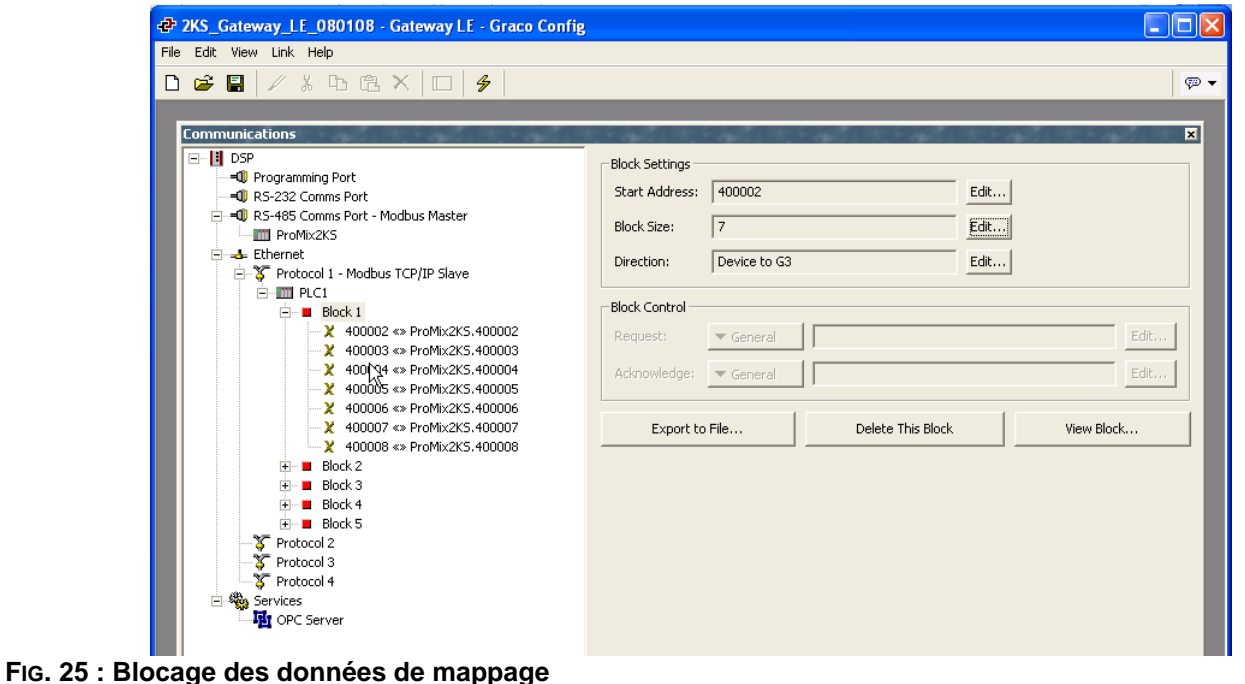

# <span id="page-21-0"></span>**Modbus et données E/S**

Reportez-vous aux [Table 4](#page-30-1) à [Table 5](#page-31-1) pour voir les adresses de registre Modbus et les données d'entrée/sortie.

Référencement de la liste Discrete I/O de toutes les entrées et sorties (voir [page 31\)](#page-30-0). Assurez-vous qu'elles sont bien comprises. La même implémentation utilisée pour Discrete I/O est utilisée pour le protocole de communications réseau.

*Par exemple :* L'entrée Déclenchement de pistolet désigne maintenant un bit spécifique du registre Modbus 40040. La surveillance du registre Modbus 40041 pour des conditions d'état de sortie spécifiques s'avère requise comme l'explique la section intitulée Discrete I/O du manuel technique de ProMix 2KS. L'API devra lire les différents bits et, dans certains cas (40040 et 40041 par exemple), il devra masquer les différentes positions de bits afin de déterminer chacun des états des entrées et des sorties séparées. Cette opération requiert de l'expérience et ne doit pas être réalisée sur le site d'intervention. Une compréhension globale du processus de changement de couleur ainsi que du temps requis pour les différentes entrées et sorties est nécessaire.

**REMARQUE :** L'entrée analogique du point de consigne de la régulation de débit sera désormais un registre Modbus dédié. Le registre 40137 requiert le débit spécifique (à savoir 125 cc/mn). Il s'agit pas d'un relevé de tension, mais du flux cible réel.

# <span id="page-21-1"></span>**Démarrage du processus Mix**

Voir la [FIG. 26](#page-22-0) et les [Table 1](#page-27-0) et [Table 2](#page-28-0).

- Vérifiez que le bit Mix Ready (bit 2 sur 40041) est activé.
- 2. Activez le bit Mix (bit 7 sur 40040).
- 3. Vérifiez que le bit Mix Active (bit 1 sur 40041) est activé, afin de vous assurer que la demande Mix a bien été reçue.

## <span id="page-21-2"></span>**Arrêt du processus Mix**

Voir la [FIG. 27](#page-23-0) et les [Table 1](#page-27-0) et [Table 2](#page-28-0).

- 1. Effacement du bit Mix.
- 2. La sortie Mix Active doit s'effacer et Mix Ready doit alors être configuré.

**REMARQUE :** ProMix 2KS bascule automatiquement en mode Inactif au bout de 2 minutes d'inactivité. Une alarme générale se déclenche et Mix Active reste en position High (Elevé). Le bit Alarme (40010) indique l'alarme d'inactivité du système. Lorsqu'une nouvelle entrée Déclenchement de pistolet apparaît, ProMix 2KS poursuit le mélange des éléments là où il s'était arrêté. Ne faites pas basculer le bit Mix. Dans ce cas, le processus Mix recommencerait depuis le début.

## <span id="page-21-3"></span>**Processus de changement de couleur**

Voir la [FIG. 29](#page-25-0) et les [Table 1](#page-27-0) et [Table 2.](#page-28-0)

- 1. Vérifiez que Mix Ready est configuré. Ceci permet de confirmer l'absence d'alarmes et que le système est prêt pour la commande suivante.
- 2. Chargez ccNewRecipe (Modbus 40046) avec un numéro de programme pour effectuer un changement de couleur.
- 3. Configuration du changement du couleur (bit 6 40040).
- 4. Vérifiez que Purge\_CC\_Active s'affiche (bit 0 40041).
- 5. Effacez le bit de changement de couleur (provisoirement seulement).
- 6. *Ne modifiez pas* la valeur ccNewRecipe tant qu'une nouvelle demande de changement de programme n'a pas eu lieu.
- 7. Le processus de changement de couleur s'arrête automatiquement tel qu'il a été programmé. Surveillez la fin d'exécution du bit Purge CC Active.

## <span id="page-21-4"></span>**Processus de purge**

Voir la [FIG. 28](#page-24-0) et les [Table 1](#page-27-0) et [Table 2.](#page-28-0)

- 1. Vérifiez que Mix Ready est configuré. Ceci permet de confirmer l'absence d'alarmes et que le système est prêt pour la commande suivante.
- 2. Configurez la purge (bit 8 40040).
- 3. Vérifiez que Purge\_CC\_Active s'affiche (bit 0 40041).
- 4. Lorsque le bit Purge\_CC\_Active s'efface, effacez le bit Purge Start. L'effacement de ce bit au cours d'une séquence de purge interrompt cette dernière.

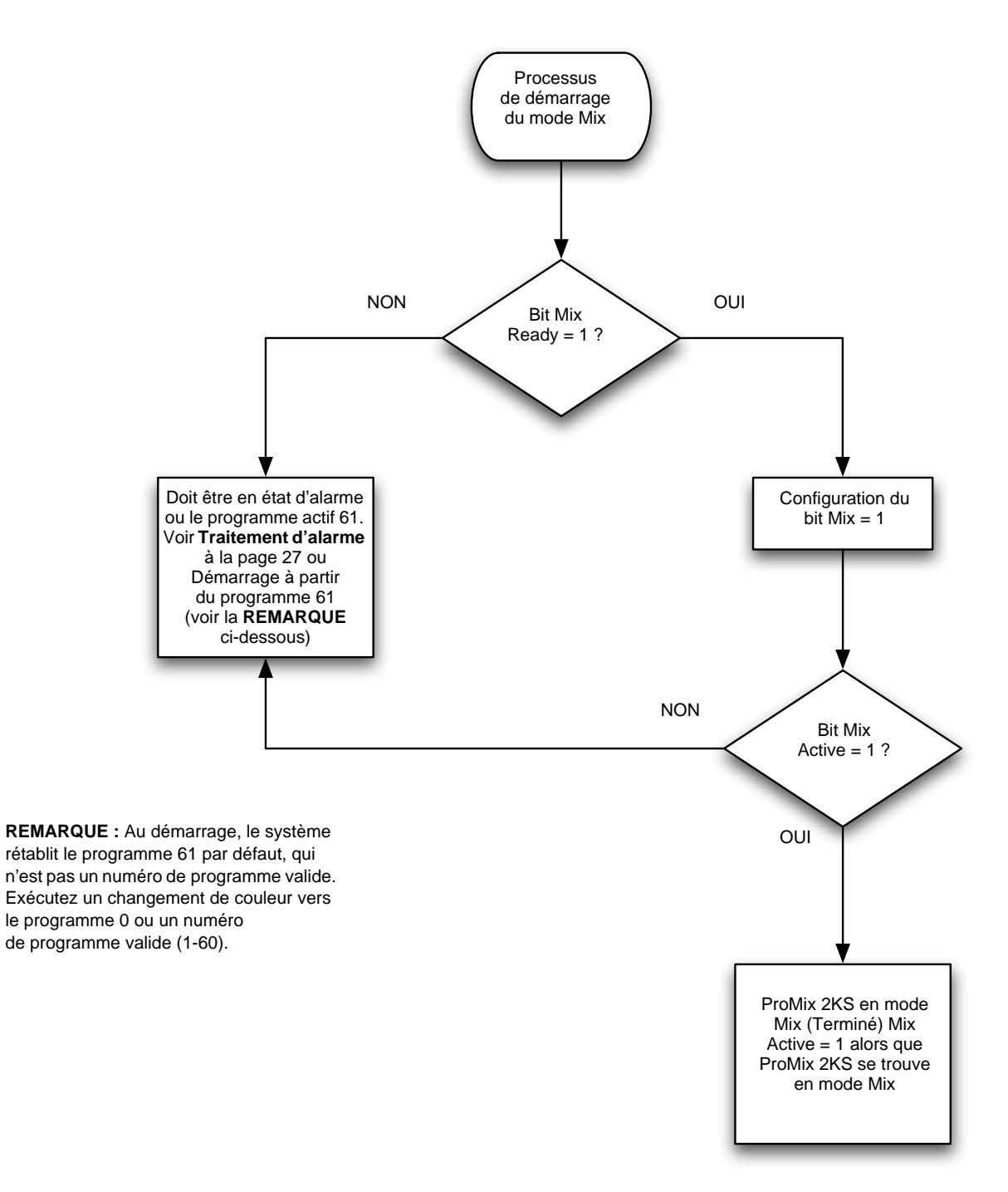

<span id="page-22-0"></span>**FIG. 26 : Diagramme du processus de démarrage du mode Mix**

<span id="page-23-1"></span>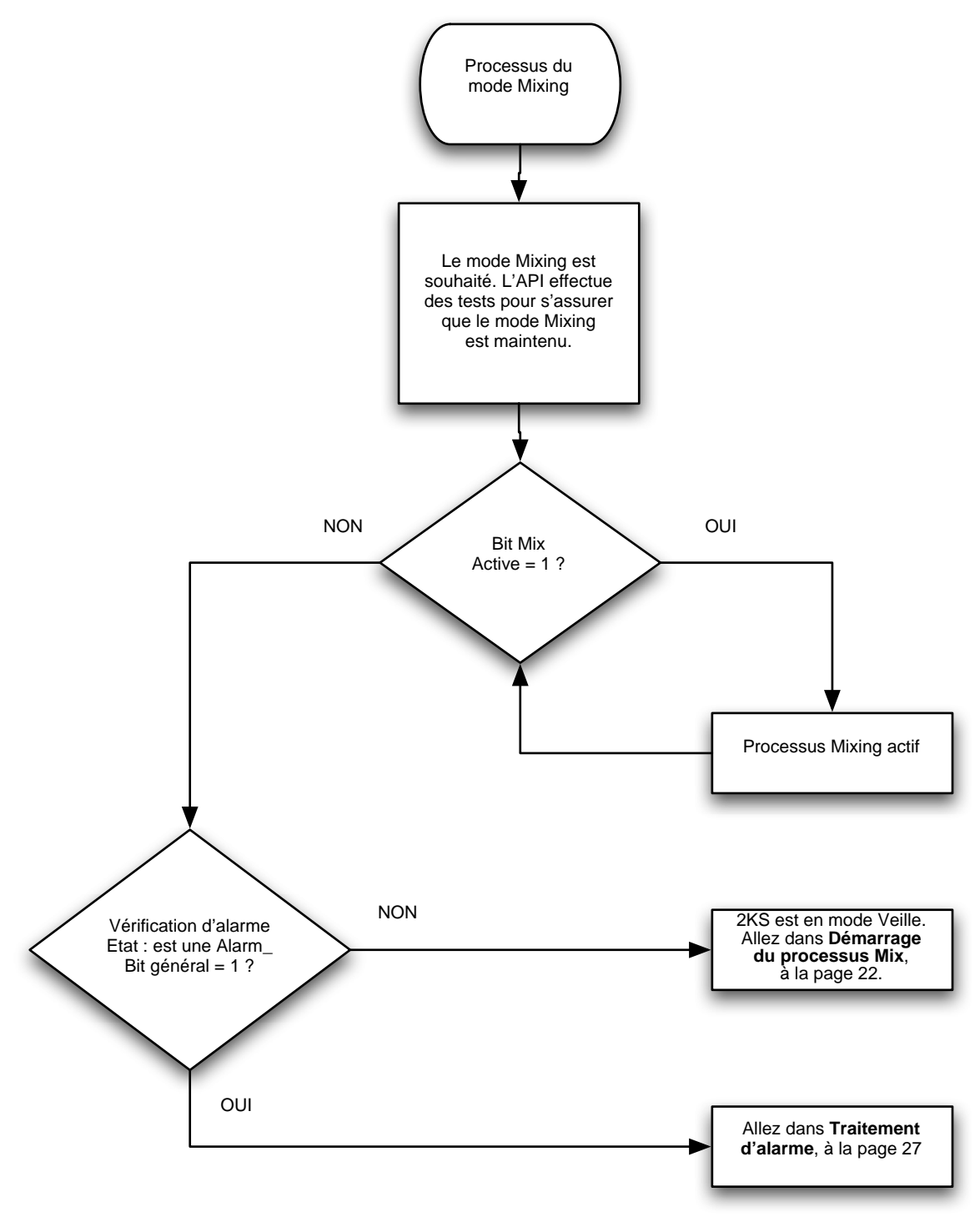

<span id="page-23-0"></span>**FIG. 27 : Diagramme de processus du mode Mixing**

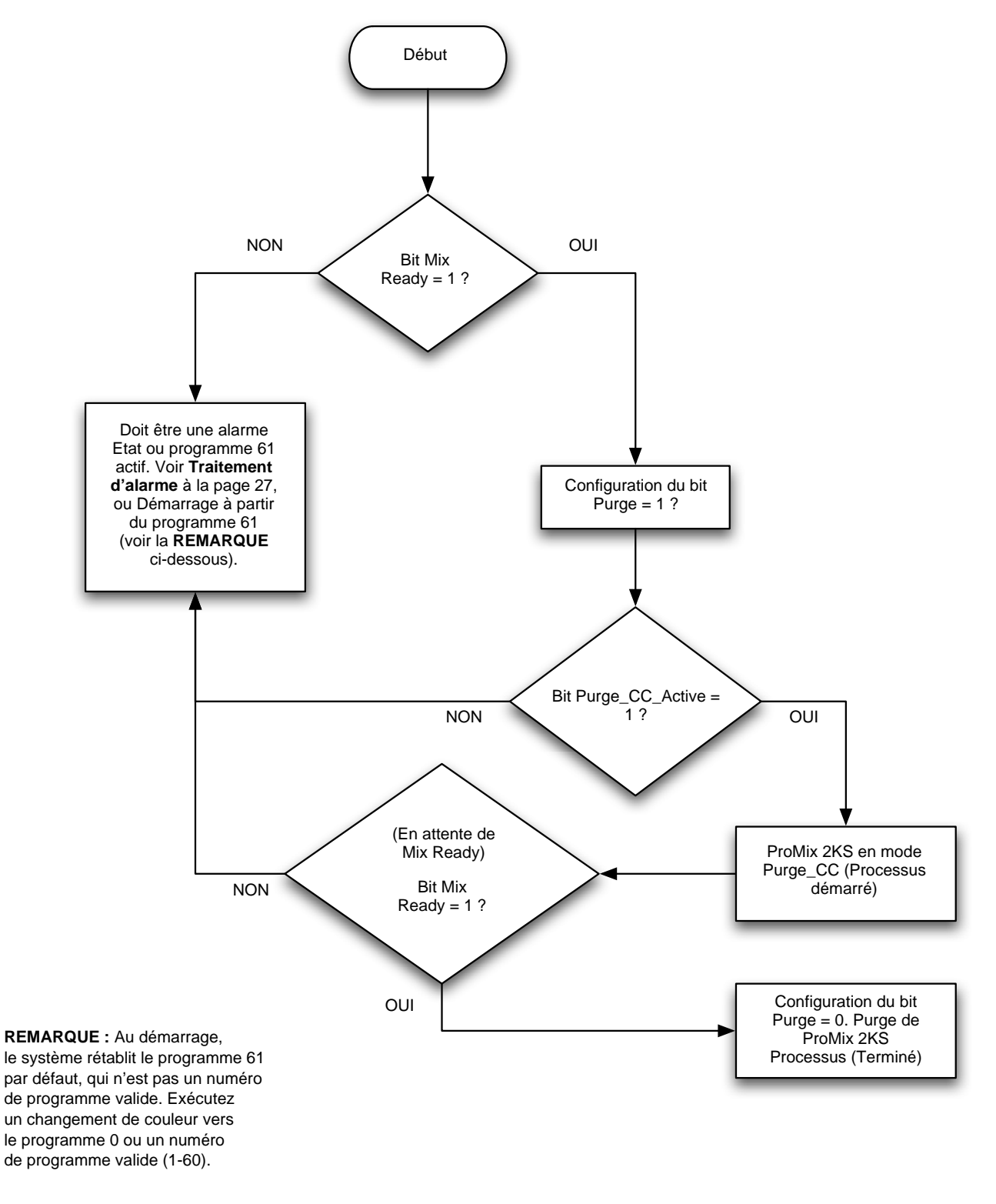

<span id="page-24-0"></span>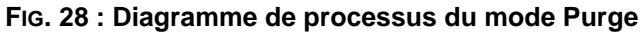

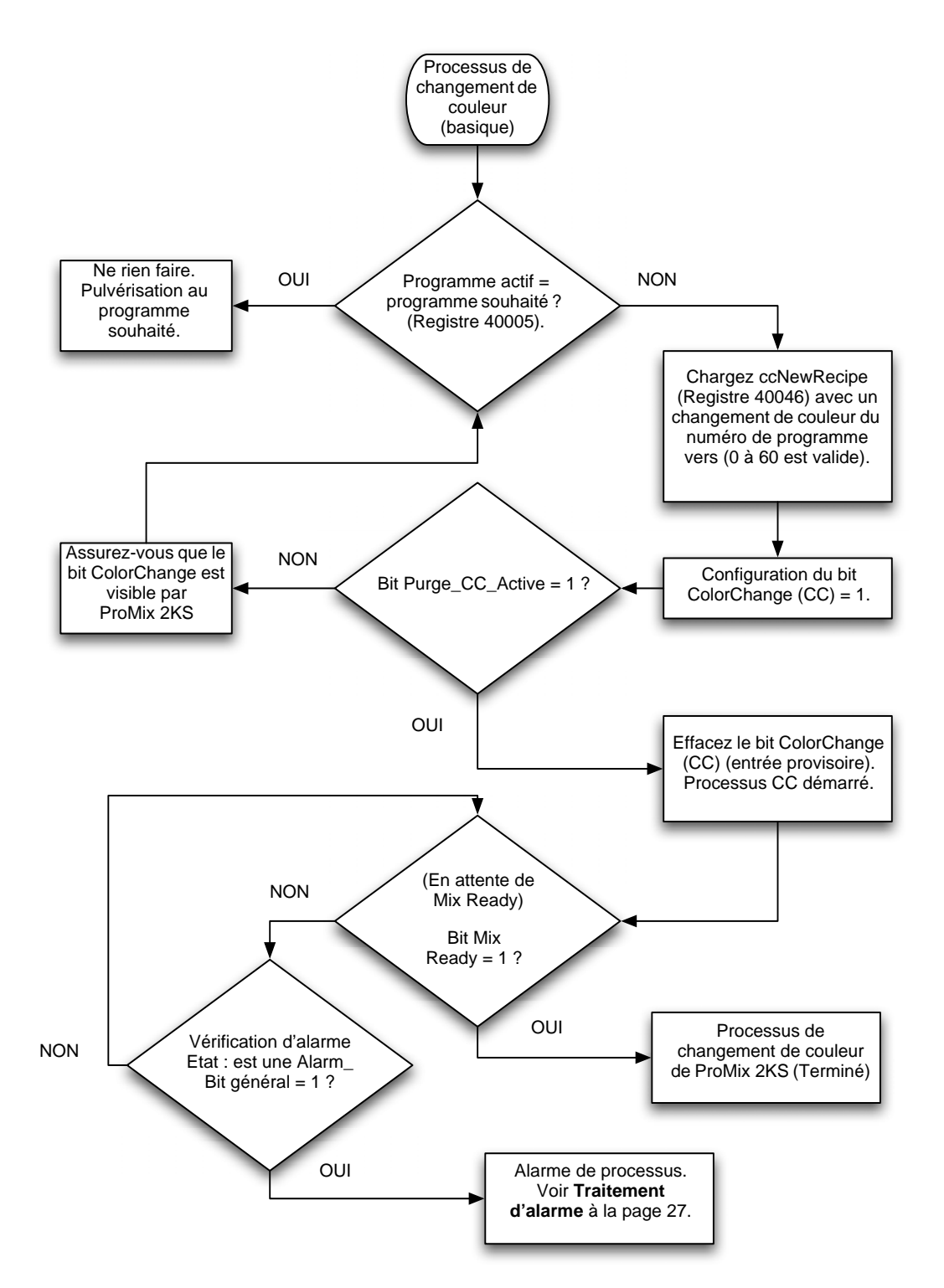

<span id="page-25-0"></span>**FIG. 29 : Diagramme de processus du mode Changement de couleur**

#### <span id="page-26-0"></span>**Traitement d'alarme**

Voir la [FIG. 30](#page-26-1) et les [Table 1](#page-27-0), [Table 2](#page-28-0) et [Table 3](#page-29-1).

![](_page_26_Figure_3.jpeg)

<span id="page-26-1"></span>**FIG. 30 : Diagramme du traitement d'alarme**

<span id="page-27-0"></span>![](_page_27_Picture_122.jpeg)

![](_page_27_Picture_123.jpeg)

**REMARQUE :** Les cellules ombrées correspondent aux diagrammes des pages [24](#page-23-1)[-27.](#page-26-0)

<span id="page-28-0"></span>

| <b>Bit</b>      | Code binaire d'entrée numérique |         |  |  |  |  |  |  |  |  |  |  |  | <b>Nom</b>                                            | Informations détaillées                                                                                                    |  |
|-----------------|---------------------------------|---------|--|--|--|--|--|--|--|--|--|--|--|-------------------------------------------------------|----------------------------------------------------------------------------------------------------|--|
| $\mathbf 0$     |                                 |         |  |  |  |  |  |  |  |  |  |  |  |                                                       | « 1 » indique qu'une purge ou un changement<br>de couleur est en cours                                                                                                    |  |
| $\mathbf{1}$    |                                 |         |  |  |  |  |  |  |  |  |  |  |  | 0000000000000000010Mix_Active                         | « 1 » indique qu'un Mix est en cours                                                                                                    |  |
| $\overline{2}$  |                                 |         |  |  |  |  |  |  |  |  |  |  |  |                                                       | « 1 » indique Aucune alarme et OK pour le Mix                                                                                                    |  |
| 3               |                                 |         |  |  |  |  |  |  |  |  |  |  |  |                                                       | « 1 » indique que la partie Remplissage d'un<br>changement de couleur est en cours                                                                                                    |  |
| $\overline{4}$  |                                 |         |  |  |  |  |  |  |  |  |  |  |  | 0000000000000001000000FCalActive                      | « 1 » indique que le sous-programme de<br>calibrage de la régulation de débit est en cours                                                                                                    |  |
| 5               |                                 |         |  |  |  |  |  |  |  |  |  |  |  | 0 0 0 0 0 0 0 0 0 0 0 0 1 0 0 0 0 0 0 Flow_Rate_Alarm | « 1 » indique que l'alarme/mise en garde<br>du débit est active                                                                                                    |  |
| $6\phantom{1}6$ |                                 |         |  |  |  |  |  |  |  |  |  |  |  | 000000000001000000005pecial                           | « 1 » indique que la sortie Special_1 est active<br>(surveillance uniquement)                                                                                                    |  |
| $\overline{7}$  |                                 |         |  |  |  |  |  |  |  |  |  |  |  | 0000000000100000000005pecial_2                        | « 1 » indique que la sortie Special_2 est active<br>(surveillance uniquement)                                                                                                    |  |
| 8               |                                 |         |  |  |  |  |  |  |  |  |  |  |  |                                                       | « 1 » indique que la sortie Special_3 est active<br>(surveillance uniquement)                                                                                                    |  |
| $\overline{9}$  |                                 |         |  |  |  |  |  |  |  |  |  |  |  | 00000001010000000000000000000                         | « 1 » indique que la sortie Special_4 est active<br>(surveillance uniquement)                                                                                                    |  |
| 10              |                                 |         |  |  |  |  |  |  |  |  |  |  |  | 0 0 0 0 0 1 0 0 0 0 0 0 0 0 0 Non utilisé             |                                                                                                    |  |
| 11              |                                 |         |  |  |  |  |  |  |  |  |  |  |  | $0 0 0 1 0 0 0 0 0 0 0 0 0 0 0 $ Non utilisé          |                                                                                                    |  |
| 12              |                                 |         |  |  |  |  |  |  |  |  |  |  |  |                                                       | « 1 » indique qu'une alarme générale est<br>en cours. (Si Mix_Active se trouve toujours<br>en position High, mise en garde uniquement).<br>Voir Alarmes actives de ProMix 2KS (Registre<br>Modbus 40010) à la page 30 pour obtenir des<br>détails sur le type. |  |
| 13              |                                 | 0 0 1 0 |  |  |  |  |  |  |  |  |  |  |  |                                                       | « 1 » indique qu'une alarme Pot-life est en cours.                                                                                                    |  |

**Table 2 : Sorties numériques de ProMix 2KS (Registre Modbus 40041)**

**REMARQUE :** Les cellules ombrées correspondent aux diagrammes des pages [24](#page-23-1)[-27.](#page-26-0)

# <span id="page-29-1"></span><span id="page-29-0"></span>**Alarmes actives de ProMix 2KS (Registre Modbus 40010)**

![](_page_29_Picture_133.jpeg)

![](_page_29_Picture_134.jpeg)

## <span id="page-30-0"></span>**Carte de variable Modbus/TCP de ProMix 2KS**

**Table 4 : Carte de variable de Modbus/TCP de ProMix 2KS**

<span id="page-30-1"></span>

| * Etat de<br>lecture/<br>écriture | <b>Registre</b><br><b>Modbus</b><br>EasyKey | <b>Description</b>                                 | <b>Taille</b> | <b>Unités</b>                                                                                                    | Limite<br>inférieure | Limite<br>supérieure |
|-----------------------------------|---------------------------------------------|----------------------------------------------------|---------------|----------------------------------------------------------------------------------------------------|----------------------|----------------------|
| Lecture seule                     | 40003                                       | Débit réel                                         | 16 bits       | cc/mn                                                                                                    | 0                    | 5000                 |
| Lecture seule                     | 40004                                       | Rapport effectif                                   | 16 bits       | aucun                                                                                                    | $\overline{0}$       | 9999                 |
| Lecture seule                     | 40005                                       | Programme actif                                    | 16 bits       | aucun                                                                                                    | $\overline{0}$       | 60                   |
| Lecture seule                     | 40006                                       | Pot-life 1 restant                                 | 16 bits       | s                                                                                                    | 0                    | 9999                 |
| Lecture/                          | 40007                                       | Opération terminée                                 | 16 bits       | aucun                                                                                                    | $\overline{0}$       | 0xFFFF               |
| écriture                          |                                             |                                                    |               |                                                                                                    |                      |                      |
| Lecture/                          | 40008                                       | Réinitialiser toute l'opération                    | 16 bits       | aucun                                                                                                    | 0                    | $\overline{9}$       |
| écriture                          |                                             |                                                    |               |                                                                                                    |                      |                      |
| Lecture seule                     | 40009                                       | Pot-life 2 restant                                 | 16 bits       | $\mathbf s$                                                                                                    | 0                    | 9999                 |
| Lecture seule                     | 40010                                       | Défaut actif                                       | 32 bits       | aucun                                                                                                    | $\overline{0}$       | <b>Oxffffffff</b>    |
| Lecture seule                     | 40032                                       | Version de contrôle                                | 32 bits       | aucun                                                                                                    | $\overline{0}$       | <b>Oxffffffff</b>    |
| Lecture/<br>écriture              | 40040                                       | Entrée numérique de robot                          | 16 bits       | aucun                                                                                                    | 0x0000               | 0xFFFF               |
| Lecture seule                     | 40041                                       | Sortie numérique de robot                          | 16 bits       | aucun                                                                                                    | 0x0000               | 0xFFFF               |
| Lecture/<br>écriture              | 40046                                       | Nouveau programme                                  | 16 bits       | aucun                                                                                                    | $\Omega$             | 60                   |
| Lecture seule                     | 40048                                       | Pression de fluide réelle                          | 16 bits       | psi                                                                                                    | 0                    | 5000                 |
| Lecture seule                     | 40049                                       | Sortie en pourcentage V/P                          | 16 bits       | $\frac{0}{0}$                                                                                                    | $\overline{0}$       | 100                  |
| Lecture seule                     | **40056                                     | Réducteur de rapport réel                          | 16 bits       | aucun                                                                                                    | $\overline{0}$       | 9999                 |
| Lecture seule                     | 40114                                       | Option de régulation de débit                      | 16 bits       | 0=dosage uniquement<br>1=régulation de débit 1K<br>(future)<br>2=régulation de débit 2K<br>3=dépassement<br>de pression<br>4=dépassement en<br>pourcentage manuel | $\overline{0}$       | 4                    |
| Lecture/<br>écriture              | 40115                                       | Source de données du point<br>de consigne du débit | 16 bits       | 0=discret<br>1=réseau                                                                                                    | 0                    | 1                    |
| Lecture/<br>écriture              | 40120                                       | Ouverture du pourcentage<br>de dépassement manuel  | 16 bits       | %                                                                                                    | 0                    | 100                  |
| Lecture/<br>écriture              | 40125                                       | Plage de réglage du débit                          | 16 bits       | $0=0-300$ cc/mn<br>$1=0-600$ cc/mn<br>2=0-1200 cc/mn                                                                                                    | 0                    | $\overline{2}$       |
| Lecture/<br>écriture              | 40126                                       | Tolérance de régulation<br>du débit                | 16 bits       | $\frac{9}{6}$                                                                                                    | 0                    | 99                   |
| Lecture/<br>écriture              | 40127                                       | Gain proportionnel de<br>régulation du débit en Kp | 16 bits       | valeur par défaut=400                                                                                                    | $\overline{0}$       | 9999                 |
| Lecture/<br>écriture              | 40128                                       | Gain intégral de régulation<br>du débit en Ki      | 16 bits       | valeur par défaut=40                                                                                                    | $\overline{0}$       | 9999                 |
| Lecture/<br>écriture              | 40129                                       | Temps d'alarme de<br>régulation du débit           | 16 bits       | s                                                                                                    | $\overline{0}$       | 99                   |
| Lecture/<br>écriture              | 40137                                       | Point de consigne de<br>régulation du débit        | 16 bits       | cc/mn                                                                                                    | $\overline{0}$       | 1200                 |
| Lecture/<br>écriture              | 43123                                       | Mode de dépassement<br>de régulation du débit      | 16 bits       | 0=arrêt (normal)<br>1=% d'ouverture<br>2=mode pression                                                                                                    | $\overline{0}$       | $\overline{2}$       |
| Lecture/<br>écriture              | 43141                                       | Activation de la régulation<br>de débit            | 16 bits       | $0 = \arref$<br>$1 =$ marche                                                                                                    | $\overline{0}$       | 1                    |

*\* Cette colonne représente la règle devant être appliquée par l'automatisation. L'écriture sur les registres en lecture seule doit être évitée.*

*\*\* Pour systèmes ProMix 3KS uniquement.*

# <span id="page-31-0"></span>**Bits de programme ProMix 2KS**

# **Table 5 : Bits de programme ProMix 2KS**

<span id="page-31-1"></span>![](_page_31_Picture_185.jpeg)

![](_page_31_Picture_186.jpeg)

# <span id="page-32-0"></span>**Dépannage**

**REMARQUE :** Cette section traite des problèmes les plus fréquemment rencontrés lors de l'installation, de la programmation ou de l'utilisation du produit. N'oubliez pas de toujours télécharger le périphérique après avoir modifié des paramètres de Graco Gateway.

# <span id="page-32-1"></span>**Dépannage général**

![](_page_32_Picture_190.jpeg)

![](_page_33_Picture_233.jpeg)

![](_page_34_Picture_174.jpeg)

# <span id="page-35-0"></span>**Dépannage des messages de Graco Gateway**

![](_page_35_Picture_263.jpeg)
## **Dépannage de la communication série**

Cette section est utilisée pour dépanner les problèmes de communication rencontrés entre deux périphériques reliés par des ports série, tels que RS232 ou RS485.

**ASTUCE :** Pour un dépannage de communication, il est vivement recommandé de créer une nouvelle base de données Graco Gateway incluant une seule balise de données mappée vers un registre connu du périphérique cible.

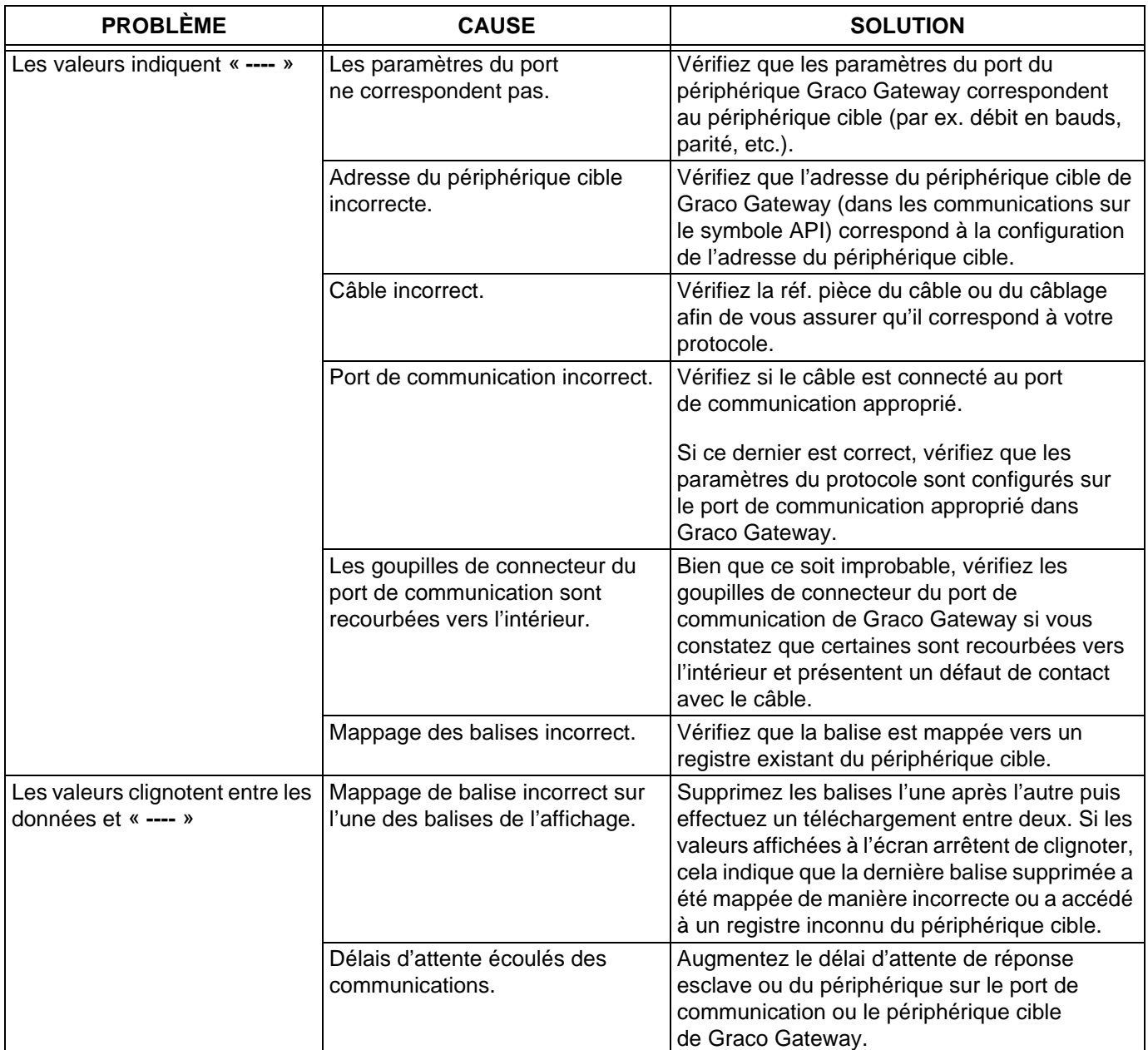

## **Dépannage de la communication Ethernet**

Cette section est utilisée pour dépanner les problèmes de communication rencontrés entre deux périphériques reliés via Ethernet.

**ASTUCE :** Pour un dépannage de communication, il est vivement recommandé de créer une nouvelle base de données Graco Gateway incluant une seule balise de données mappée vers un registre connu du périphérique cible.

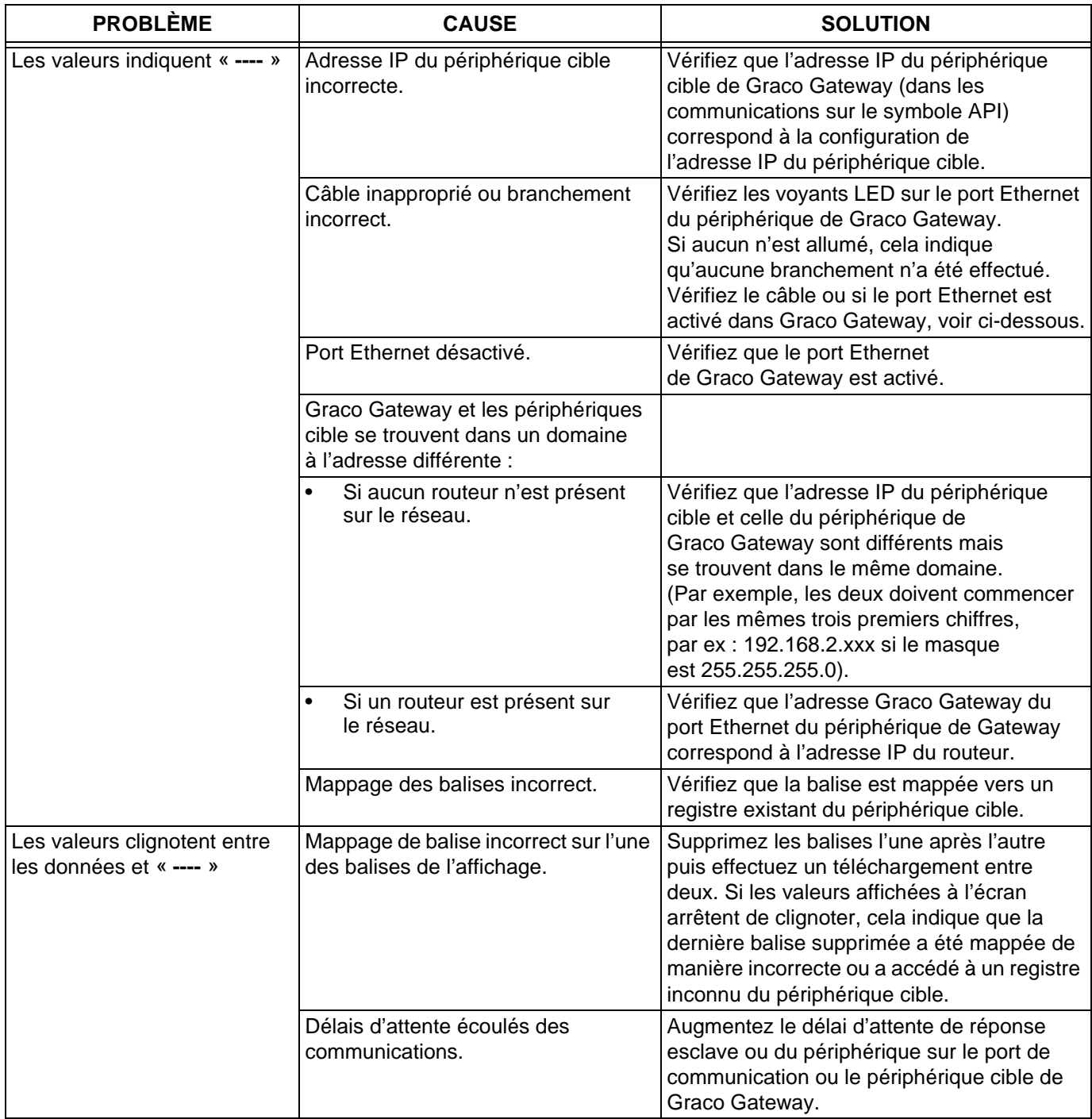

## **Fonctionnement des voyants LED**

### **Voyant LED d'état (STS)**

Le voyant LED d'état vert fournit des informations sur l'état de Graco Gateway, et notamment sur les différentes étapes du sous-programme de démarrage et les erreurs pouvant se produire.

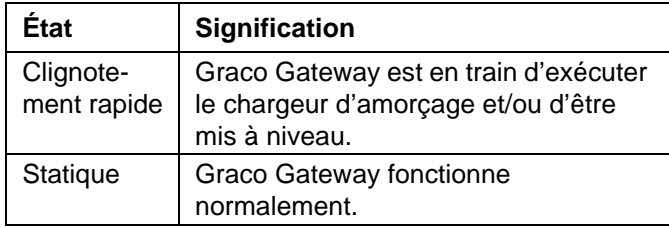

### **Voyants des ports de communication utilisateur - TX/RX**

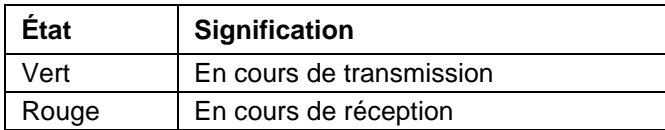

### **Voyants LED Ethernet**

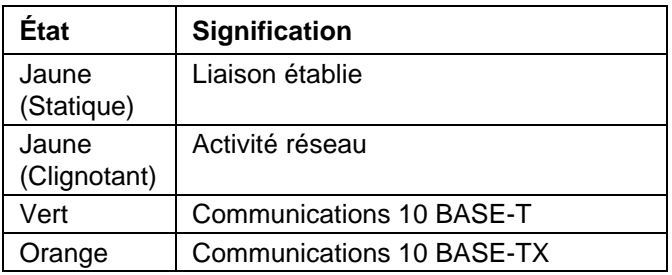

### **Voyant LED (CF) CompactFlash**

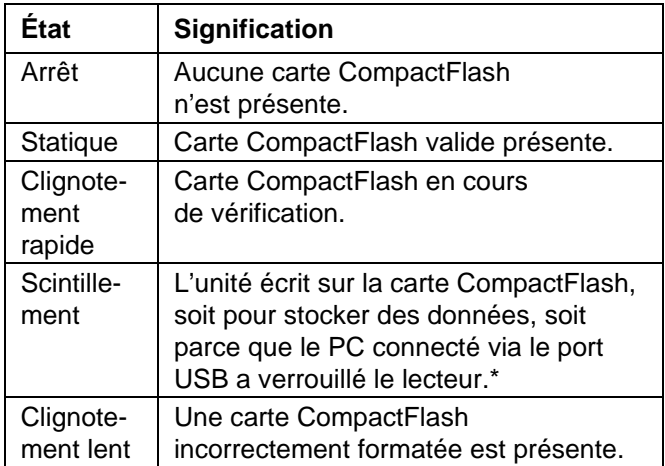

*\* N'éteignez pas l'unité pendant que ce voyant scintille. L'unité écrit des données à intervalles de deux minutes. Les systèmes d'exploitation ultérieurs de Microsoft ne verrouilleront pas le lecteur excepté s'ils ont besoin d'écrire des données. Windows 98 peut verrouiller le lecteur à tout moment lors de son installation, interférant ainsi avec la journalisation. Contactez l'assistance technique de Graco pour plus d'informations.*

# **Schéma électrique du système**

### **Zone non dangereuse**

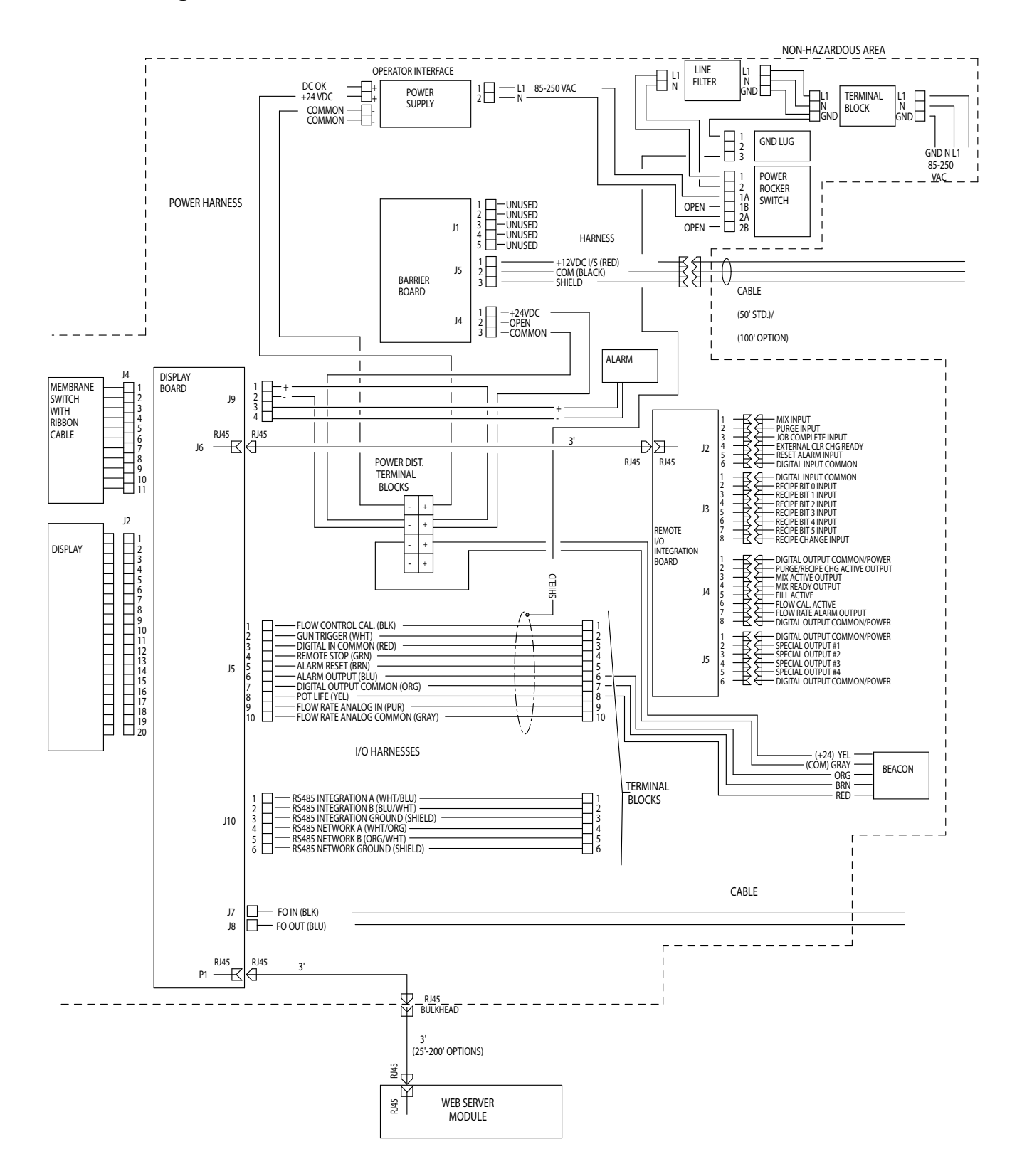

## **Pièces**

## **Kit Ethernet Gateway 15V331 (illustré)**

### **Kit Gateway DeviceNet 15V963**

## **Kit Gateway Profibus 15V964**

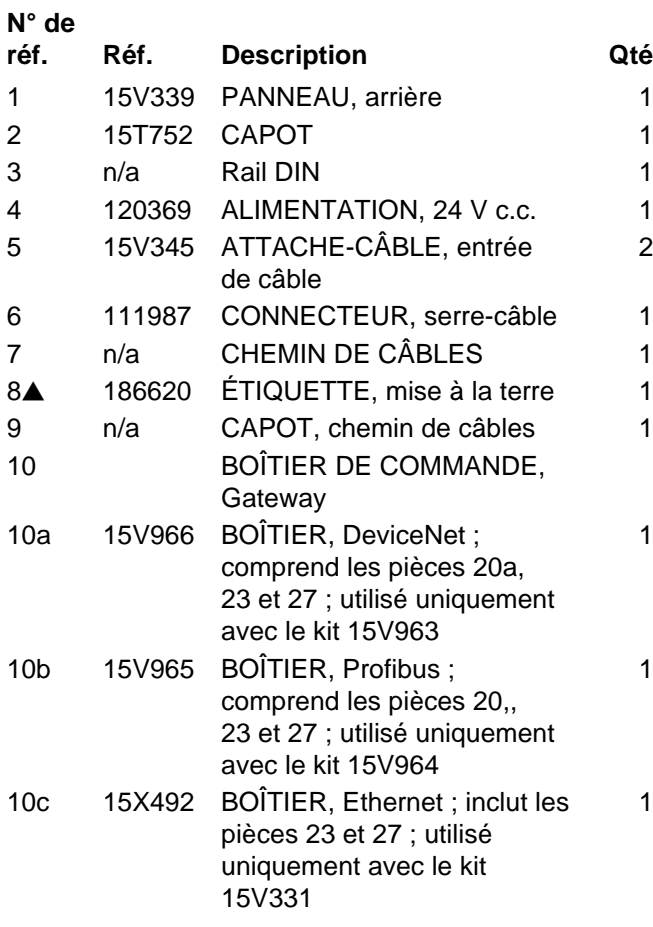

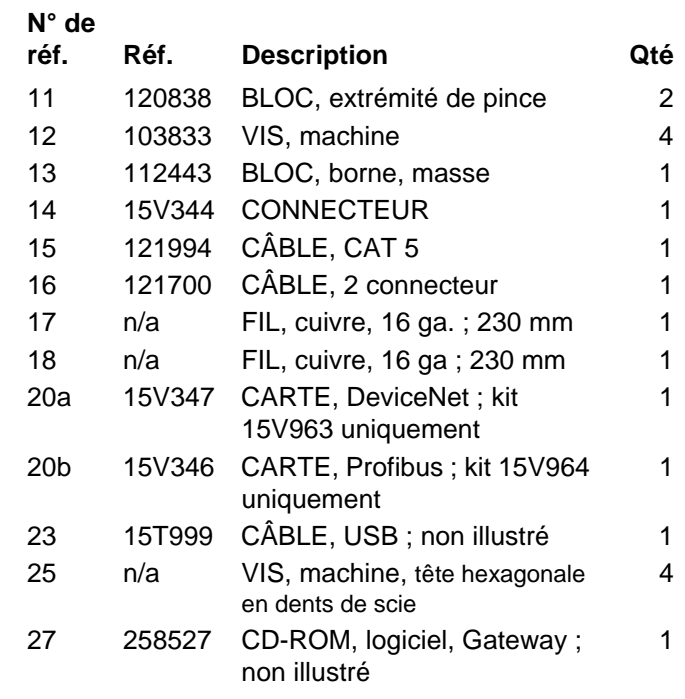

 *Des étiquettes et cartes de danger et de mise en garde de rechange sont disponibles gratuitement.*

*Les pièces étiquetées n/a ne sont pas disponibles séparément.*

*REMARQUE : Tous les noms ou marques sont utilisés à des fins d'identification et sont des marques commerciales de leurs détenteurs respectifs.*

*Pièces* 

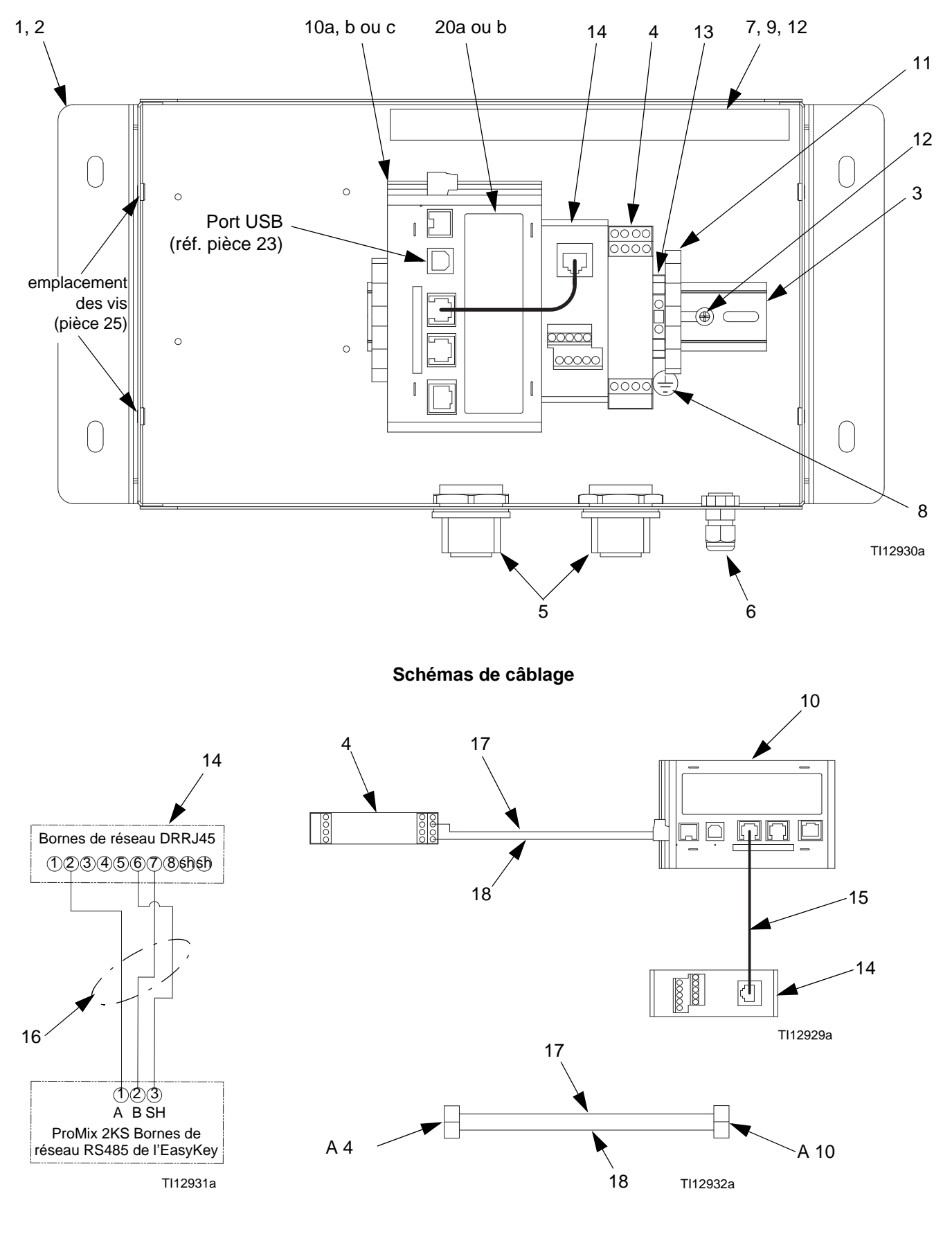

# <span id="page-42-0"></span>**Annexe A : Communication esclave DeviceNet™**

## **Présentation**

Cette annexe décrit la prise en charge de Gateway pour DeviceNet et fournit des détails sur les étapes de configuration requises pour utiliser cette fonction. Elle ne fournit **pas** de description détaillée de DeviceNet, mais uniquement une brève introduction nécessaire pour définir les termes utilisés tout au long du présent document.

## **Introduction**

DeviceNet est un réseau bas niveau utilisant la technologie CAN (Controller Area Network) pour établir la communication entre plusieurs appareils industriels, des appareils simples tels que les capteurs et actionneurs aux appareils hautement perfectionnés tels que les contrôleurs et HMI (interface homme-machine).

## **Protocoles de port de DeviceNet**

La carte d'option DeviceNet est dotée d'un port DeviceNet. Voir la [FIG. 30.](#page-43-0) Ce port peut être configuré pour différents protocoles de DeviceNet. Veuillez contacter l'assistance technique de Graco pour connaître les protocoles pris en charge.

Voir également **[Annexe A : Communication esclave](#page-42-0)  [DeviceNet](#page-42-0)™** à la page [43](#page-42-0).

### **Sorties de broche de la carte d'option DeviceNet**

• **V-**

La position 1 du connecteur enfichable fournit une mise à la terre CAN. Cette borne est isolée de Graco Gateway.

• **CAN\_L**

La position 2 du connecteur enfichable fournit la ligne omnibus CAN\_L (basse active). Cette borne est isolée de Graco Gateway.

• **PURGE (facultative)**

La position 3 du connecteur enfichable est fournie pour les connexions en drain facultatives. Cette position est uniquement disponible pour nouer les câbles de purge ensemble ou pour les relier à la prise de terre. La prise de terre ne comporte aucune connexion interne. La position PURGE n'est raccordée à aucun circuit interne de la carte d'option DeviceNet.

• **CAN\_H**

La position 4 du connecteur enfichable fournit la ligne omnibus CAN\_H (élevée active). Cette borne est isolée de Graco Gateway.

• **V+ (24 V c.c. en option)**

La position 5 du connecteur enfichable est fournie pour les connexions de 24 V c.c. disponibles en option. Cette position est uniquement disponible pour nouer les câbles de 24 V c.c. ensemble. La carte d'option DeviceNet ne fournit ni n'utilise d'alimentation de 24 V c.c. pour cette connexion. La position V+ n'est raccordée à aucun circuit interne de la carte d'option DeviceNet ou Graco Gateway.

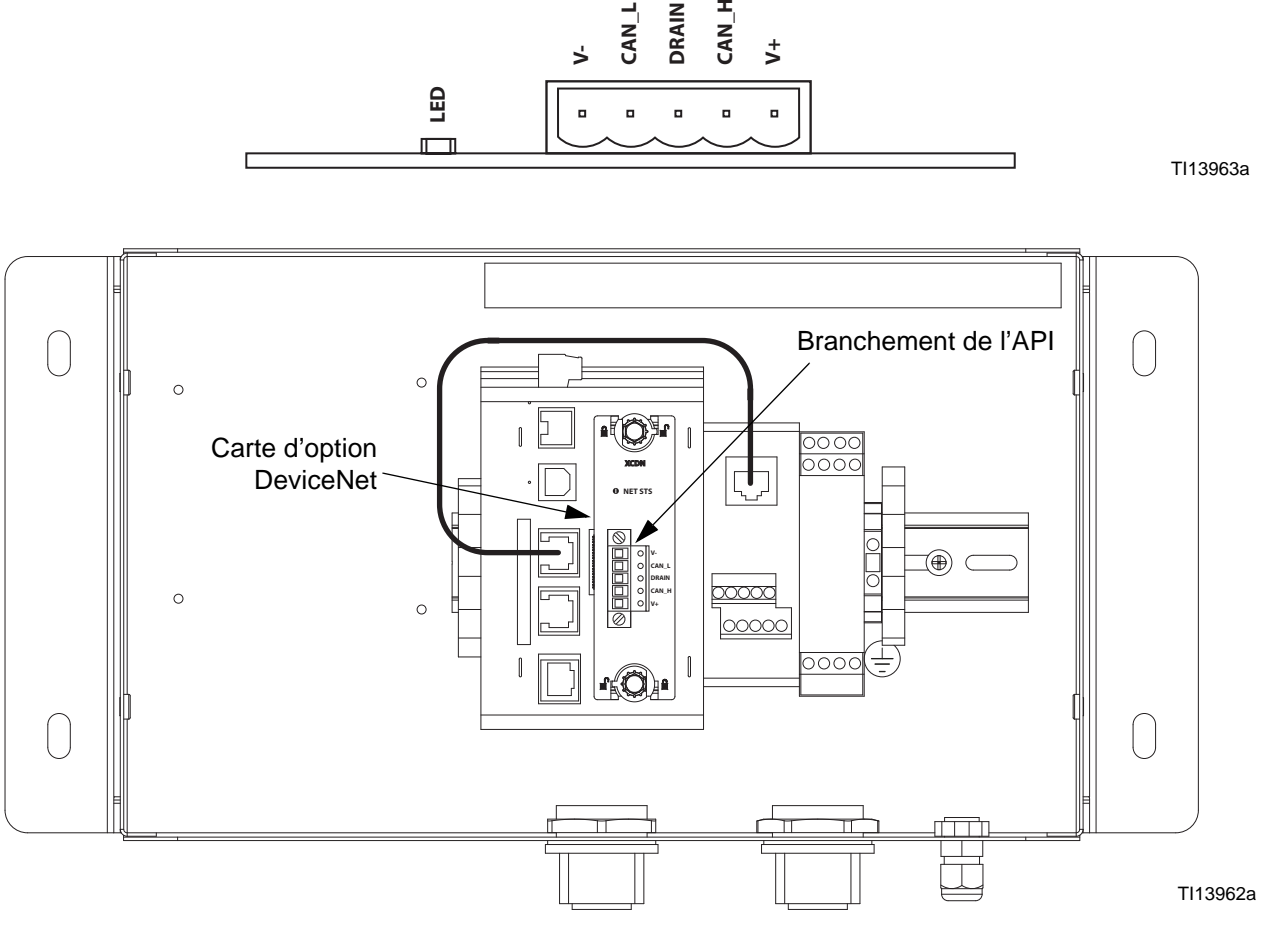

<span id="page-43-0"></span>**FIG. 30 : Sorties de broche du port de DeviceNet et branchement de l'API**

## **À propos de DeviceNet**

DeviceNet est un réseau de connexion. Dans ce contexte, le terme Connexion désigne une voie de transmission entre deux périphériques minimums, et non la connexion (par câble) physique du réseau de DeviceNet. Une connexion doit être établie entre deux périphériques afin de transférer des données.

Il existe deux types de connexion définis par la spécification DeviceNet. Chacun possède des caractéristiques différentes et est adapté à un type de communication spécifique.

- **Connexion E/S** : transfert de données dédié entre un producteur et un ou plusieurs consommateurs. Le format des données est connu de la connexion ou est implicite.
- **Messagerie explicite** : connexion de messagerie générique polyvalente, généralement une commande et des commandes de messages de réponse.

Chaque type de connexion comporte un nombre étendu de paramètres pouvant affecter les caractéristiques de la voie de transmission. Pour de nombreux scénarios de communications maître/esclave, un ensemble défini de connexions associé à leurs paramètres respectifs est désigné collectivement sous le nom d'ensemble de connexions maître/esclave prédéfinies. Un grand nombre des étapes impliquées dans la création et la configuration d'une connexion ont été supprimés dans cet ensemble de connexion, afin de simplifier la configuration réseau.

### **Ensemble de connexions maître/esclave prédéfinies**

La spécification DeviceNet détaille plusieurs connexions facilitant le transfert de données entre des périphériques maître et esclave. Les sections suivantes détaillent les types de connexion pris en charge par Gateway.

• *Connexion Bit-Strobe I/O :* La connexion Bit-Strobe est une connexion d'E/S par laquelle une commande et des messages de réponse Bit-Strobe E/S sont transférés. La commande Bit-Strobe est diffusée par le périphérique maître et reçue simultanément par l'ensemble des périphériques esclaves. Le message de commande contient un bit d'information unique pour chaque esclave sur le réseau. Chaque périphérique esclave s'avère requis pour répondre par un message de réponse Bit-Strobe. Le message de réponse peut contenir jusqu'à 8 octets d'informations.

- *Connexion I/O Poll :* La connexion Poll est une connexion d'E/S par laquelle une commande et des messages de réponse Poll sont transférés. La commande Poll est transmise par le maître et est ensuite dirigée vers un périphérique esclave unique. Le périphérique esclave répond à son tour par un message de réponse Poll. La commande et les messages de réponse Poll peuvent contenir un nombre illimité d'octets.
- *Connexion de données d'E/S :* La connexion de données d'E/S fait partie intégrante de l'ensemble de connexions maître/esclave prédéfinies, mais est, à la place, incluse pour les périphériques qui prennent en charge la création de connexions de données d'E/S via l'UCMM (Unconnected Message Manager).

### **Niveau de support**

Gateway fournit un support de niveau Serveur de groupe 2 : Périphérique compatible UCMM configuré de sorte à servir d'**Slave** pour l'ensemble de connexions maître/esclave prédéfinies.

## **Matériel**

Pour utiliser DeviceNet avec Gateway, une carte d'option doit d'abord être installée. La carte d'option fournit le matériel nécessaire pour prendre en charge la spécification de couche physique CAN requise par la norme DeviceNet.

La configuration de la carte d'option comprend deux étapes. Tout d'abord, la carte d'option doit être sélectionnée Gateway (carte d'option DeviceNet), puis le pilote du serveur du groupe 2 prédéfini de 'DeviceNet doit être configuré pour s'exécuter sur le port de l'interface DeviceNet nouvellement créée.

### **Configuration de Gateway**

L'exemple suivant requiert l'utilisation d'un API Allen Bradley 1756-ControlLogix, ainsi que d'un RSLogix 5000 et d'un RSNetWorx pour logiciel DeviceNet et d'un Gateway.

### **Configuration de la carte d'option Gateway pour DeviceNet**

Installez la carte d'option DN0000 pour Gateway dans Gateway en suivant les instructions fournies.

Cliquez sur Fichier>Nouveau pour créer une nouvelle base de données Gateway puis sélectionnez Gateway Series HMI – Gateway 10.

Accédez à la section Communications. Dans l'arborescence de gauche, sélectionnez Gateway situé en haut de cette dernière. Sélectionnez le bouton Edition à droite, puis la carte d'option DeviceNet dans la boîte de dialogue comme l'illustre la [FIG. 31.](#page-45-0) Cliquez sur OK.

<span id="page-45-0"></span>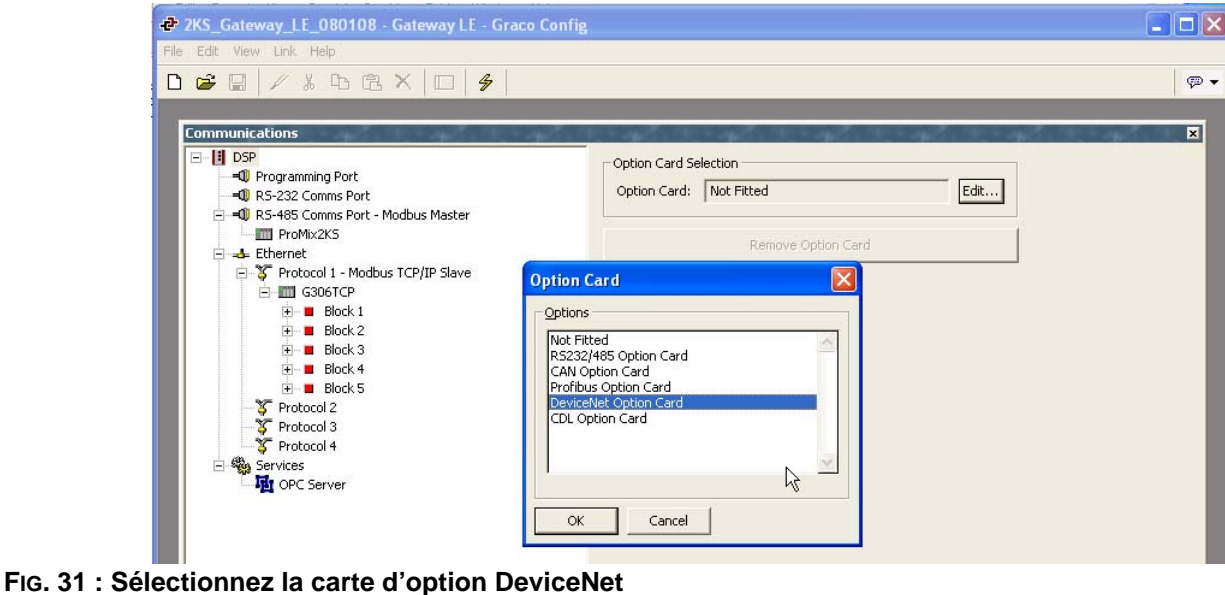

La carte d'option DeviceNet s'affiche à la fin de l'arborescence. Sélectionnez l'interface DeviceNet dans l'élément Carte d'option DeviceNet.

Dans le volet droit, cliquez sur le bouton Edition pour ouvrir la boîte de dialogue du sélecteur de pilotes. Sélectionnez le pilote du serveur du groupe 2 prédéfini de DeviceNet. [FIG. 32](#page-46-0).

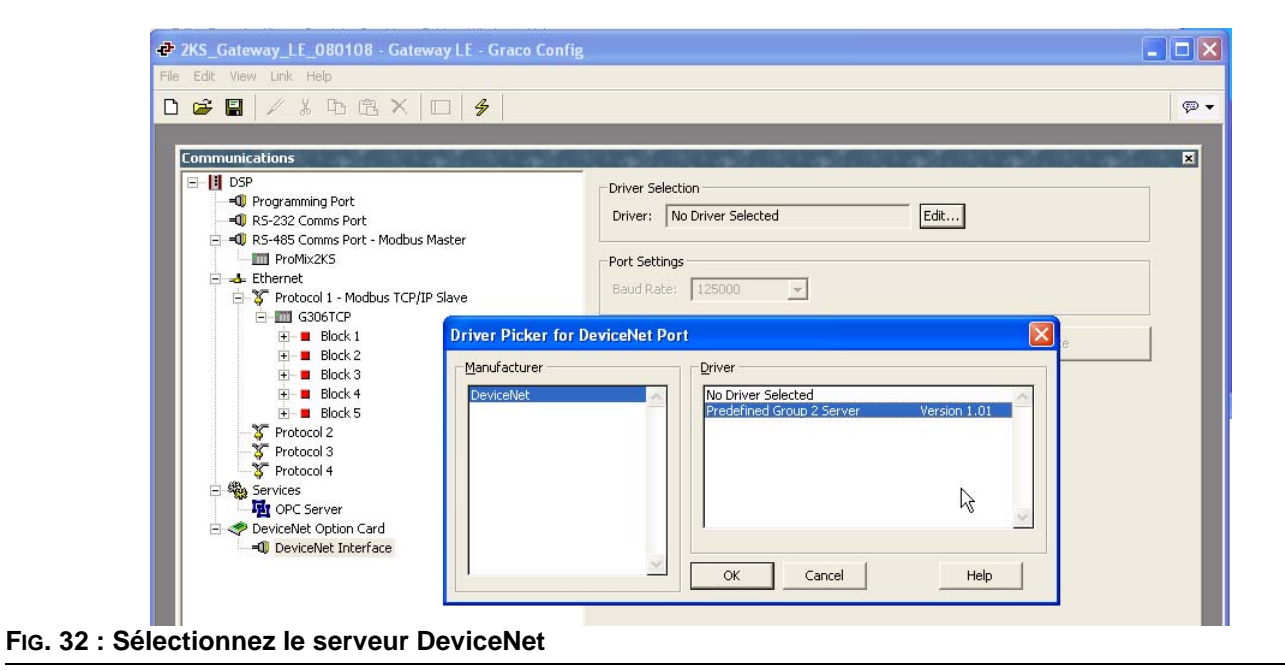

<span id="page-46-0"></span>Configurez l'adresse de station, le débit en bauds et la taille de I/O Poll. Vérifiez que les paramètres de format de données sont configurés sur Transformer : convertir les octets en mot. [FIG. 33](#page-47-0).

**REMARQUE IMPORTANTE :** La taille de I/O Poll est déterminée par les paramètres du maître DeviceNet et du fichier .EDS enregistré pour Gateway. Pour modifier ces paramètres, reportez-vous à **[Mise à jour](#page-51-0)  [automatique du fichier EDS](#page-51-0)** à la page [52](#page-51-0) avant de configurer l'API.

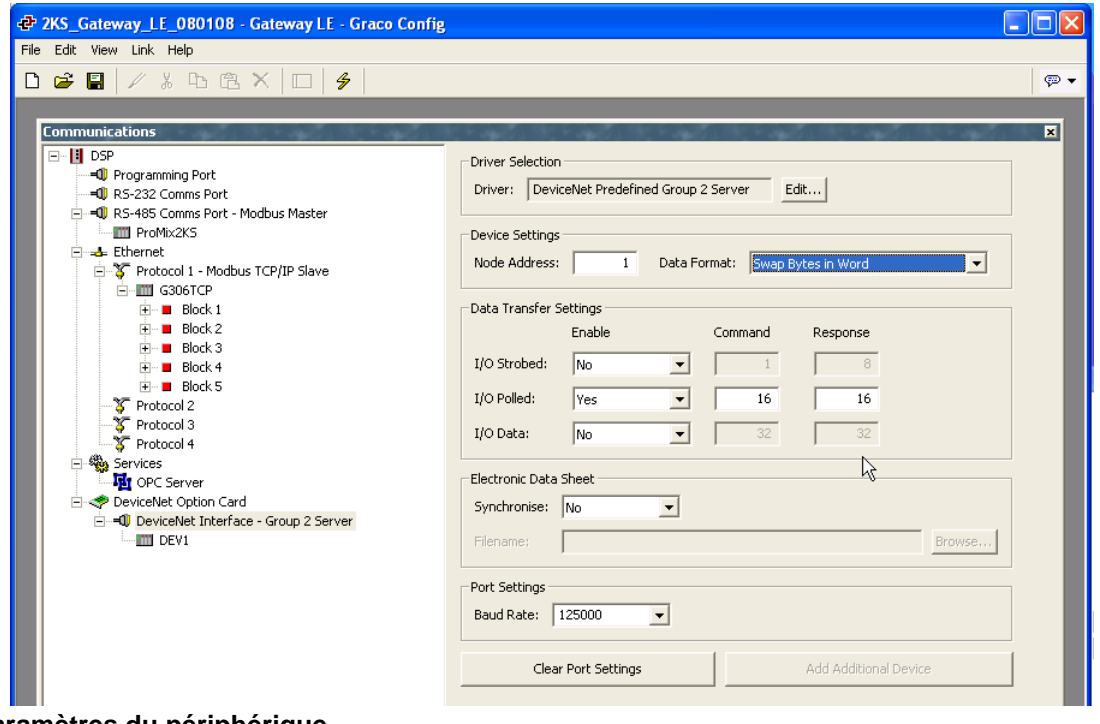

<span id="page-47-0"></span>**FIG. 33 : Paramètres du périphérique**

### **Création de blocs Gateway**

Sélectionnez le périphérique DeviceNet dans l'arborescence de gauche, puis ajoutez deux blocs Gateway, l'un pour la lecture des données et l'autre pour leur écriture, en utilisant le bouton Ajouter Gateway bloc situé dans le volet droit.

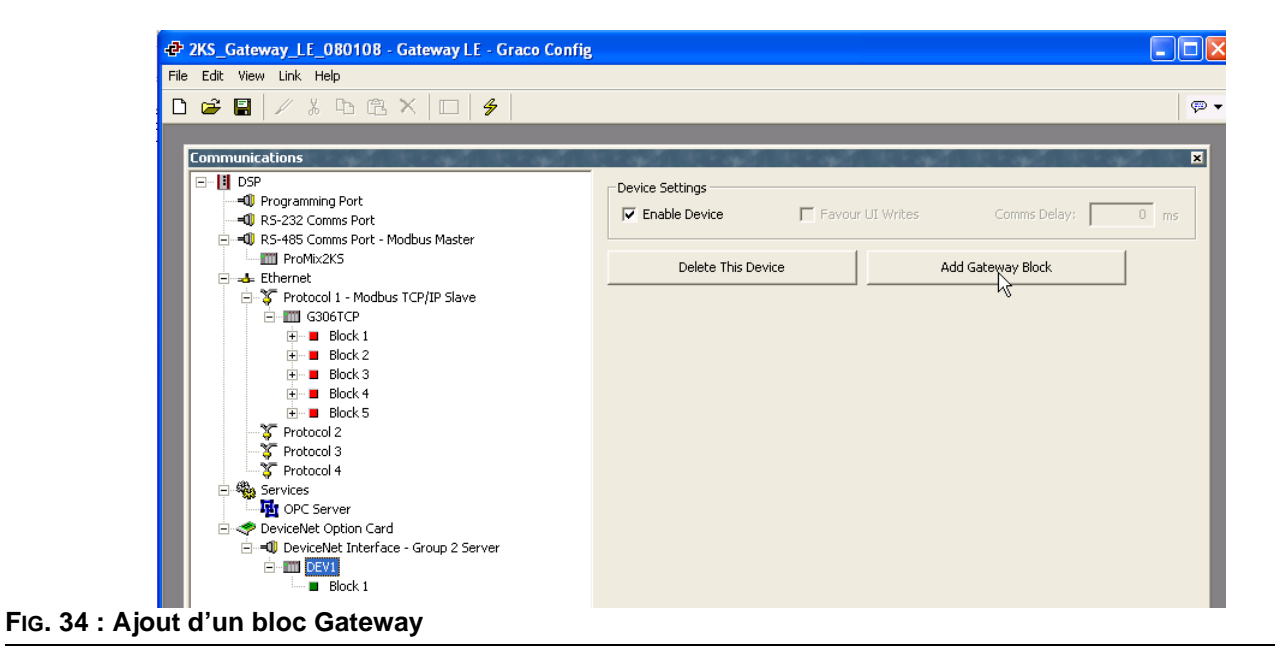

Sélectionnez le premier bloc Gateway puis le bouton Edition situé à droite.

Configurez les données de la commande de I/O Poll, en commençant par l'élément PollC 00000. [FIG. 35](#page-49-0).

**REMARQUE :** Pour une prise en charge 16 bits, sélectionnez Word as Word. Pour une prise en charge 32 bits, sélectionnez Word as Long. Ce dernier est recommandé car DeviceNet utilise l'adressage des nombres entiers 32 bits.

Configurez la taille de bloc pour 4 et la direction pour : de périphérique à Gateway. Il s'agira du bloc de lecture des données.

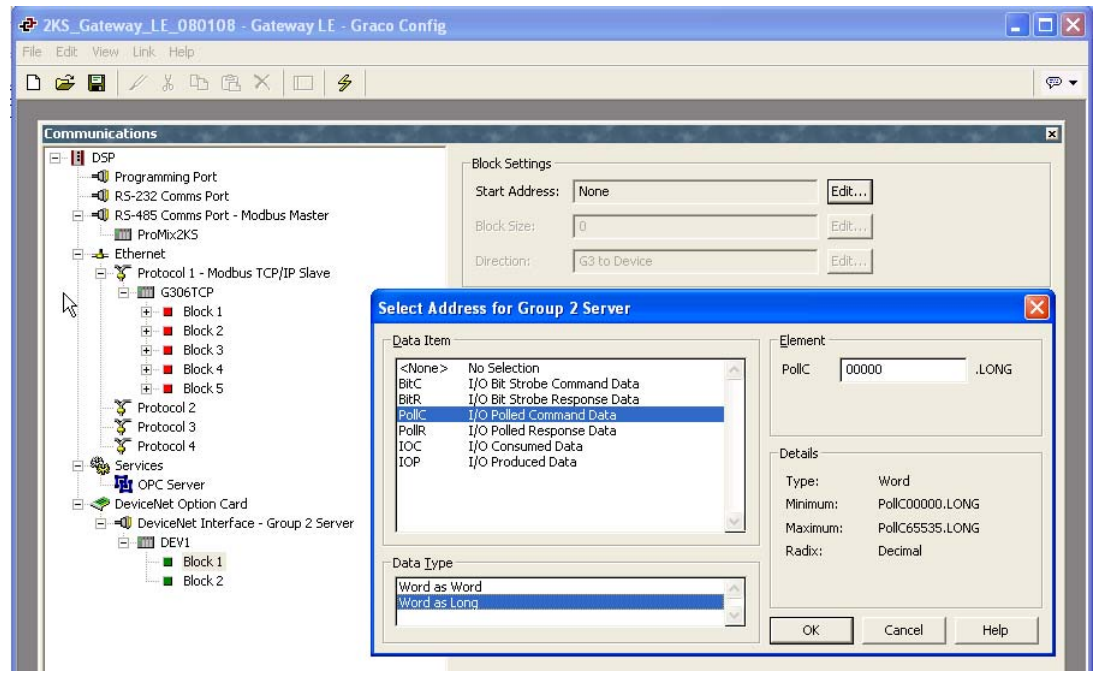

<span id="page-49-0"></span>**FIG. 35 : Sélection du type de données (Word as Long)**

Sélectionnez le second bloc Gateway et configurez-le pour les données de réponse de I/O Poll 00000, avec une longueur de 4 et la direction De Gateway au périphérique. Il s'agira du bloc d'écriture des données. La [FIG. 36](#page-50-0) illustre les deux blocs Gateway une fois terminé.

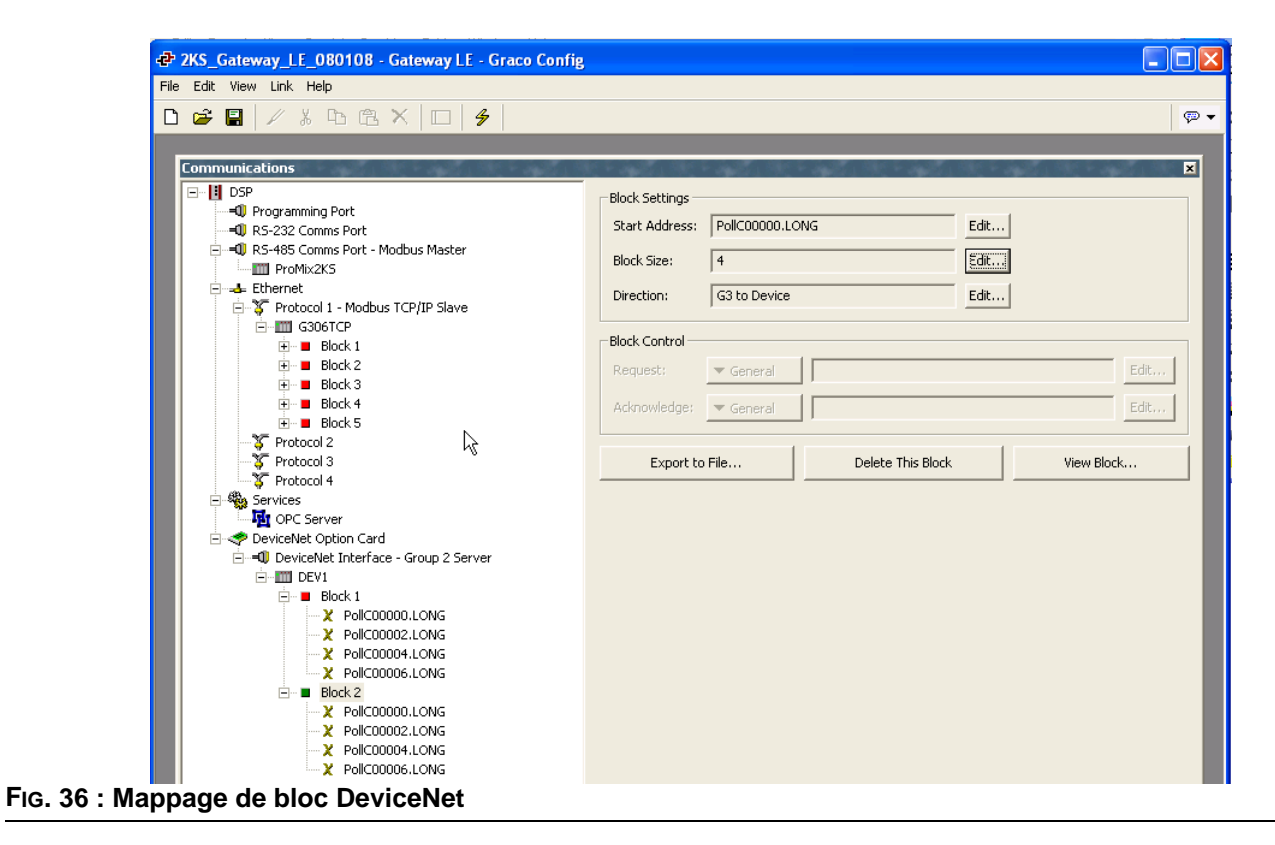

<span id="page-50-0"></span>**REMARQUE :** La lecture et l'écriture sont basées sur le point de vue de Gateway. Cela signifie que le maître peut envoyer des données au bloc A, afin que Gateway puisse lire des données. D'autre part, le maître peut uniquement extraire des données du bloc B, afin que Gateway puisse uniquement écrire des données.

Le schéma d'adressage disponible est décrit ci-dessous :

BitC : identifie les données de la commande Bit-Strobe I/O (maître-esclave).

BitR : identifie les données de réponse Bit-Strobe I/O (esclave-maître).

PollC : identifie les données de commande de I/O Poll (maître-esclave).

PollR : identifie les données de réponse de I/O Poll (esclave-maître).

DataC : identifie les données consommées I/O (maître-esclave).

DataP : identifie les données produites I/O (esclave-maître).

## <span id="page-51-0"></span>**Mise à jour automatique du fichier EDS**

Les noeuds DeviceNet utilisent une EDS (Fiche de données électronique) pour décrire les paramètres de communication disponibles sur chaque périphérique du réseau DeviceNet.

De par sa conception, chaque maître DeviceNet peut gérer un maximum de 124 mots d'entrée et 123 mots de sortie. Dans le fichier EDS par défaut de Gateway, les tailles des données d'entrée et de sortie sont configurées sur 16 octets chacune. Ceci équivaut à quatre mots d'entrée de données et à quatre mots de sortie de données. La configuration de ces valeurs peut être plus élevée, mais il est important de noter que si la configuration des valeurs par défaut est plus élevée, ces valeurs peuvent entrer en conflit avec d'autres implémentations de DeviceNet.

Gateway fournit un outil de génération de fichier EDS afin de créer un fichier qui correspond aux paramètres de votre Gateway. Ce fichier peut, par conséquent, être utilisé pour configurer le maître.

Pour générer ce fichier, accédez au module Communications puis sélectionnez l'interface DeviceNet de gauche. Dans la fiche de données électronique, sélectionnez Oui dans Synchroniser, puis choisissez, à l'aide du bouton Parcourir, le nom du chemin d'accès et l'emplacement auquel le fichier doit être enregistré. [FIG. 37.](#page-51-1)

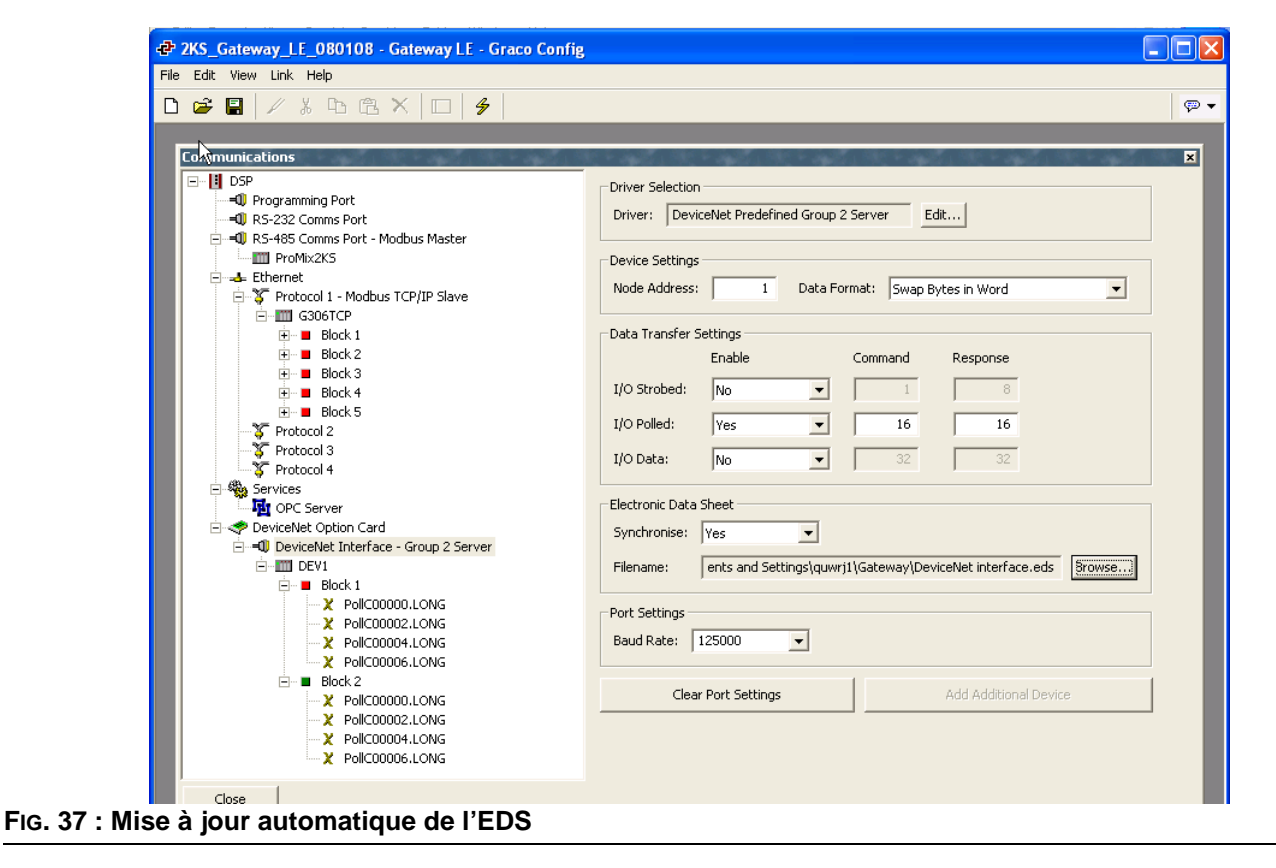

<span id="page-51-1"></span>L'enregistrement de la base de données à l'aide de la commande Fichier>Enregistrer synchronise, et par conséquent met à jour le fichier EDS.

A chaque fois que les paramètres EDS sont modifiés, le fichier EDS nécessite d'être réenregistré dans RSNetWorx pour DeviceNet. Ces modifications devront également se refléter aux emplacements suivants :

- Liste de balayage, Tableau des entrées et Tableau des sorties du noeud maître de RSNetWorx
- Configuration du scanner ControlLogix de l'API **DeviceNet**

**REMARQUE :** Les entrées et sorties sont associées au maître ; par conséquent, les entrée se réfèrent aux données envoyées à partir de l'esclave et lues par le maître.

## **Configuration du logiciel RSNetWorx pour DeviceNet**

RSNetWorx pour DeviceNet est utilisé pour configurer et gérer un réseau DeviceNet. Pour démarrer la configuration, exécutez RSNetWorx pour DeviceNet depuis votre PC de développement.

Démarrez un nouveau réseau en sélectionnant : Fichier>Nouvelle configuration de >DeviceNet.

Enregistrez le fichier EDS généré par Gateway comme le décrit la section précédente du présent document en sélectionnant : Outils>Assistant EDS>Enregistrer un(des) fichier(s) EDS.

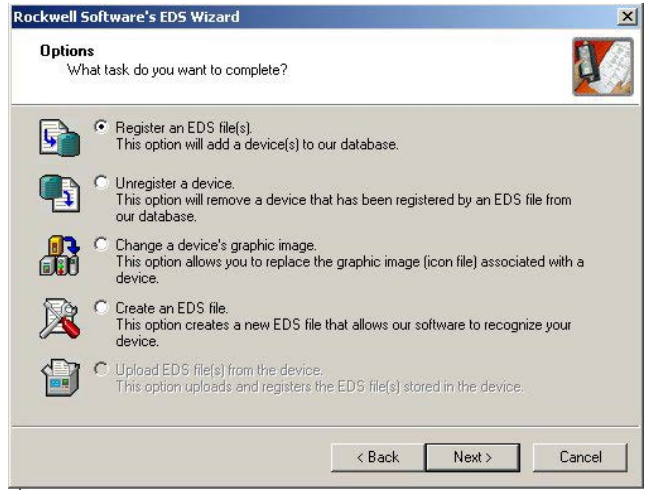

**FIG. 38 : Enregistrement du fichier EDS**

Sélectionnez Enregistrer un fichier unique, puis recherchez l'emplacement où vous avez enregistré le fichier .EDS de Gateway.

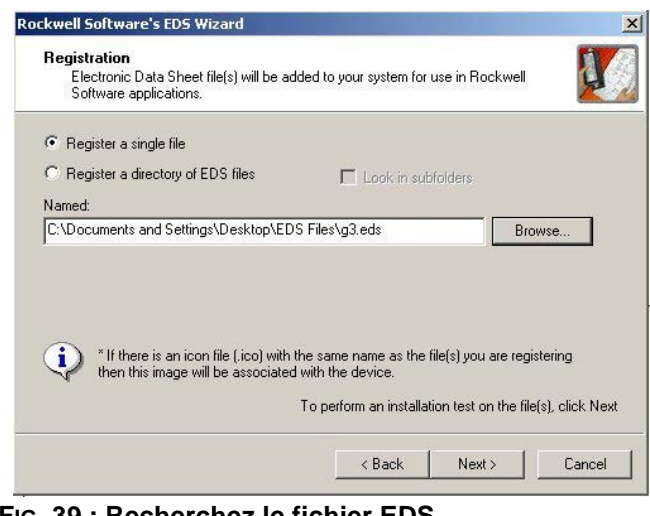

**FIG. 39 : Recherchez le fichier EDS de Graco Gateway**

Assurez-vous que la validation du fichier .EDS s'effectue correctement.

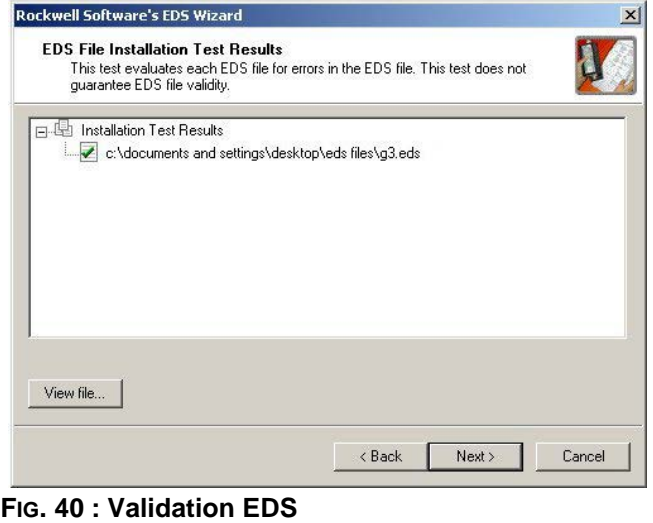

Si vous le souhaitez, sélectionnez un nouveau fichier d'image pour représenter Gateway.

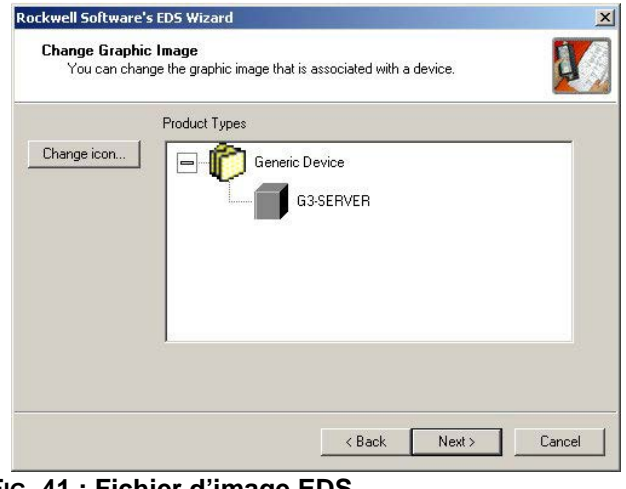

**FIG. 41 : Fichier d'image EDS**

Révisez l'enregistrement EDS puis terminez la procédure.

| You would like to register the following device. |  |  |
|--------------------------------------------------|--|--|
| G3-SERVER                                        |  |  |
|                                                  |  |  |
|                                                  |  |  |
|                                                  |  |  |
|                                                  |  |  |

Sélectionnez le maître de DeviceNet en naviguant dans l'arborescence de gauche. Naviguez vers : DeviceNet>Catégorie>Adaptateur de communication>1756-DNB/A. Sélectionnez la Rév. majeure appropriée, puis faites-la glisser dans l'espace de travail du réseau situé à droite.

Sélectionnez l'esclave de Gateway en naviguant dans l'arborescence de gauche. Naviguez vers : DeviceNet>Fournisseur>Commandes Graco>Périphérique générique. Sélectionnez le SERVEUR de Gateway et faites-le glisser dans l'espace de travail du réseau situé à droite.

Configurez le maître pour ajouter le périphérique esclave à la liste de balayage. Cliquez-droit sur le module DNB puis sélectionnez des propriétés.

Dans l'onglet Liste de balayage, sélectionnez le SERVEUR de Gateway dans le volet Périphériques disponibles, puis ajoutez-le au volet Liste de balayage. **FIG. 42 : Révision de l'enregistrement EDS** Sélectionnez le bouton Modifier les paramètres d'E/S.

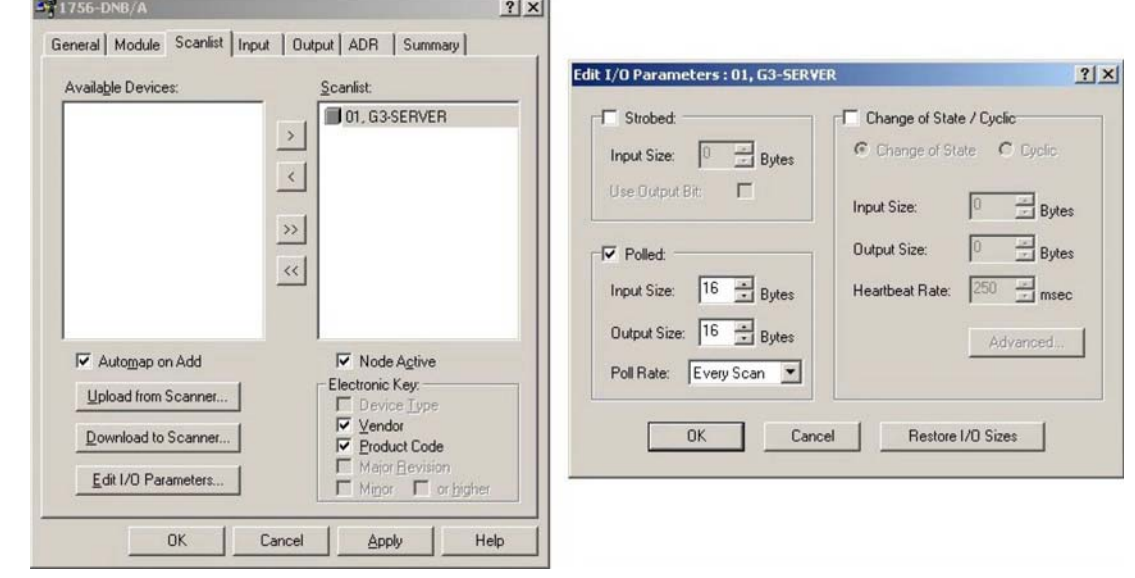

**FIG. 43 : Configurez le maître DeviceNet**

Vérifiez que les cases Stroboscopique ou Modification d'état sont décochées. Dans la section Poll, vérifiez que les tailles des entrées et sorties sont de 16 octets. Elles doivent correspondre aux sélections des tailles de I/O Poll effectuées précédemment dans Gateway. Dans les réseaux de DeviceNet, 4 octets forment un mot complet. Par conséquent, la sélection de 16 octets représente 4 mots complets de données 32 bits adressables.

Sélectionnez l'onglet Entrée. Vérifiez que les quatre mots des données du SERVEUR de Gateway sont mappés vers YourDNBSlot:I.Data[0…3]. Dans l'onglet Sortie, vérifiez que les quatre mots sont mappés vers YourDNBSlot:O.Data[0...3].

Appliquez les modifications puis enregistrez la configuration de votre RSNetWorx pour DeviceNet.

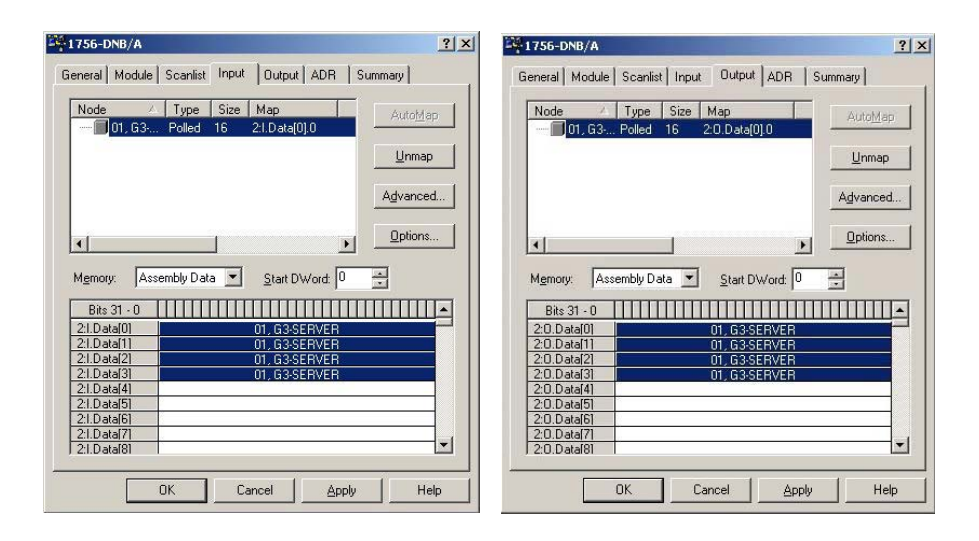

#### **FIG. 44 : Appliquer et enregistrer**

## **Configuration de l'API Allen Bradley ControlLogix**

La programmation des API Allen Bradley ControlLogix s'effectue à l'aide du logiciel de programmation RSLogix 5000. Pour démarrer la configuration de DeviceNet, exécutez RSLogix 5000 sur votre PC de développement.

Créez un programme ControlLogix contenant un scanner DeviceNet valide. Dans cette application, un 1756-DNB a été utilisé.

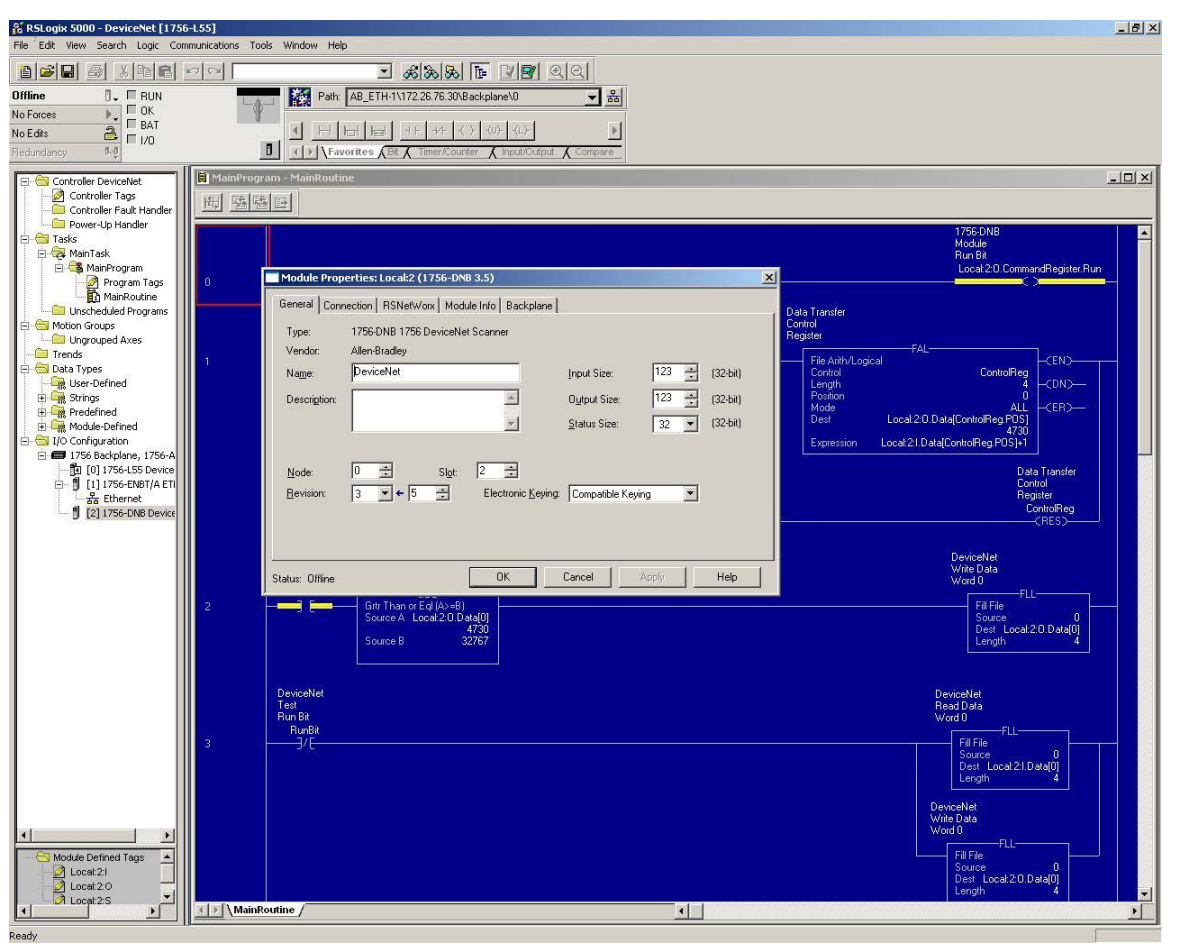

**FIG. 45 : Création d'un scanner DeviceNet valide**

Configurez le scanner DeviceNet pour que son adresse soit 0. Assurez-vous de configurer les espaces mémoire des entrées et sorties 32 bits pour une taille de 32 (afin de correspondre à la configuration effectuée précédemment dans Gateway et RSNetWorx pour DeviceNet).

Sélectionnez l'onglet RSNetWorx, puis accédez à la configuration de RSNetWorx pour DeviceNet que vous avez créée précédemment. Ouvrez la configuration depuis cet emplacement puis téléchargez-la sur le réseau.

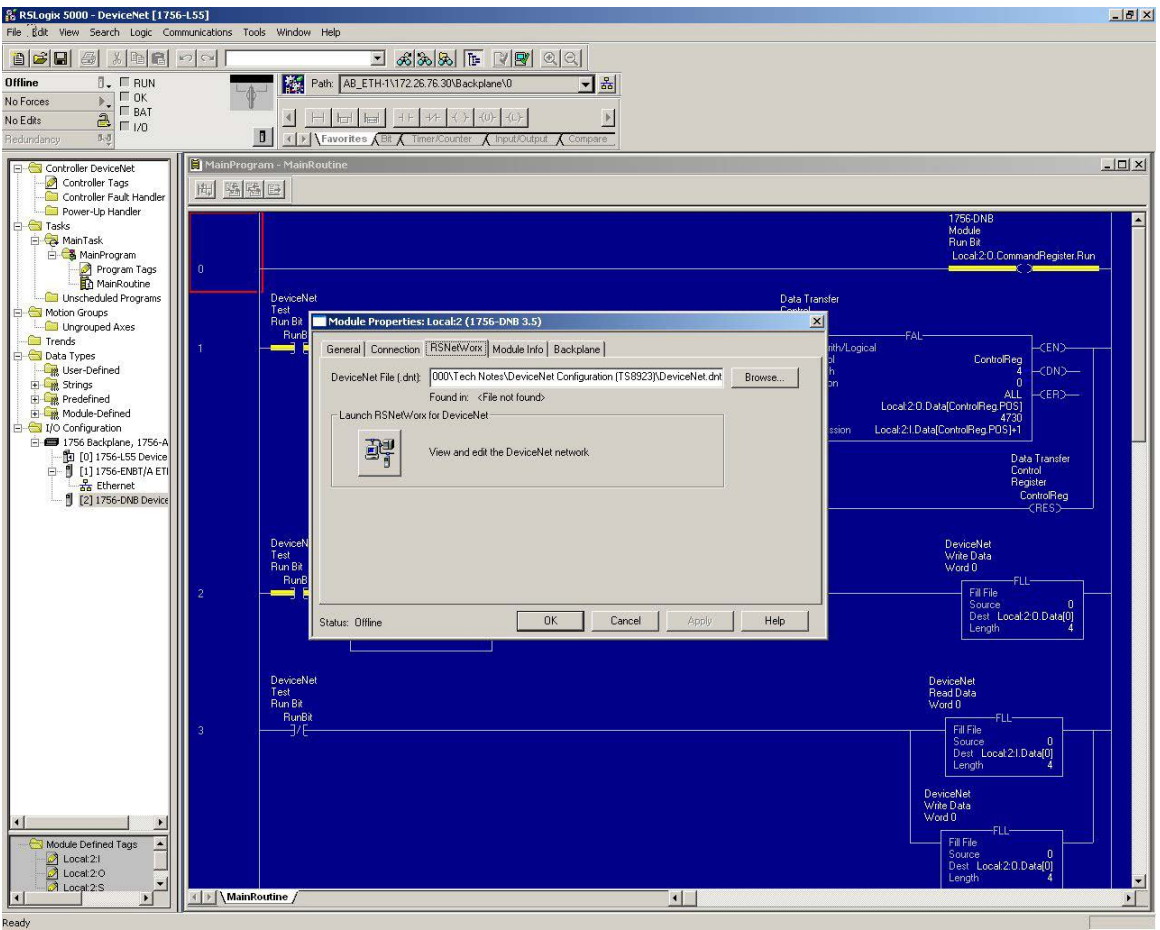

#### **FIG. 46 : Arborescence Tâche principale**

Dans l'arborescence Tâche principale, ouvrez le fichier Ladder Logic du sous-programme principal. Créez un barreau d'échelle pour activer le réseau DeviceNet. La sortie requise est toujours :

#### *Local:YourDNBSlot:0.CommandRegister.Run*

Créez quelques barreaux en prenant les données d'entrée de DeviceNet, Local:2:I.Data[0…3] et en y ajoutant 1. Stockez les résultats dans Local:2:O.Data[0…3]. En fonction de la configuration de Gateway, si des valeurs sont modifiées sur les balises d'écriture de Gateway, les balises de lecture afficheront les valeurs respectives, plus un.

#### Enregistrez et téléchargez cette configuration dans l'API ControlLogix.

### **Câblage du réseau DeviceNet**

Tous les réseaux DeviceNet requièrent l'installation d'une résistance de terminaison aux deux noeuds d'extrémité du réseau. Placez une résistance de 120 Ohms d'¼ de watt entre CAN H (Blanc) et CAN L (Bleu) de la connexion DeviceNet.

# <span id="page-57-1"></span>**Annexe B : Communication esclave Profibus™ DP**

## **Présentation**

Cette annexe décrit la prise en charge de Gateway pour Profibus DP et détaille les étapes de configuration requises pour configurer un Graco Gateway à l'aide d'un API S7300, CPU315-2DP via Profibus. Elle ne fournit **pas** de description détaillée de Profibus, mais uniquement une brève introduction nécessaire pour définir les termes utilisés tout au long du présent document.

### **Introduction**

Profibus DP signifie « Profibus pour périphériques décentralisés ». Profibus DP est un bus niveau de périphérique prenant en charge les signaux analogiques et discrets. Il présente une utilisation étendue pour des dispositifs tels que les systèmes d'E/S, les postes de commande des moteurs et les variateurs de vitesse. Profibus DP communique à des débits compris entre 9,6 Kbits/s et 12 Mbits/s sur des distances allant de 100 à 1 200 mètres.

Le protocole pris en charge par la carte d'option Profibus DP est l'esclave de **Profibus DP**. Par conséquent, Graco Gateway doit être relié à un réseau Profibus à l'aide d'un API.

### **Protocoles de port de Profibus**

La carte d'option Profibus est dotée d'un port Profibus. Voir la [FIG. 47.](#page-57-0)

Voir aussi **[Annexe B : Communication esclave](#page-57-1)  [Profibus](#page-57-1)™ DP** à la page [58](#page-57-1).

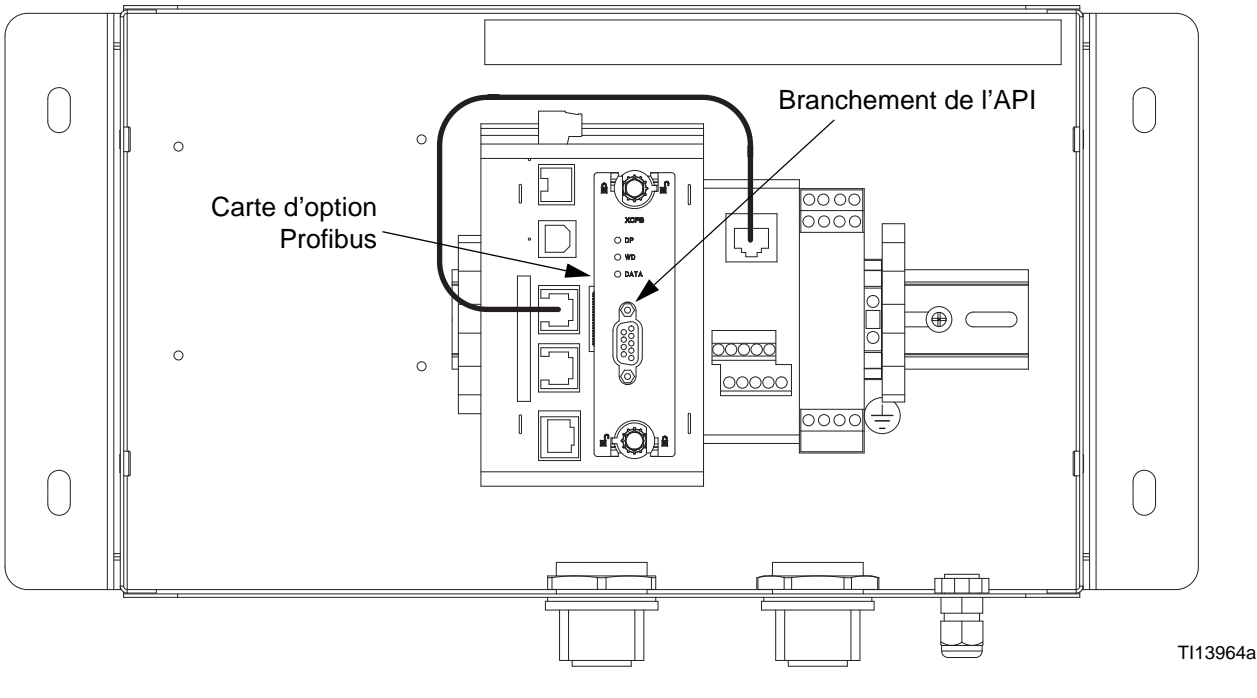

<span id="page-57-0"></span>**FIG. 47 : Branchement de l'API Profibus**

## **À propos de Profibus DP**

La communication de Profibus DP se présente sous la forme d'un échange de blocs. Les blocs de Profibus sont composés d'octets de mémoire, 2 octets formant un mot et 4 octets, un mot double ou Dword.

Un bloc est une palette d'adresses d'octets consécutifs et est unidirectionnel. Cela signifie que l'API échange des blocs de données en lecture seule et en écriture seule avec des unités esclaves DP. Les adresses de chaque périphérique sont indépendantes et ne concernent que le périphérique correspondant à leur programme. Par exemple, la plage d'adresses du premier bloc du maître peut commencer à 256 avec une longueur de bloc de 64 mots et peut donner lieu à un esclave avec une plage commençant à 0 avec une longueur de 64 mots.

Toutefois, étant donné que les blocs sont consécutifs, cela signifie que l'adresse de début du premier bloc (256, dans l'exemple ci-dessus) correspondra à) l'adresse de début de l'esclave 0. Puis, 257 dans le maître correspondra à 1 dans l'esclave, et ainsi de suite.

La longueur de bloc peut être définie en octets, mots ou mots doubles. Etant donné que les adresses de début entre le maître et l'esclave peuvent être différentes, l'un pourrait donner son adresse de début et sa longueur en octets, et l'autre, en mots.

Par exemple, l'adresse de début du maître est l'octet 256, avec une longueur de bloc de 64 mots.

- Cela donne lieu à une plage comprise entre l'octet 256 et l'octet 383. L'adresse de début de l'esclave est le mot 0, avec une longueur de bloc de 64 mots.
- Cela donne lieu à une plage comprise entre le mot 0 et le mot 63. La [FIG. 48](#page-58-0) illustre cet échange.

**REMARQUE :** N'oubliez pas que le bloc d'entrée est indépendant du bloc de sortie et que, bien que la plage d'adresses soit la même, les données sont différentes.

**REMARQUE :** La [FIG. 48](#page-58-0) n'a aucun rapport avec le bloc d'entrée et le bloc de sortie de Graco Gateway. La terminologie utilisée pour la configuration des balises est basée sur le point de vue de l'API (DP maître). Reportez-vous à **[Installation de Graco Gateway](#page-66-0)** pour plus d'informations.

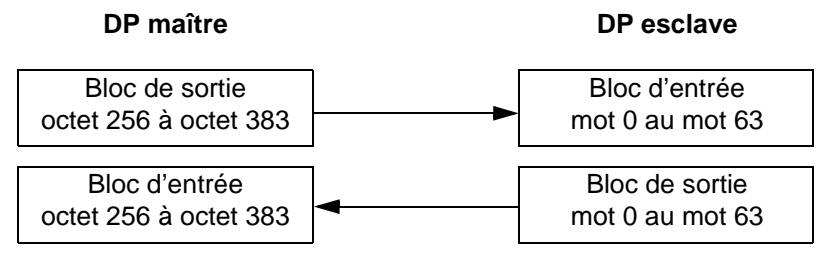

<span id="page-58-0"></span>**FIG. 48 : Echange maître/esclave**

## **Configuration de l'API**

Le logiciel Siemens Simatic Manager est utilisé pour configurer l'API S7300. Les figures et explications suivantes sont extraites de ce logiciel.

### **Installation du fichier GSD**

La première étape consiste à installer le fichier GSD afin que Simatic soit en mesure de mapper les blocs de données vers notre périphérique. Veuillez contacter l'assistance technique de Graco pour les fichiers GSD de Profibus.

Démarrer le Simatic Manager puis ouvrez ou créez un nouveau projet d'API. Sélectionnez la station Simatic 300 dans le volet de navigation comme l'illustre la [FIG. 49.](#page-59-0)

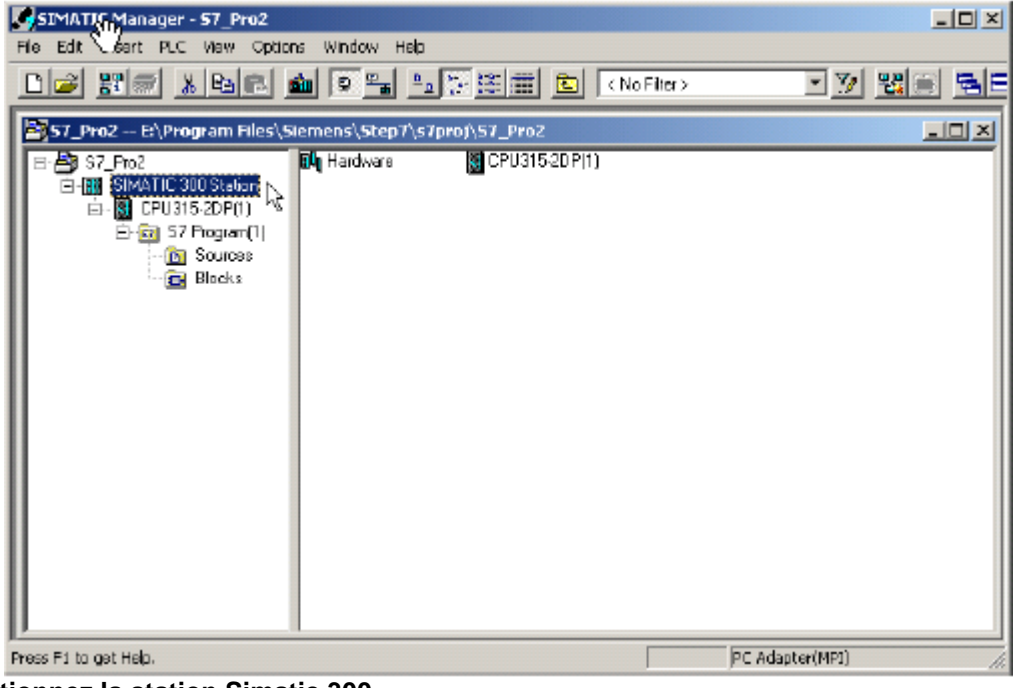

#### <span id="page-59-0"></span>**FIG. 49 : Sélectionnez la station Simatic 300**

Double-cliquez sur Matériel dans la fenêtre de droite. Ceci démarre la HWConfig où la majorité du travail est effectuée. La HWConfig affiche la configuration matérielle de l'API existante. Fermez cette configuration (NON HWConfig), puis sélectionnez Options>Installer le fichier GSD… [FIG. 50](#page-59-1).

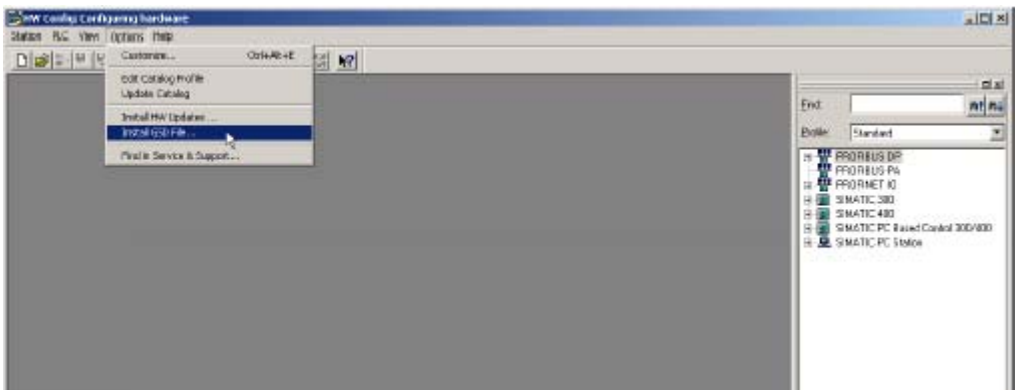

<span id="page-59-1"></span>**FIG. 50 : Installation du fichier GSD**

Cliquez sur Parcourir pour sélectionner le dossier dans lequel le fichier GSD a été précédemment téléchargé, sélectionnez le fichier puis cliquez sur Installer. [FIG. 51.](#page-60-0) Une fois le fichier GSD correctement installé, la configuration matérielle de l'API peut être ouverte à nouveau en sélectionnant Station, puis le dernier fichier ouvert qui doit être le numéro 1.

S'il s'agit d'un nouveau projet, configurez votre API avec les modules appropriés.

<span id="page-60-0"></span>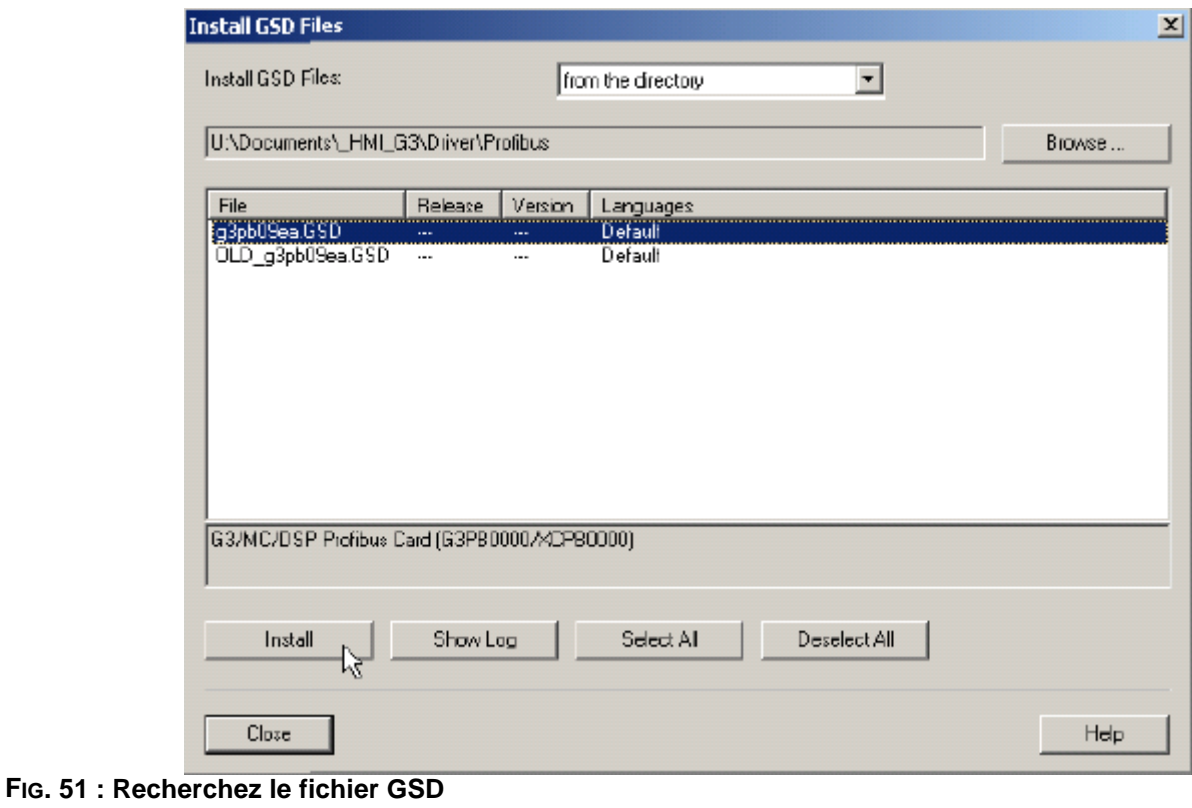

### **Configuration du réseau Profibus**

Les étapes suivantes décrivent les instructions à suivre pour configurer le réseau Profibus DP. Ignorez ces étapes si l'application de votre API possède déjà un réseau Profibus DP.

Dans la fenêtre flottante représentant l'API, double-cliquez sur la zone DP pour ouvrir la fenêtre des propriétés, comme l'illustre la [FIG. 52.](#page-61-0)

|                                                                 |                                                                       | <b>R. SIMATIC 300 Station (Configuration) -- S7_Pro2</b> |                  |             |           |           |         | $-101 \times$            |
|-----------------------------------------------------------------|-----------------------------------------------------------------------|----------------------------------------------------------|------------------|-------------|-----------|-----------|---------|--------------------------|
| 1<br>$\overline{z}$<br>5ë<br>з<br>4<br>5<br>Б<br>$\overline{ }$ | gΨη<br>PS 3075A<br>CPU315-2DP(1)<br>ΓØ<br>W<br><b>DIS/008/DC24V/C</b> |                                                          |                  |             |           |           |         | $\overline{\phantom{a}}$ |
| $\left  \cdot \right $                                          |                                                                       |                                                          |                  |             |           |           |         |                          |
|                                                                 | $[0]$ UR                                                              |                                                          |                  |             |           |           |         | $\mathbf{r}$             |
| 5lpt                                                            | Module<br>в                                                           | <b>Order number</b>                                      | Firmware         | MPI address | I address | Q address | Comment |                          |
| $\overline{2}$                                                  | P5 307 5A                                                             | 6E57 307-1EA00-0AA0<br>GES7 315-2AG10-0AB0               | V <sub>2.0</sub> |             |           |           |         |                          |
| $\lambda2$<br>B                                                 | CPU315-2DP(1)                                                         |                                                          |                  | 2           | 2047      |           |         |                          |
| $\overline{\overline{3}}$                                       | $D^p$                                                                 |                                                          |                  |             |           |           |         |                          |
|                                                                 | DI8/D08/DC24V/0.5A                                                    | 6E57 323-1BH01-0AAD                                      |                  |             | O         | n         |         |                          |
| $\frac{4}{5}$                                                   |                                                                       |                                                          |                  |             |           |           |         |                          |
| $\overline{6}$                                                  |                                                                       |                                                          |                  |             |           |           |         |                          |
| $\overline{7}$                                                  |                                                                       |                                                          |                  |             |           |           |         |                          |
| $\overline{8}$                                                  |                                                                       |                                                          |                  |             |           |           |         |                          |
| $\overline{9}$                                                  |                                                                       |                                                          |                  |             |           |           |         |                          |
| $\overline{10}$<br>$\overline{11}$                              |                                                                       |                                                          |                  |             |           |           |         |                          |

<span id="page-61-0"></span>**FIG. 52 : Fenêtre Propriétés DP**

Dans l'onglet Général, cliquez sur le bouton Propriétés pour ouvrir les propriétés de Profibus. [FIG. 53.](#page-62-0)

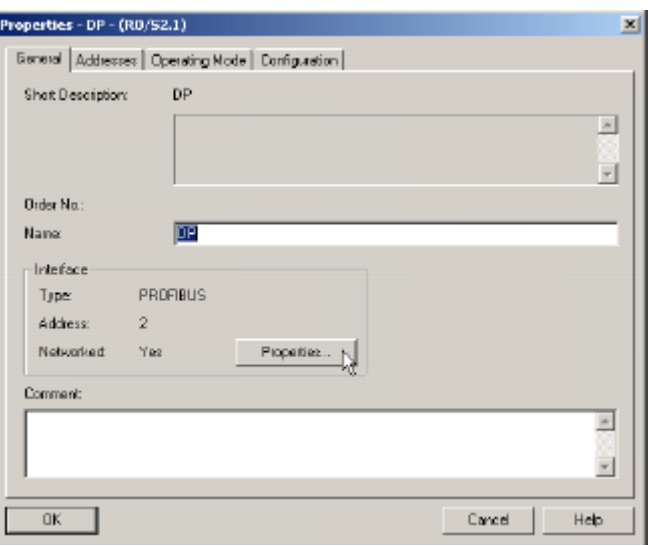

#### <span id="page-62-0"></span>**FIG. 53 : Ouvrez les propriétés de Profibus**

Dans la fenêtre Propriétés, accédez à l'onglet Paramètres, puis cliquez sur le bouton Nouveau pour créer un nouveau réseau. [FIG. 54.](#page-62-1)

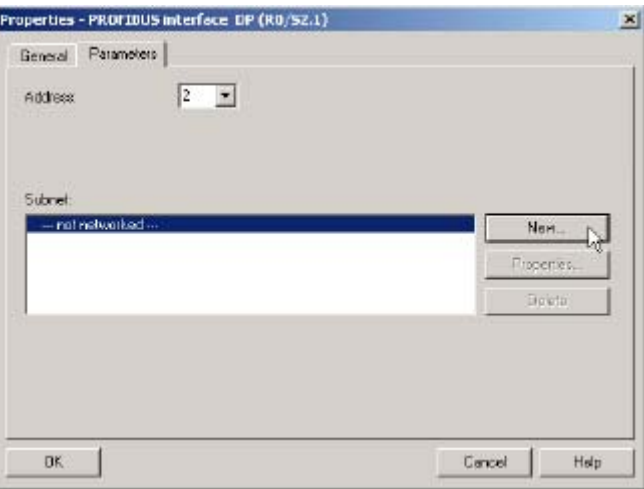

#### <span id="page-62-1"></span>**FIG. 54 : Création d'un nouveau réseau Profibus**

Sélectionnez l'onglet Paramètres du réseau puis choisissez la vitesse de transmission correspondant à l'application. Dans cet exemple, il s'agit de 12 Mbits/s. Le profil doit être DP. [FIG. 55.](#page-63-0)

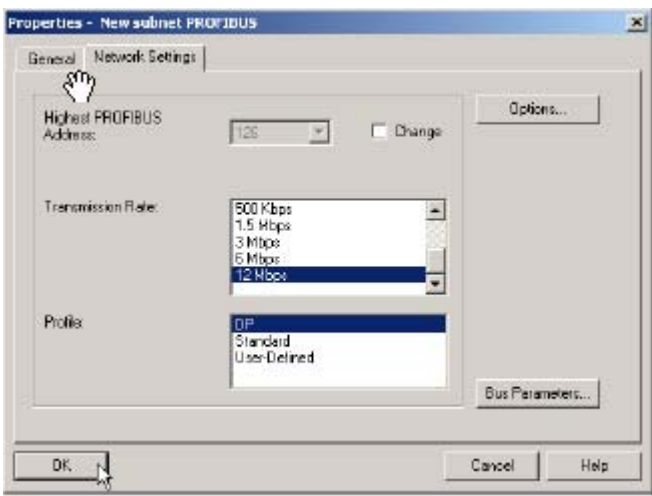

#### <span id="page-63-0"></span>**FIG. 55 : Configuration de la vitesse de transmission**

Fermez la fenêtre contextuelle en cliquant sur OK. La HWConfig doit à présent afficher le système maître de Profibus DP situé à côté de l'API. [FIG. 56](#page-63-1).

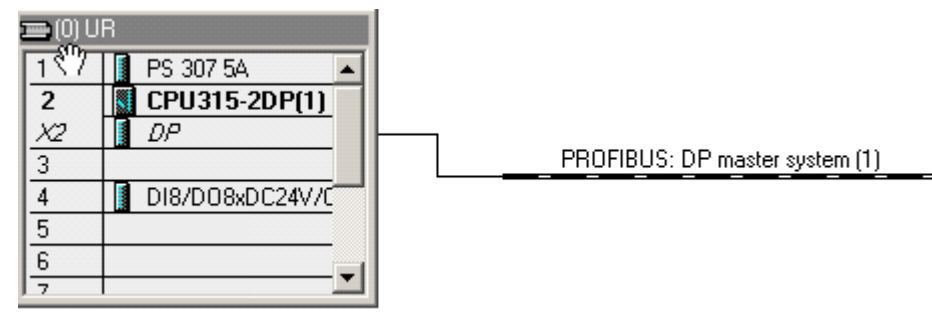

<span id="page-63-1"></span>**FIG. 56 : Système maître de Profibus DP**

### **Ajout de Graco Gateway au réseau de Profibus**

Pour ajouter Graco Gateway au réseau Profibus, faites glisser la carte Gateway de Profibus depuis la navigation Catalogue située à droite de la HWConfig vers le système maître de Profibus DP. Cette carte est située dans Profibus DP>Périphériques de champ additionnels>MMI.

Dans la fenêtre Propriétés qui s'affiche, sélectionnez l'adresse de Profibus que Gateway prendra sur le réseau. Cette adresse doit être unique. Dans cet exemple, Gateway prendra l'adresse 5. [FIG. 57](#page-64-0). Cliquez sur OK.

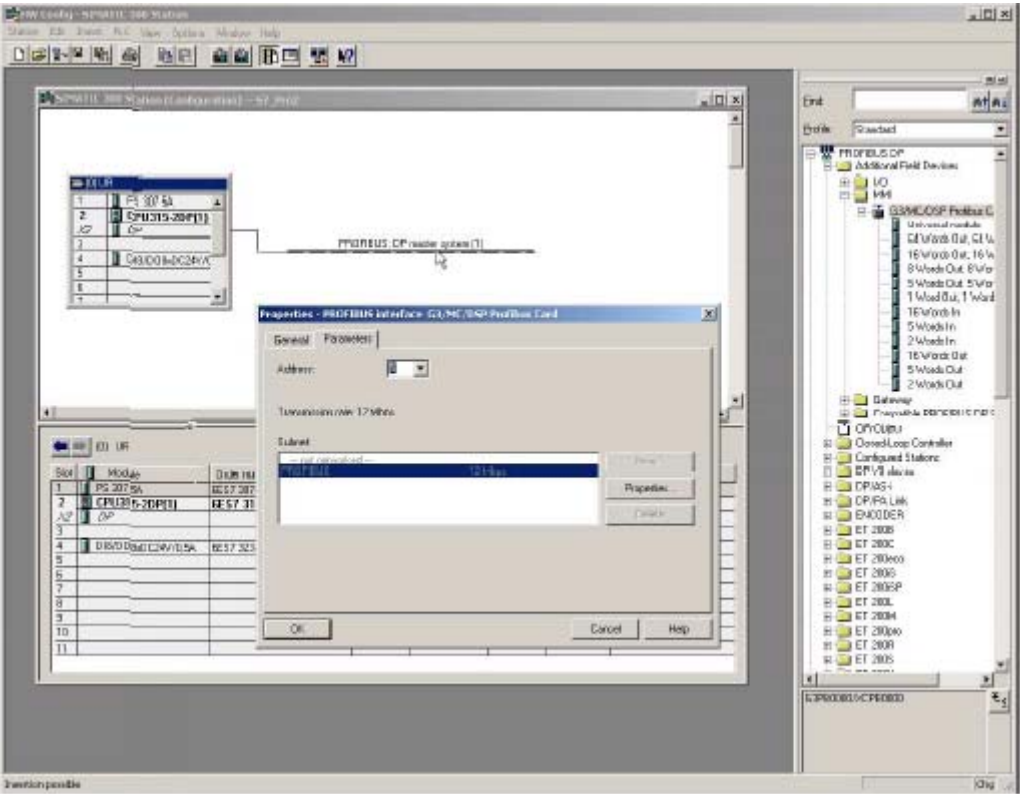

<span id="page-64-0"></span>**FIG. 57 : Ajout de Graco Gateway au réseau Profibus**

Gateway se trouve à présent sur le réseau Profibus DP et est sélectionné. La HWConfig indique les logements disponibles dans Gateway pour configurer les blocs de données à échanger.

Il suffit de faire un glisser-déplacer des blocs de données disponibles dans le logement numéro 1 de la carte Gateway de Profibus. Simatic attribue automatiquement une adresse de début (numéro d'octet) aux colonnes d'entrée et de sortie respectives en fonction du type de bloc choisi. Dans cet exemple, 64 mots pour l'entrée et 64 mots pour la sortie.

Une plus grande quantité de blocs peut être insérée dans les logements suivants pour s'adapter à votre application. La [FIG. 58](#page-65-0) illustre un exemple avec un bloc d'entrée de 16 mots dans le logement 2 et un bloc de sortie de 5 mots dans le logement 3. Les adresses sont attribuées automatiquement, mais elles peuvent être modifiées par l'utilisateur.

**REMARQUE :** Si l'adresse de début d'un bloc se trouve dans le logement 2 ou les modifications ci-dessus et crée un écart dans la plage d'adresses, cela n'affecte pas les blocs de Gateway, car toutes les données sont consécutives. Il s'avère toutefois recommandé de maintenir les adresses consécutives afin de faciliter le développement.

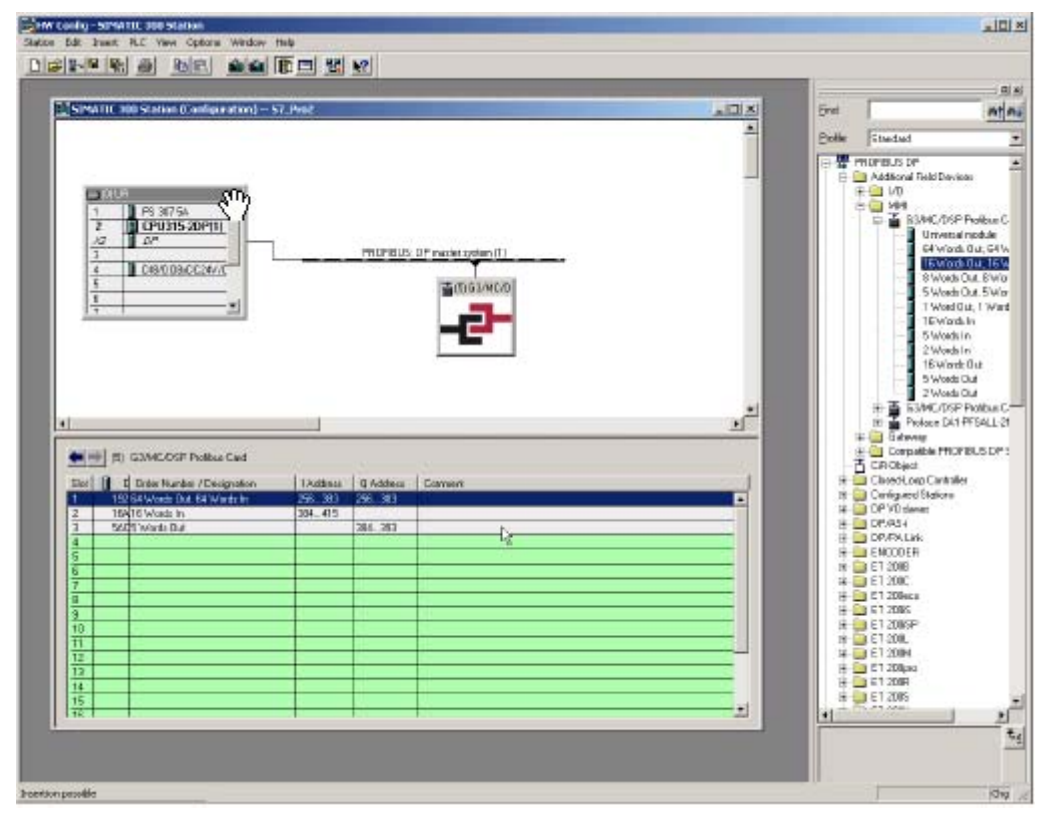

#### <span id="page-65-0"></span>**FIG. 58 : Configuration des blocs de données**

Enregistrez la configuration puis téléchargez-la sur l'API.

#### **REMARQUE :**

- Le nombre maximum d'octets d'entrée autorisés est de 244.
- Le nombre maximum d'octets de sortie autorisés est de 244.
- Le nombre maximum d'octets globaux autorisés est de 436.

## <span id="page-66-0"></span>**Installation de Graco Gateway**

Une fois l'API installé, Gateway peut être programmé pour s'adapter à sa configuration.

**REMARQUE :** Pour que Gateway puisse communiquer sur un Profibus DP, une carte d'option pour Profibus doit être installée sur l'unité. Reportez-vous au manuel du périphérique pour rechercher la carte d'option adaptée et obtenir des informations sur la procédure d'installation.

#### <span id="page-66-2"></span>**Configuration de la communication de Profibus**

Accédez au module de communication puis sélectionnez Gateway. Dans le volet droit, cliquez sur le bouton Edition pour sélectionner la carte d'option. Sélectionnez la carte d'option Profibus puis cliquez sur OK. [FIG. 59](#page-66-1).

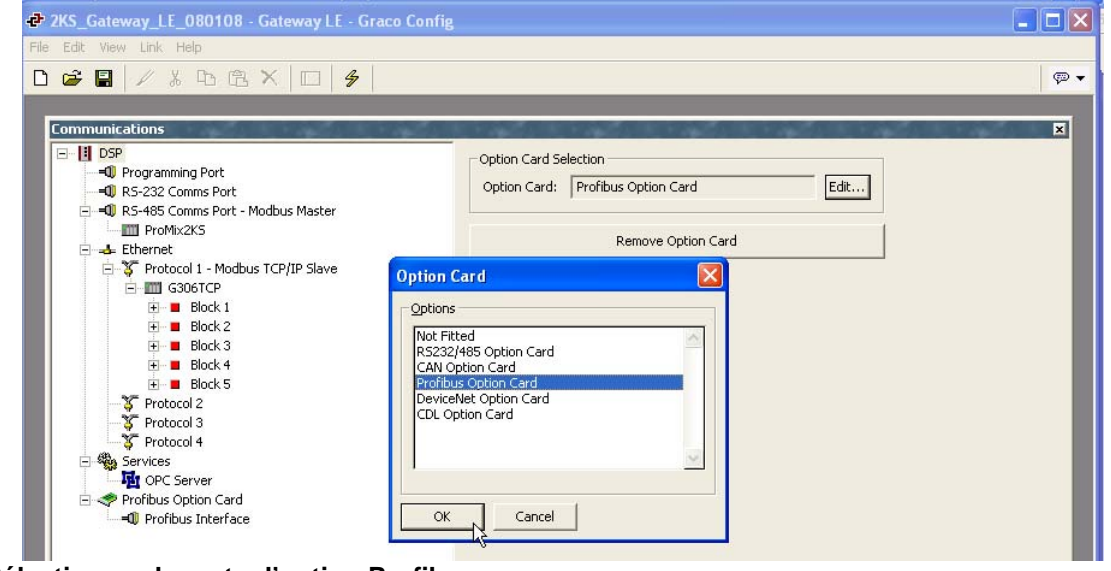

<span id="page-66-1"></span>**FIG. 59 : Sélectionnez la carte d'option Profibus**

La carte d'option s'est affichée dans l'arborescence de communication. Sélectionnez l'interface de Profibus puis cliquez sur le bouton Edition pour sélectionner un pilote. Cliquez sur OK pour récupérer le pilote Profibus DP. [FIG. 60.](#page-67-0)

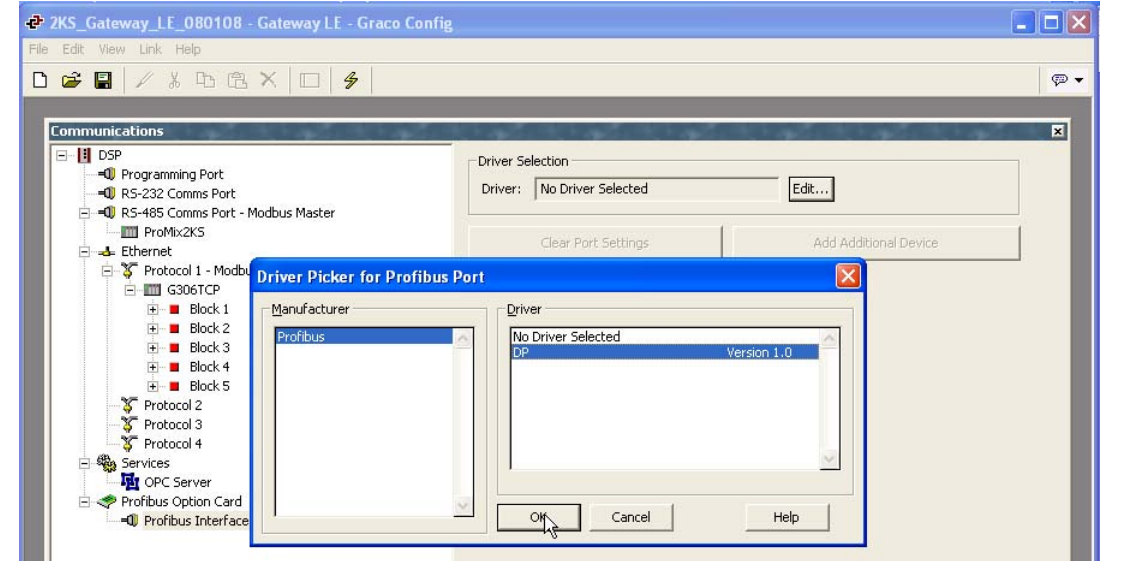

<span id="page-67-0"></span>**FIG. 60 : Sélectionnez le serveur Profibus**

Graco Gateway affiche à présent les paramètres du pilote pour pouvoir modifier l'adresse de la station. Cette adresse est l'adresse de Gateway sur le réseau Profibus. Dans notre exemple, cette adresse est 5 comme dans la configuration de l'API précédente.

**REMARQUE :** Il n'y a pas de paramètres du débit en bauds car la carte d'option Profibus détecte automatiquement la vitesse de transmission.

Un périphérique appelé PLC1 s'affiche à présent dans l'interface de Profibus. Ce périphérique représente le maître Profibus et peut être renommé pour s'adapter à l'application. Dans cet exemple, le nom PLC1 reste inchangé. [FIG. 61.](#page-67-1)

<span id="page-67-1"></span>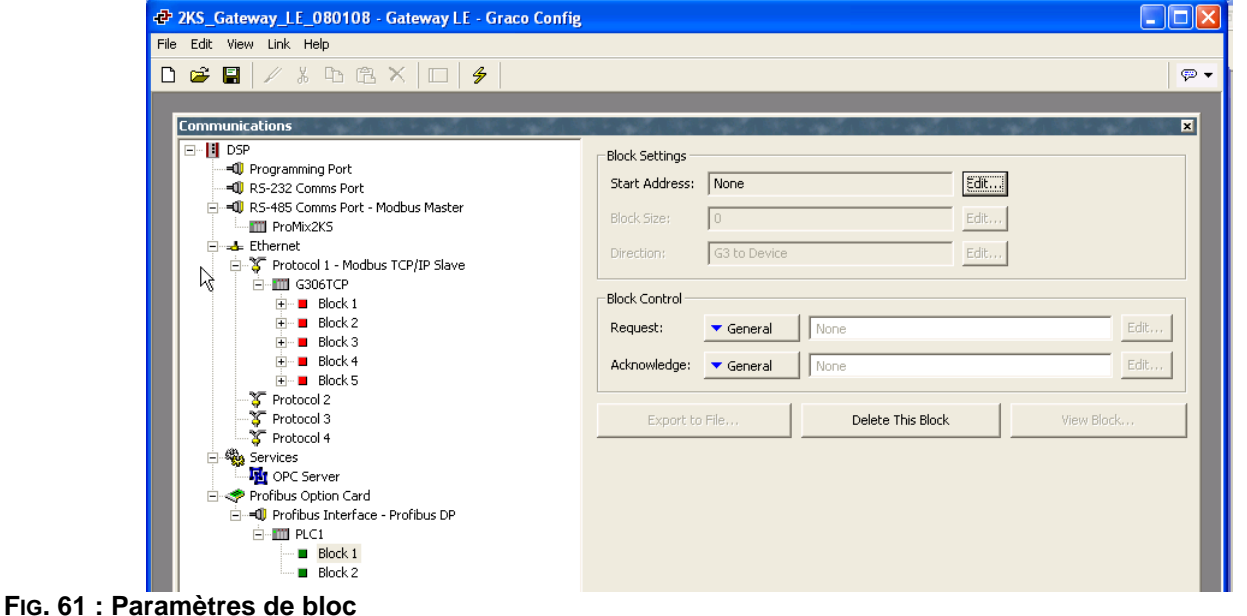

#### **Configuration des balises**

Une fois la communication configurée, des balises peuvent être créées pour accéder aux blocs de l'API. C'est là où la section **[Configuration de la](#page-66-2)  [communication de Profibus](#page-66-2)** figurant à la page [67](#page-66-2)  se révèle importante.

Tout d'abord, créez une variable correspondant au type de données requis. Dans cet exemple, un nombre entier. [FIG. 62](#page-68-0).

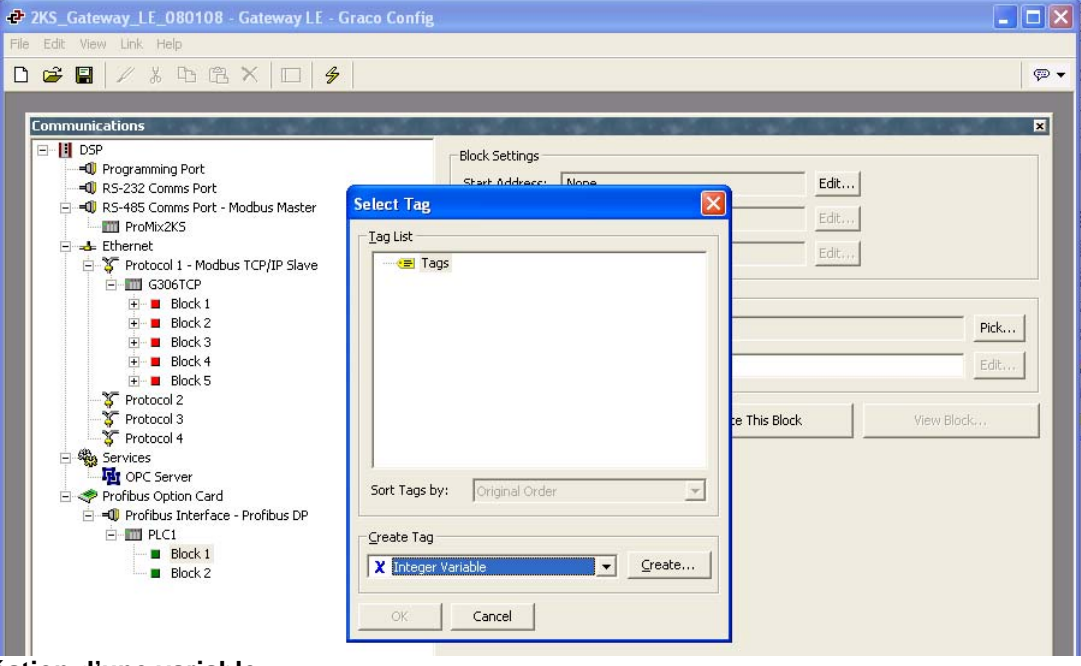

<span id="page-68-0"></span>**FIG. 62 : Création d'une variable**

Sélectionnez la variable et renommez-la finalement. Cliquez ensuite sur Interne à côté de mappage dans le volet droit, puis sélectionnez PLC1, qui correspond au maître Profibus. [FIG. 63](#page-68-1).

<span id="page-68-1"></span>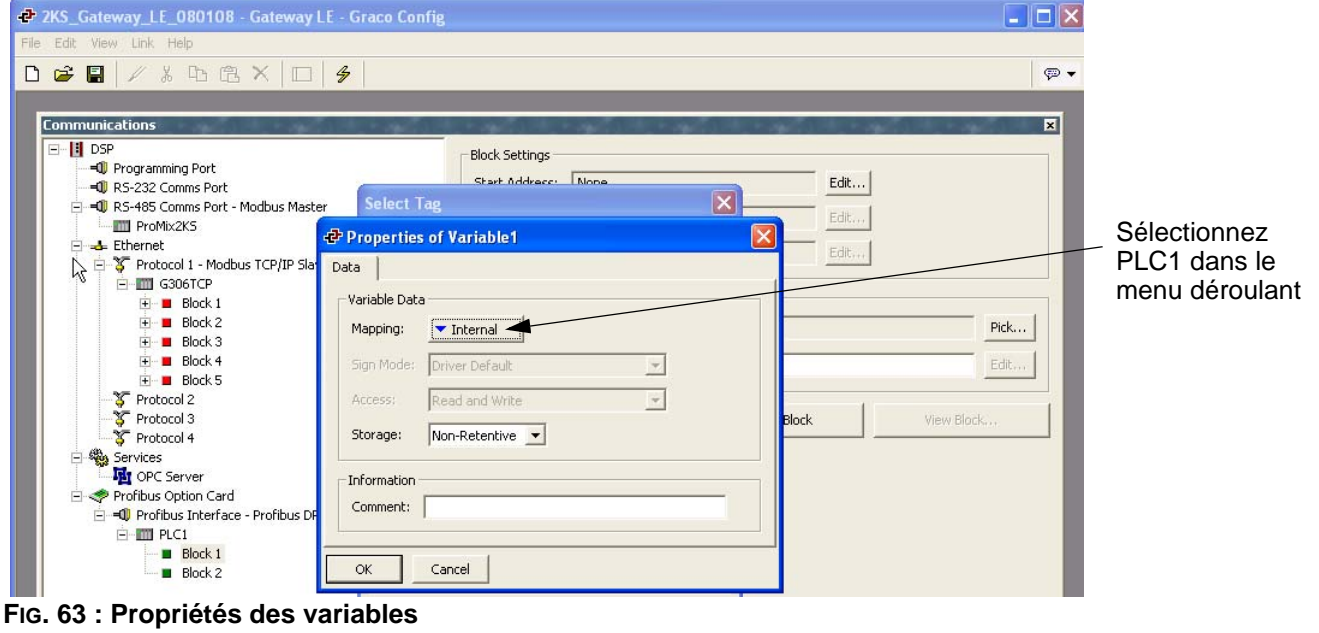

Dans la fenêtre contextuelle, sélectionnez le type de bloc requis. Deux choix sont proposés :

- Bloc d'entrée : L'entrée terminologique provient du point de vue de Siemens. Par conséquent, il s'agira d'un bloc sur lequel Gateway écrira. La balise mappée vers un bloc d'entrée doit être configurée en mode écriture seule.
- Bloc de sortie : La sortie terminologique provient du point de vue de Siemens. Par conséquent, il s'agira d'un bloc à partir duquel Gateway lira. La balise mappée vers un bloc de sortie doit être configurée en mode lecture seule.
- Sélectionnez le décalage de données qui désigne l'adresse pour lire ou écrire sur le bloc. Sélectionnez le type de données à lire ou écrire. Ceci définit le nombre d'octets nécessaires pour accéder au bloc afin d'obtenir les données appropriées. Dans cet exemple, nous avons choisi **bloc de sortie**, avec un décalage de données **0** (Qui désigne 256 dans l'API) et sous forme de **mot.** [FIG. 64](#page-69-0).

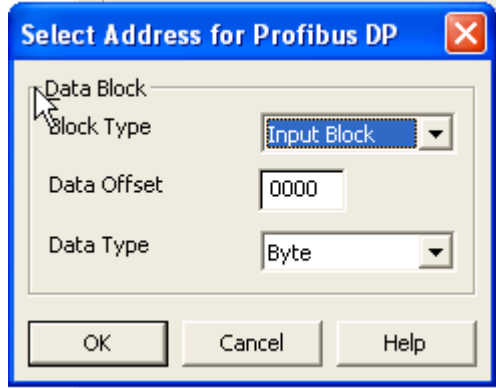

<span id="page-69-0"></span>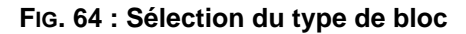

**REMARQUE :** Etant donné que le bloc de sortie est un bloc de lecture du point de vue de Gateway, cette variable doit être configurée en lecture seule comme l'illustre la Fig. 19. La même règle s'applique si le bloc est un bloc d'entrée. Dans ce cas, il doit être configuré en mode écriture seule.

Pour éviter toute erreur, le mappage s'affiche avec un R ou un W pour désigner respectivement le bloc de sortie ou d'entrée. [FIG. 65](#page-69-1).

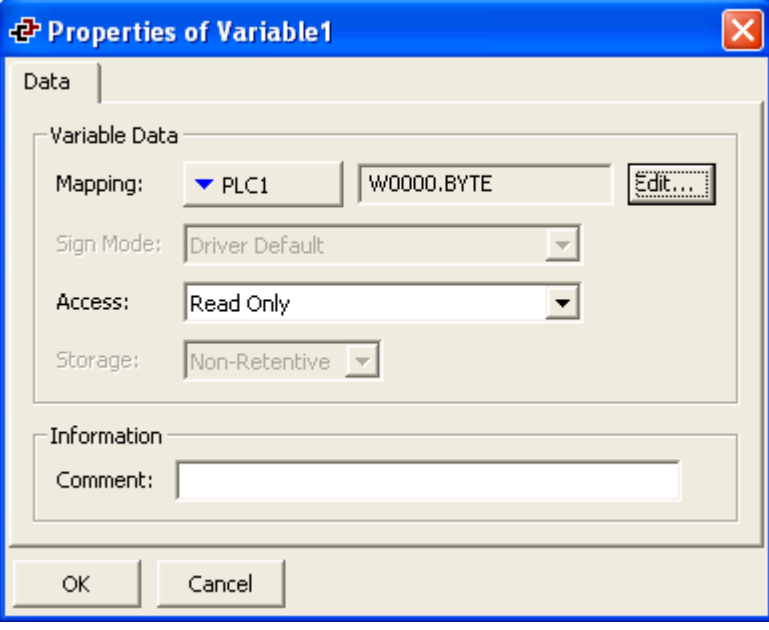

<span id="page-69-1"></span>**FIG. 65 : Propriétés des variables**

### **Mode de fonctionnement de l'adressage**

L'adressage de l'API s'exprime en octet et utilise le schéma illustré à la [FIG. 66](#page-70-0).

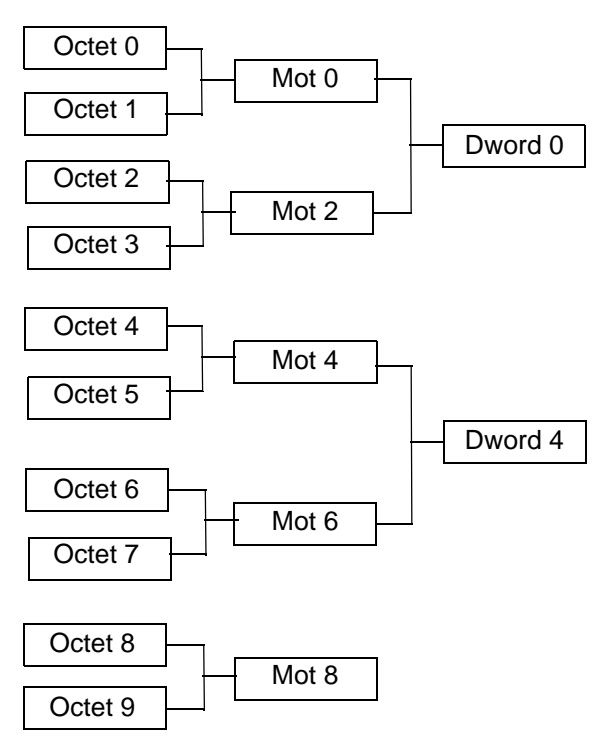

Notez comment l'adresse d'un Dword ou d'un mot commence à l'adresse du premier octet qu'elle contient.

#### <span id="page-70-0"></span>**FIG. 66 : Schéma d'adressage d'un API**

L'adressage de Gateway suit un schéma différent, comme l'illustre la [FIG. 67.](#page-70-1)

Cela signifie que le numéro de l'adresse sera différent de l'API pour l'accès aux mots ou aux Dwords des balises de données de Gateway. Le [Table 6](#page-70-2) illustre la relation d'adresse des balises de nombre entier mappées sous forme de mot dans Gateway.

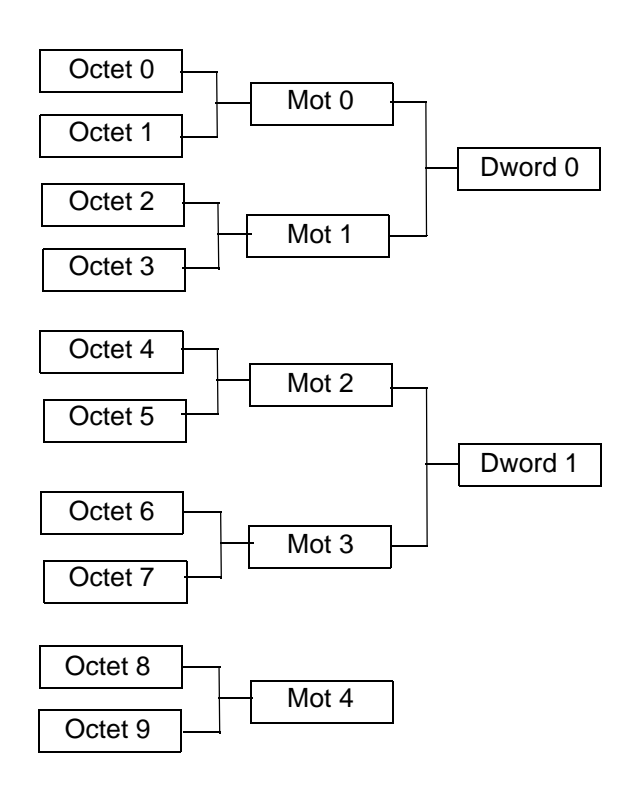

Là, les adresses de mot ou de Dword suivent l'incrément numérique normal et ne sont pas directement reliées au mot ou aux octets dont elles sont composées.

#### <span id="page-70-1"></span>**FIG. 67 : Schéma d'adressage de Gateway**

<span id="page-70-2"></span>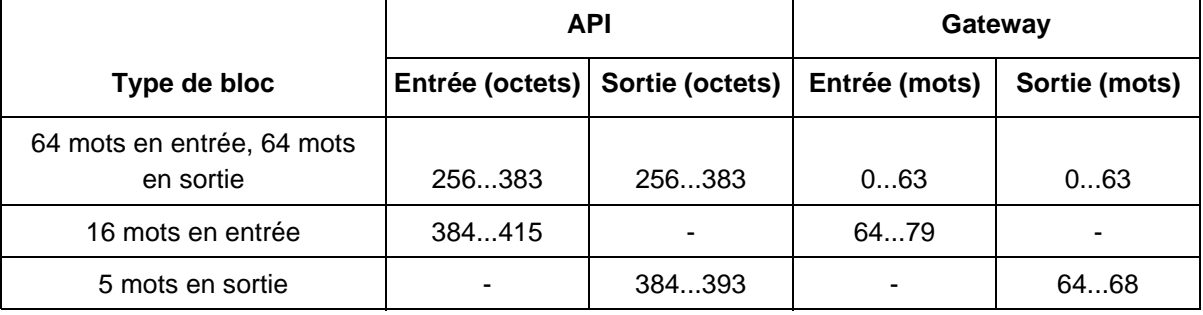

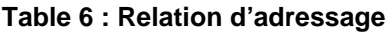

### **Formules utiles**

La formule suivante peut être utilisée pour rechercher le numéro d'**octet** d'une adresse en **mot** :

AdresseEnOctet = DécalageAPI + (AdresseEnMot x 2), où :

- AdresseEnOctet correspond à l'adresse que nous recherchons dans l'API
- DécalageAPI correspond au premier numéro d'octet du mappage de bloc complet dans l'API, ici, 256.
- AdresseEnMot correspond à l'adresse mappée dans Gateway. Ainsi, par exemple, le mot 77 dans Gateway commencerait à l'octet 410 dans l'API et serait alors composé de l'octet 410 et 411.

La formule suivante peut être utilisée pour rechercher le numéro d'**octet** d'une adresse en **Dword** :

AdresseEnOctet = DécalageAPI + (AdresseEnDword x 4), où :

- AdresseEnOctet correspond à l'adresse que nous recherchons dans l'API
- DécalageAPI correspond au premier numéro d'octet du mappage de bloc complet dans l'API, ici, 256
- AdresseEnDword correspond à l'adresse mappée dans Gateway. Ainsi, par exemple, le Dword 14 dans Gateway commencerait à l'octet 312 dans l'API et serait alors composé de l'octet 312, 313, 314 et 315.

**REMARQUE :** Pour que la formule fonctionne, tous les blocs de la configuration de l'API Profibus de Gateway doivent être consécutifs. [FIG. 57.](#page-64-0)
# **Annexe C : Graco Gateway à ControlLogix via Ethernet IP**

## **Présentation**

Cette annexe décrit les étapes de configuration nécessaires pour établir une voie de transmission entre Graco Gateway et une unité ControlLogix. Vous aurez besoin d'un 1756-ENET/B ou d'un 1756-ENBT/A à associer avec un contrôleur Logix5550. Il est possible de mettre à niveau un 1756-ENET/A pour obtenir le 1756-ENET/B requis en faisant clignoter le micrologiciel. Vous devez vérifier au préalable la version matérielle auprès de votre fournisseur afin de garantir sa compatibilité. Vous aurez également besoin du logiciel RSLinx de Rockwell et des utilitaires de configuration du logiciel RSLogix 5000.

## **Introduction**

Dans l'exemple suivant, le ControlLogix établit une connexion de classe 1 et les données d'E/S seront échangées entre le ControlLogix et le terminal Graco Gateway. Les paramètres réseau utilisés dans cet exemple ne s'appliquent probablement pas complètement à votre application. Assurez-vous de consulter votre administrateur réseau lorsque vous sélectionnez des valeurs appropriées.

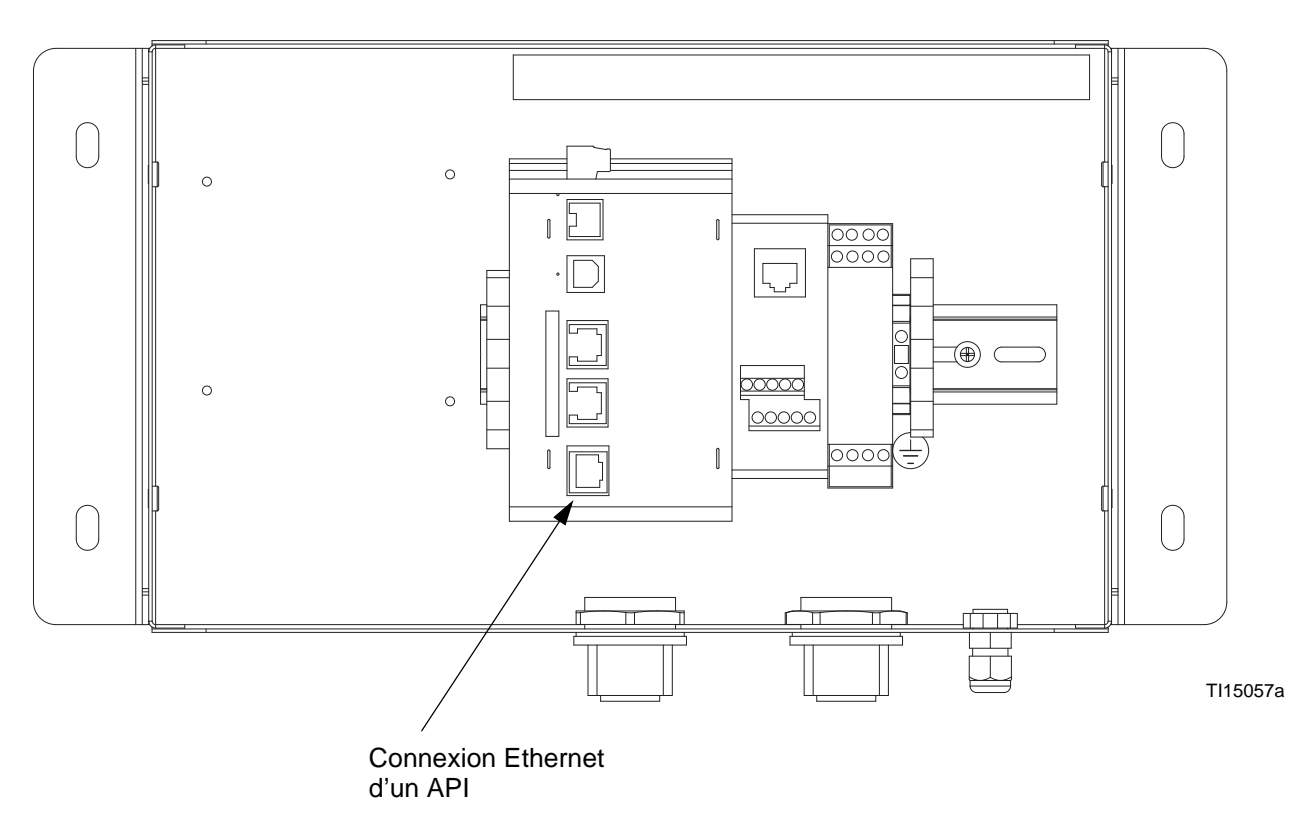

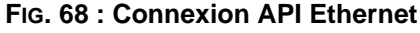

## **Configuration de ControlLogix**

- 1. Exécutez le programme RSLogix 5000 puis créez une nouvelle configuration.
- 2. Ajoutez un 1756-ENET/B ou un 1756-ENBT/A à votre configuration d'E/S. Voici les instructions à suivre :
	- a. Passez en mode hors ligne.
	- b. Cliquez droit sur le noeud de configuration d'E/S dans la vue de l'organisateur du contrôleur puis choisissez Ajouter module.
	- c. Dans la fenêtre Sélectionner le type de module, choisissez l'entrée 1756-ENET/B ou 1756-ENBT/A. RSLogix ouvre alors la fenêtre Propriétés du module. Voir la [FIG. 69.](#page-73-0)
	- d. Entrez l'adresse IP de l'interface ENET/B ou ENBT/A.
	- e. Cliquez sur Terminer pour ajouter l'interface à votre configuration d'E/S.
	- f. Téléchargez la configuration.
	- g. Passez en mode hors ligne puis ouvrez les propriétés du noeud 1756-ENET/B ou 1756-ENBT/A dans la configuration d'E/S de l'organisateur du contrôleur.
- h. Sélectionnez l'onglet Configuration du port dans la fenêtre Propriétés du module. Voir la [FIG. 70.](#page-74-0)
- i. Entrez l'adresse IP et le masque de sousréseau. L'adresse IP doit correspondre à celle entrée dans la fenêtre Propriétés [\(FIG. 69](#page-73-0)).
- j. Appliquez les paramètres à l'aide du bouton Définir.
- k. Vous pouvez à présent vérifier les communications réseau du module de réseau de votre unité en utilisant des outils de diagnostic appropriés tels que Ping.
- 3. Ajoutez Graco Gateway à la configuration de RSLogix comme suit :
	- a. Passez en mode hors ligne.
	- b. Cliquez-droit sur le noeud 1756-ENET/B ou 1756-ENBT/A dans la configuration d'E/S de la vue Organisateur du contrôleur, puis sélectionnez Ajouter module.
	- c. Dans la fenêtre Sélectionner le type de module, sélectionnez Module Ethernet générique. Voir la [FIG. 71.](#page-74-1)
	- d. Cliquez sur OK. Ceci ouvre la fenêtre Propriétés du module. Voir la [FIG. 72](#page-75-0).

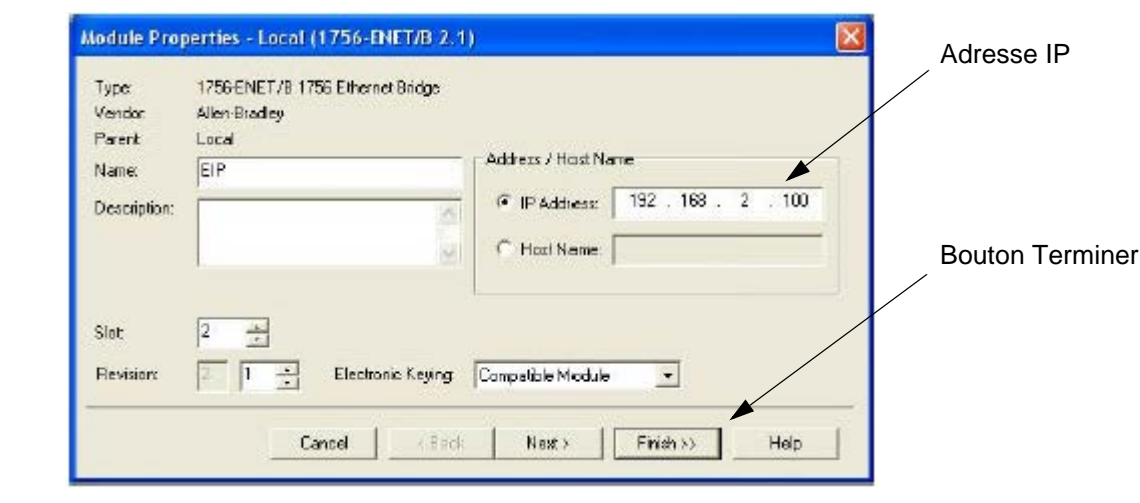

<span id="page-73-0"></span>**FIG. 69 : Propriétés du module Ethernet**

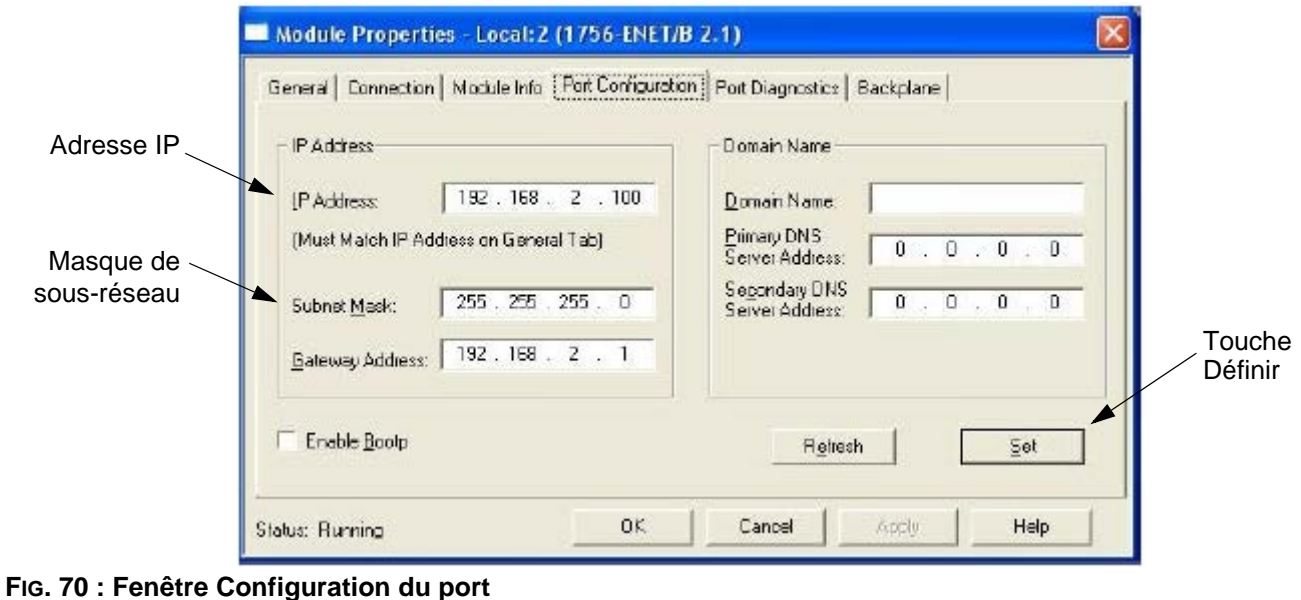

<span id="page-74-1"></span><span id="page-74-0"></span>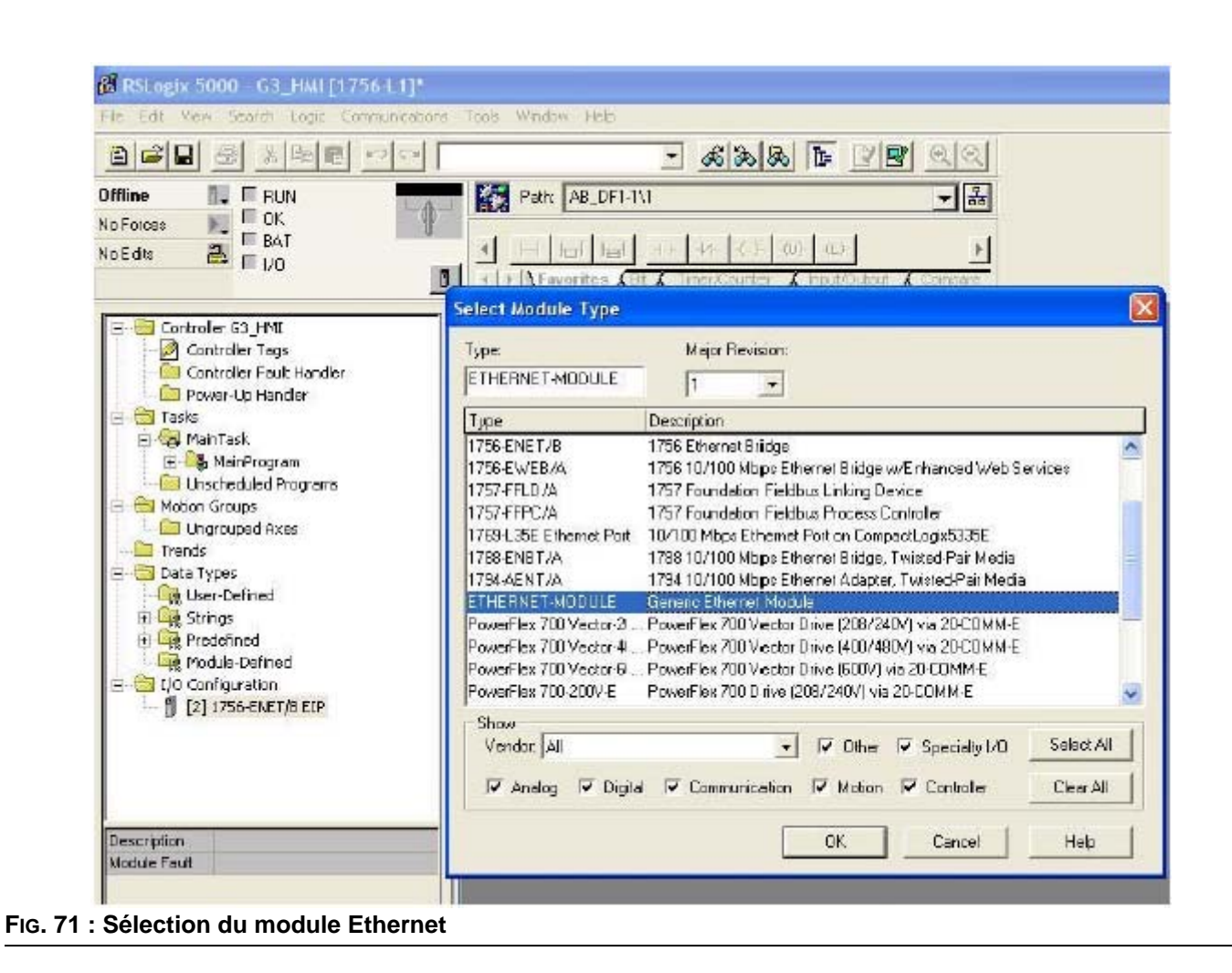

- e. Dans le champ Nom, entrez un nom de description pour identifier le module. Voir la [FIG. 72](#page-75-0).
- f. Dans le champ Nom de l'adresse/hôte, entrez l'adresse IP de Graco Gateway.
- g. Entrez 2 dans le Champ Point de connexion du groupe d'entrées et une taille de 2. Ceci correspond à un bloc de Gateway esclave en lecture seule configuré dans Gateway et sera configuré pour la lecture des données depuis Gateway vers le ControlLogix.
- h. Entrez 3 dans le champ Point de connexion du groupe de sorties et une taille de 2. Ceci correspond à un bloc de Gateway esclave en lecture/écriture configuré dans Gateway et sera configuré pour l'écriture des données depuis ControlLogix vers Gateway.
- i. Entrez 1 dans le champ Point de connexion de configuration et une taille de 0. Les données de configuration ne sont pas prises en charge par Gateway.
- j. Appuyez sur Terminer pour ajouter Gateway à la configuration d'E/S.

Les points de connexion et tailles sont arbitraires. tant que le point de connexion, la taille et la direction correspondent à la configuration de Gateway.

La direction des points de connexion est toujours relative à l'expéditeur qui, dans le cas de l'implémentation Ethernet/IP de Gateway actuelle, désigne toujours le périphérique et jamais Gateway. Une connexion d'*input* spécifie par conséquent le flux de données de Gateway vers le périphérique et une connexion de *output*, celui du périphérique vers Gateway.

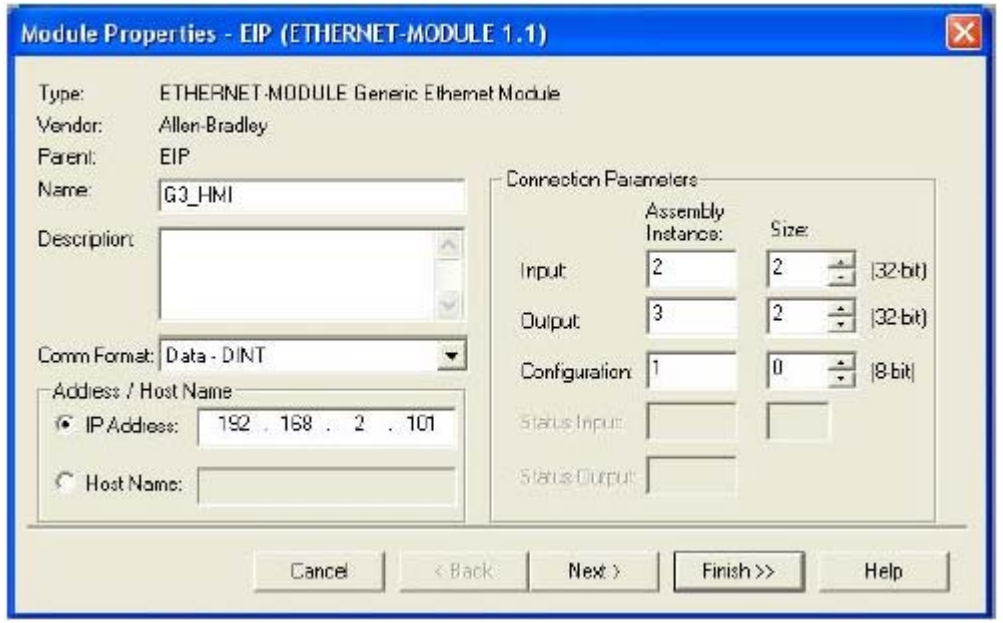

<span id="page-75-0"></span>**FIG. 72 : Propriétés du module Ethernet**

Voir la [FIG. 73](#page-76-0). Vous devez à présent voir une nouvelle branche Gateway\_HMI du MODULE ETHERNET pour le noeud 1756-ENET/B dans la vue de la configuration d'E/S. Vous devez également voir trois nouvelles entrées dans la vue Balises de contrôleur :

- Gateway\_HMI:I permettant d'afficher les données d'entrée
- Gateway\_HMI:O permettant de modifier les données de sortie
- Gateway\_HMI:C permettant d'afficher les données de configuration

4. Téléchargez la nouvelle configuration d'E/S sur le contrôleur. Une fois le téléchargement terminé, le contrôleur établit automatiquement une nouvelle connexion de classe 1 à l'aide de Gateway.

| 8 2 8 8 8 8 9 9 9                                                                                                    |                                                                                                | $38.5$ 1                                                                               | QQ                                                         |
|----------------------------------------------------------------------------------------------------|------------------------------------------------------------------------------------------------|----------------------------------------------------------------------------------------|------------------------------------------------------------|
| Offine<br>$\overline{\mathbb{L}}$ , $\overline{\mathbb{R}}$ RUN<br><b>DK</b><br>No Forces<br><b>E BAT</b><br>a,<br>No Edits<br>$\Gamma$ $\nu$ o<br>B. | K.<br>Path AB_DF1-1\1<br>日日十五日分分<br>> Travorites Alle A TimeriCounter A Inputibility A Compare |                                                                                        | 그룹                                                         |
| Controller 63 HML<br>Controller Tags<br><b>Controller Fault Handler</b><br>Power-Up Handler                                                           | Controller Tags - G3_HMI(controller)<br>Scape 63_HMI(controller) + Show: Show All              |                                                                                        | Sort Tag N                                                 |
| Tasks<br><b>Day ManTask</b><br>Li La MainProgram<br>Unscheduled Programs<br>Motion Groups                                                             | 7 Value<br>Tag Name<br>$+ G3$ HMI:C<br>$-$ G3 HMH<br>$-63$ HMI:LD<br>H G3_HMI                  | Force Mask<br>[]<br>[]<br>$($ . $)$<br>ū                                               | ← Style<br>$[\ldots]$<br>$($ }<br>$($ ) Decimal<br>Docimal |
| Ungrouped Axes<br>Trends<br><b>Co</b> Data Tupes<br><b>User-Defined</b>                                                                               | + G3 HML<br>$-63$ HMI:0<br>$-53$ HMI-R<br>+ G3 HM                                              | Ū<br>$\left[\begin{array}{ccc} 1 & 1 \end{array}\right]$<br>$\left(\ldots\right)$<br>σ | Decimal<br>$(-)$<br>Decimal<br>$1 - 1$<br>Decimal          |
| H My Strings<br>+ Predefined<br><b>H</b> Lug Module-Defined<br>L/O Configuration<br>白 图 [2] 1756-ENET(D EIP<br>FILERNET-MODULE GO_HMI                 | + G3 HMI                                                                                       | Ü.                                                                                     | Decimal                                                    |

<span id="page-76-0"></span>**FIG. 73 : Données de configuration Ethernet**

## **Configuration de Graco Gateway**

- 1. **Paramètres Ethernet**. Configurez l'adresse IP sur 192.168.2.101. Celle-ci doit correspondre au nom de l'adresse/hôte entré à la [FIG. 72](#page-75-0).
- 2. **Paramètres du protocole.** Sélectionnez le pilote de communications de l'adaptateur esclave Ethernet/IP.

Le module ENET/B précède l'ensemble des données de sortie d'un en-tête contenant les informations d'état relatives à l'état d'exécution/inactivité de l'expéditeur. Une fois l'en-tête d'exécution/inactivité coché, le pilote de communications le traite automatiquement et les données seront ignorées si le périphérique se trouve dans un état inactif. Si cette option est décochée, un espace supplémentaire doit être alloué au bloc Gateway pour recevoir les informations d'état ; toutes les données sont acceptées quel que soit l'état du périphérique.

3. **Paramètres du périphérique**. Un bloc Gateway doit être créé pour chaque point de connexion.

À des fins de configuration, les termes *input* et *output* du transfert de données se rapportent au périphérique et non à Gateway. Une connexion d'*input* est par conséquent spécifiée comme partant de Gateway vers le périphérique et une connexion de *output* est spécifiée comme partant du périphérique vers Gateway.

Le mappage des points de connexion est défini dans le paramètre du bloc Adresse de début et comprend l'instance des points de connexion et un décalage de données. L'instance doit correspondre à ce qui a été spécifié par l'expéditeur ; le décalage peut être utilisé pour ignorer les données non requises par Gateway, ce qui s'avère principalement utile sur les points de connexion partagés.

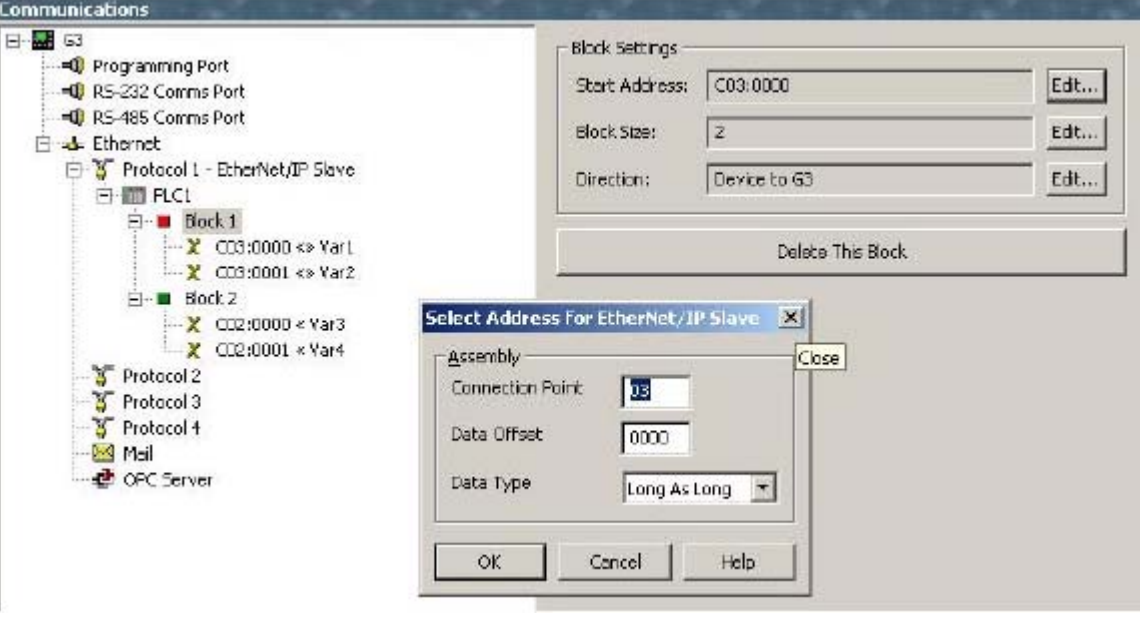

**FIG. 74 : Paramètres du bloc Ethernet**

Les paramètres suivants font miroir avec les paramètres d'E/S de la configuration de ControlLogix détaillée précédemment.

a. **Point de connexion d'entrée.** Création d'une configuration pour le bloc Gateway (voir le [Table 7](#page-78-0)).

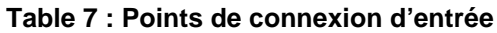

<span id="page-78-0"></span>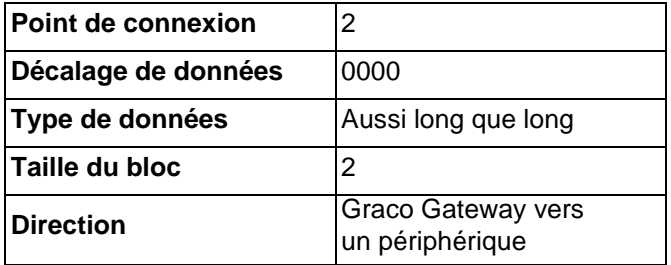

b. **Point de connexion de sortie.** Création d'une configuration pour le bloc Gateway (voir le [Table 8](#page-78-1)).

**Table 8 : Points de connexion de sortie**

<span id="page-78-1"></span>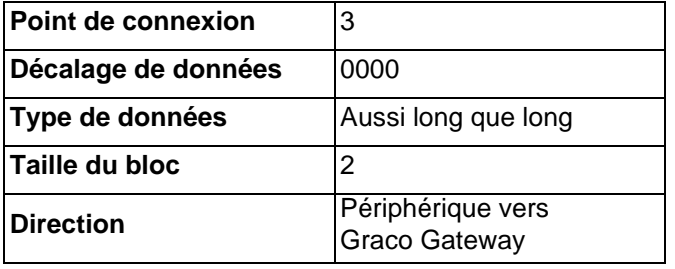

- 4. **Mappage de données.** les points de connexion sont à présent configurés de sorte que : Gateway\_HMI:O >> PLC1:Block1 Gateway\_HMI:I << PLC1:Block2
- 5. **Tests.** Le programme RSLogix5000 vous permet de modifier les balises Gateway\_HMI:O et de vérifier qu'elles sont écrites dans Var1 et Var2, ainsi que de vérifier que les modifications effectuées dans Gateway pour les balises Var3 et Var4 ont été mises à jour dans Gateway\_HMI:I. Vérifiez que le périphérique se trouve en mode Exécution, sinon le transfert de données sera ignoré par Gateway.

# **Dimensions**

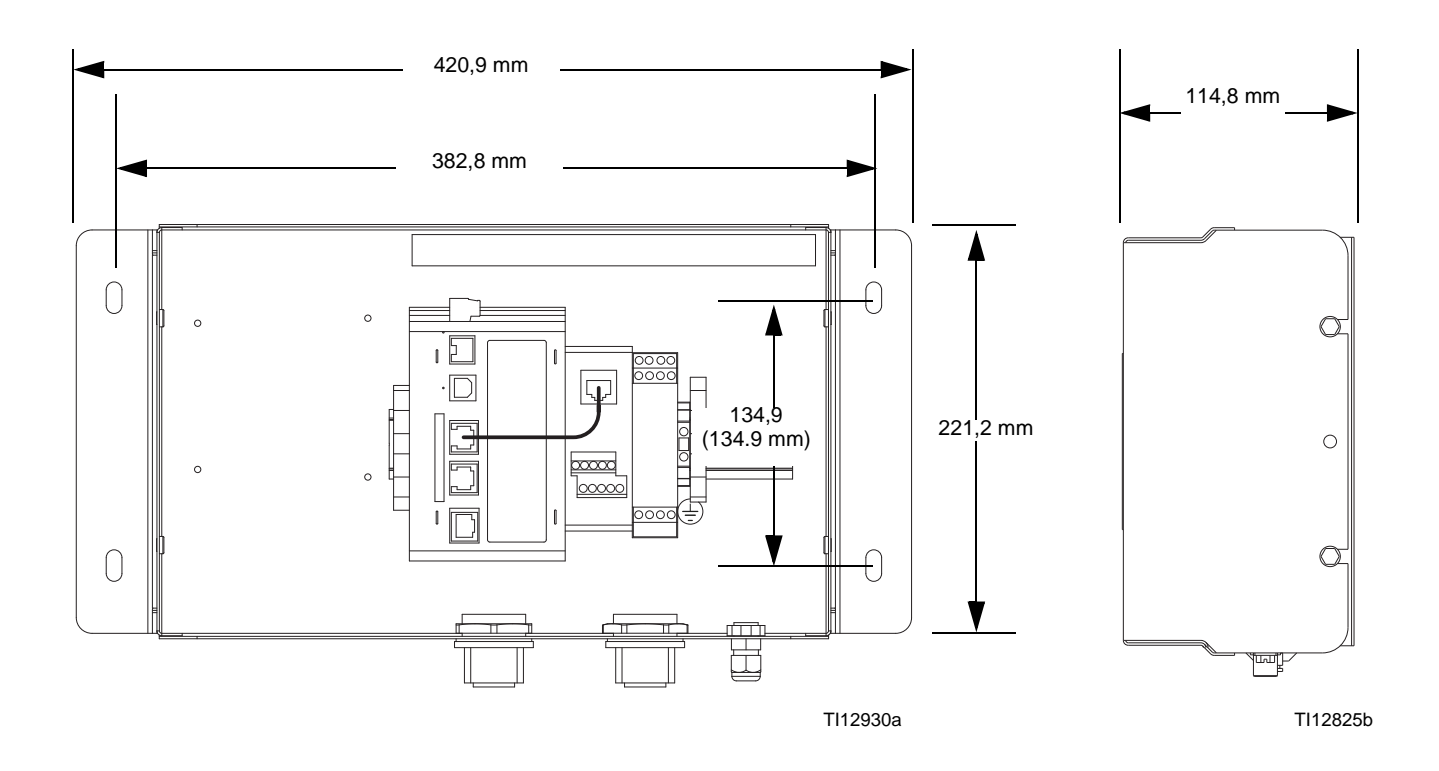

# **Caractéristiques techniques**

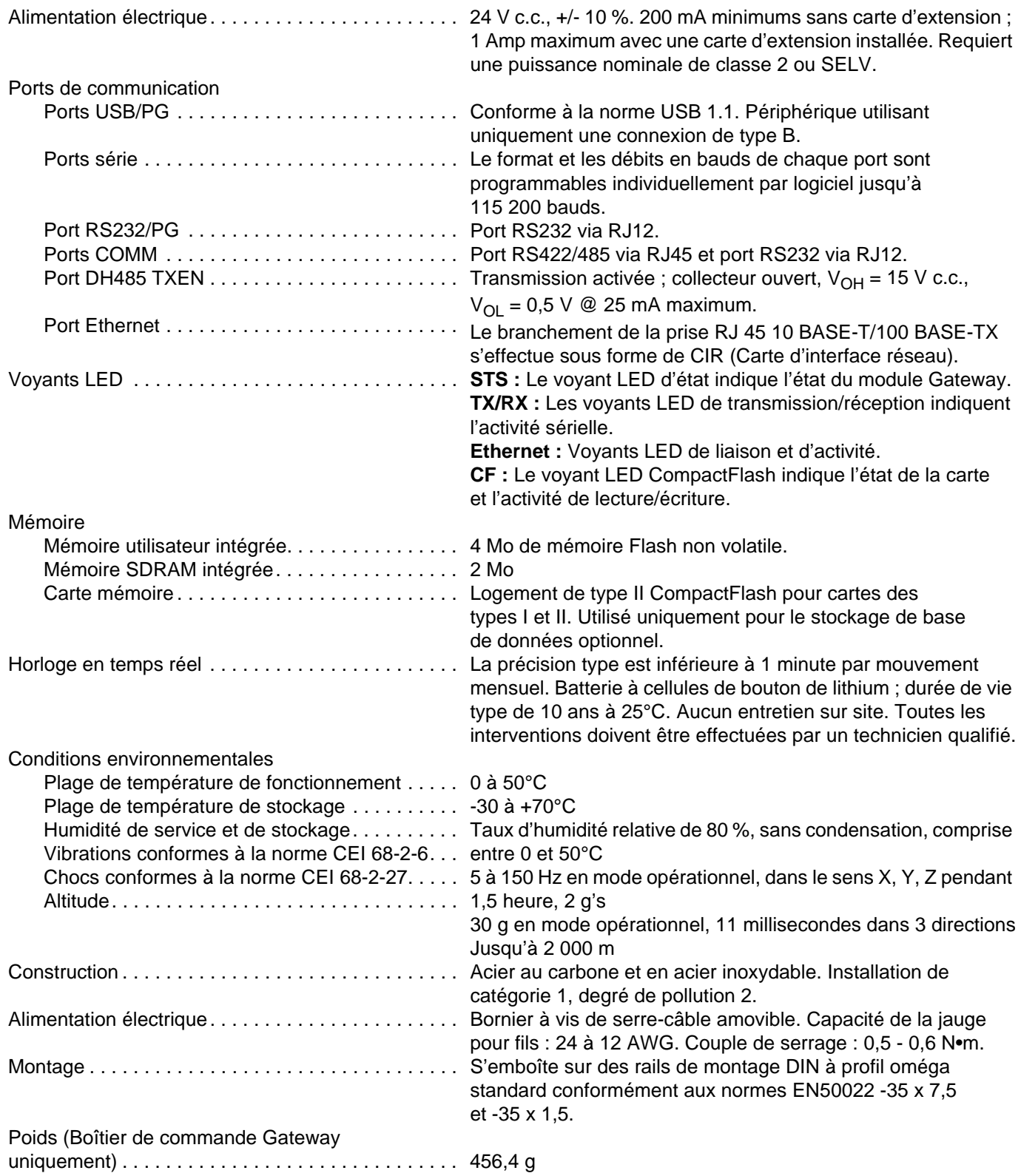

## **Garantie standard de Graco**

Graco garantit que tout l'équipement mentionné dans le présent document, fabriqué par Graco et portant son nom est exempt de défaut de matériel et de fabrication à la date de la vente à l'acheteur et utilisateur initial. Sauf garantie spéciale, élargie ou limitée, publiée par Graco, Graco réparera ou remplacera, pendant une période de douze mois à compter de la date de la vente, toute pièce de l'équipement jugée défectueuse par Graco. Cette garantie s'applique uniquement si l'équipement est installé, utilisé et entretenu conformément aux recommandations écrites de Graco.

Cette garantie ne couvre pas, et Graco ne sera pas tenue responsable d'une détérioration générale, ou tout autre dysfonctionnement, dommage ou usure suite à une installation défectueuse, mauvaise application, abrasion, corrosion, maintenance inadéquate ou incorrecte, négligence, accident, manipulation ou substitution de pièces de composants ne portant pas la marque Graco. Graco ne saurait être tenue responsable en cas de dysfonctionnement, dommage ou usure dus à l'incompatibilité de l'équipement de Graco avec des structures, accessoires, équipements ou matériaux non fournis par Graco ou encore dus à un défaut de conception, de fabrication, d'installation, de fonctionnement ou d'entretien de structures, d'accessoires, d'équipements ou de matériaux non fournis par Graco.

Cette garantie s'applique à condition que l'équipement objet de la réclamation soit retourné en port payé à un distributeur de Graco agréé pour la vérification du défaut signalé. Si le défaut est reconnu, Graco réparera ou remplacera gratuitement toutes les pièces défectueuses. L'équipement sera retourné à l'acheteur d'origine en port payé. Si l'inspection de l'équipement ne révèle aucun défaut matériel ou de fabrication, les réparations seront effectuées à un coût raisonnable pouvant inclure le coût des pièces, de la main-d'œuvre et du transport.

### **CETTE GARANTIE EST UNE GARANTIE EXCLUSIVE ET REMPLACE TOUTE AUTRE GARANTIE, EXPRESSE OU IMPLICITE, COMPRENANT, MAIS SANS S'Y LIMITER, UNE GARANTIE MARCHANDE OU UNE GARANTIE DE FINALITÉ PARTICULIÈRE**.

La seule obligation de Graco et la seule voie de recours de l'acheteur pour tout défaut relevant de la garantie sont telles que déjà définies ci-dessus. L'acheteur convient qu'aucun autre recours (pour, la liste n'ayant aucun caractère exhaustif, dommages indirects ou consécutifs de manque à gagner, perte de marché, dommages corporels ou matériels ou tout autre dommage indirect ou consécutif) ne sera possible. Toute action pour violation de la garantie doit être intentée dans les deux (2) ans à compter de la date de vente.

**GRACO NE GARANTIT PAS ET REFUSE TOUTE GARANTIE IMPLICITE DE QUALITÉ MARCHANDE ET DE FINALITÉ PARTICULIÈRE POUR LES ACCESSOIRES, ÉQUIPEMENTS, MATÉRIAUX OU COMPOSANTS VENDUS MAIS NON FABRIQUÉS PAR GRACO.** Ces articles vendus, mais non fabriqués par Graco (tels que les moteurs électriques, commutateurs, flexibles, etc.) sont couverts par la garantie, s'il en existe une, de leur fabricant. Graco fournira à l'acheteur une assistance raisonnable pour toute réclamation faisant appel à ces garanties.

En aucun cas, Graco ne sera tenue responsable de dommages indirects, particuliers ou consécutifs résultant de la fourniture par Graco de l'équipement ci-dessous ou de garniture, de la performance, ou utilisation de produits ou d'autres biens vendus par les présentes, que ce soit en raison d'une violation de contrat, violation de la garantie, négligence de Graco, ou autrement.

### **FOR GRACO CANADA CUSTOMERS**

The Parties acknowledge that they have required that the present document, as well as all documents, notices and legal proceedings entered into, given or instituted pursuant hereto or relating directly or indirectly hereto, be drawn up in English. Les parties reconnaissent avoir convenu que la rédaction du présente document sera en Anglais, ainsi que tous documents, avis et procédures judiciaires exécutés, donnés ou intentés, à la suite de ou en rapport, directement ou indirectement, avec les procédures concernées.

## **Informations concernant Graco**

Pour en savoir plus sur les derniers produits de Graco, visitez le site www.graco.com. Pour avoir toutes les informations concernant les brevets, consultez la page [www.graco.com/patents](http://www.graco.com).

*POUR COMMANDER,* contactez votre distributeur Graco ou appelez pour trouver votre distributeur le plus proche. **Téléphone :** +1 612-623-6921 **ou n° vert :** 1-800-328-0211 **Fax :** 612-378-3505

> *Tous les textes et illustrations contenus dans ce document reflètent les dernières informations disponibles concernant le produit au moment de la publication. Graco se réserve le droit de procéder à tout moment, sans préavis, à des modifications.*

Traduction des instructions originales. This manual contains French. MM 312785

**Siège social de Graco :** Minneapolis **Bureaux à l'étranger :** Belgique, Chine, Japon, Corée

**GRACO INC. AND SUBSIDIARIES • P.O. BOX 1441 • MINNEAPOLIS MN 55440-1441 • USA**

**Copyright 2009, Graco Inc. Tous les sites de fabrication de Graco sont certifiés ISO 9001.** www.graco.com

Révision D, mai 2016